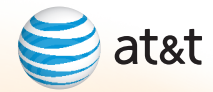

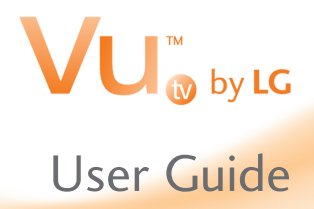

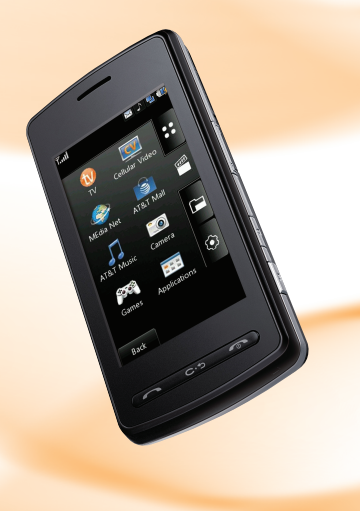

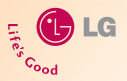

Some of the contents in this manual may differ from your phone depending on the software of the phone or your service provider.

© 2008 AT&T Knowledge Ventures. All rights reserved. Subsidiaries and affiliates of AT&T Inc. provide products and services under the AT&T brand.

CU920

#### Copyright©2008 LG Electronics, Inc. ALL RIGHTS RESERVED.

All materials used herein, including but not limited to trademarks, service marks, and all other commercially valuable rights, properties and products are owned by and proprietary to LG Electronics, Inc. and may not be reproduced, republished, redistributed or disseminated, either in whole or in part, without the express written permission of LG Electronics, Inc.

All other marks are proprietary to their respective owners. Features and specifications are subject to change without prior notice.

# **LIMITED WARRANTY STATEMENT**

#### **1. WHAT THIS WARRANTY COVERS :**

LG offers you a limited warranty that the enclosed subscriber unit and its enclosed accessories will be free from defects in material and workmanship, according to the following terms and conditions:

- **1.** The limited warranty for the product extends for TWELVE (12) MONTHS beginning on the date of purchase of the product with valid proof of purchase, or absent valid proof of purchase, FIFTEEN (15) MONTHS from date of manufacture as determined by the unit's manufacture date code.
- **2.** The limited warranty extends only to the original purchaser of the product and is not assignable or transferable to any subsequent purchaser/end user.
- **3.** This warranty is good only to the original purchaser of the product during the warranty period as long as it is in the U.S, including Alaska, Hawaii, U.S. Territories and Canada.
- **4.** The external housing and cosmetic parts shall be free of defects at the time of shipment and, therefore, shall not be covered under these limited warranty terms.
- **5.** Upon request from LG, the consumer must provide information to reasonably prove the date of purchase.
- **6.** The customer shall bear the cost of shipping the product to the Customer Service Department of LG. LG shall bear the cost of shipping the product back to the consumer after the completion of service under this limited warranty.

## **2. WHAT THIS WARRANTY DOES NOT COVER :**

- **1.** Defects or damages resulting from use of the product in other than its normal and customary manner.
- **2.** Defects or damages from abnormal use, abnormal conditions, improper storage, exposure to moisture or dampness, unauthorized modifications, unauthorized connections, unauthorized repair, misuse, neglect, abuse, accident, alteration, improper installation, or other acts which are not the fault of LG, including damage caused by shipping, blown fuses, spills of food or liquid.
- **3.** Breakage or damage to antennas unless caused directly by defects in material or workmanship.
- **4.** That the Customer Service Department at LG was not notified by consumer of the alleged defect or malfunction of the product during the applicable limited warranty period.
- **5.** Products which have had the serial number removed or made illegible.
- **6.** This limited warranty is in lieu of all other warranties, express or implied either in fact or by operations of law, statutory or otherwise, including, but not limited to any implied warranty of marketability or fitness for a particular use.
- **7.** Damage resulting from use of non-LG approved accessories.
- **8.** All plastic surfaces and all other externally exposed parts that are scratched or damaged due to normal customer use.
- **9.** Products operated outside published maximum ratings.
- **10.** Products used or obtained in a rental program.
- **11.** Consumables (such as fuses).

## **3. WHAT LG WILL DO:**

LG will, at its sole option, either repair, replace or refund the purchase price of any unit that does not conform to this limited warranty. LG may choose at its option to use functionally equivalent reconditioned, refurbished or new units or parts or any units. In addition, LG will not re-install or back-up any data, applications or software that you have added to your phone. It is therefore recommended that you back-up any such data or information prior to sending the unit to LG to avoid the permanent loss of such information.

## **4. STATE LAW RIGHTS :**

No other express warranty is applicable to this product. THE DURATION OF ANY IMPLIED WARRANTIES, INCLUDING THE IMPLIED WARRANTY OF MARKETABILITY, IS LIMITED TO THE DURATION OF THE EXPRESS WARRANTY HEREIN. LG INFO-COMM INC. SHALL NOT BE LIABLE FOR THE LOSS OF THE USE OF THE PRODUCT, INCONVENIENCE, LOSS OR ANY OTHER DAMAGES, DIRECT OR CONSEQUENTIAL, ARISING OUT OF THE USE OF, OR INABILITY TO USE, THIS PRODUCT OR FOR ANY BREACH OF ANY EXPRESS OR IMPLIED WARRANTY, INCLUDING THE IMPLIED WARRANTY OF MARKETABILI-TY APPLICABLE TO THIS PRODUCT.

Some states do not allow the exclusive of limitation of incidental or consequential damages or limitations on how long an implied warranty lasts; so these limitations or exclusions may not apply to you. This warranty gives you specific legal rights and you may also have other rights which vary from state to state.

## **5. HOW TO GET WARRANTY SERVICE :**

To obtain warranty service, please call or fax to the following telephone numbers from anywhere in the continental United States:

Tel. 1-800-793-8896 or Fax. 1-800-448-4026

Or visit www.lgeservice.com. Correspondence may also be mailed to:

LG Electronics MobileComm U.S.A., Inc.

201 James Record Road Huntsville, AL 35824

DO NOT RETURN YOUR PRODUCT TO THE ABOVE

ADDRESS. Please call or write for the location of the LG authorized service center nearest you and for the procedures for obtaining warranty claims.

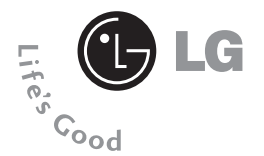

# Vu. **User Guide**

# Table of Contents

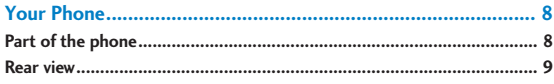

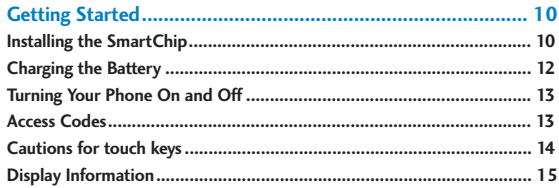

## 

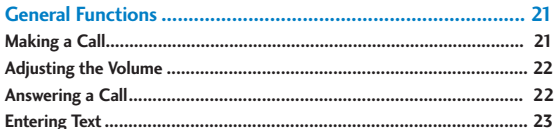

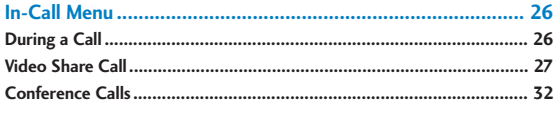

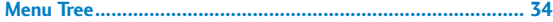

 $\mathcal{P}$ 

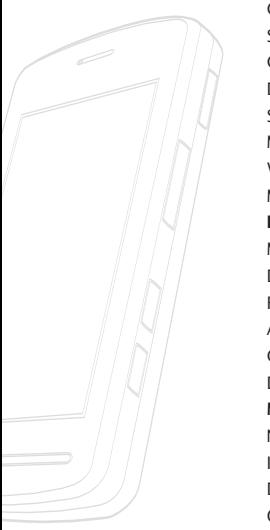

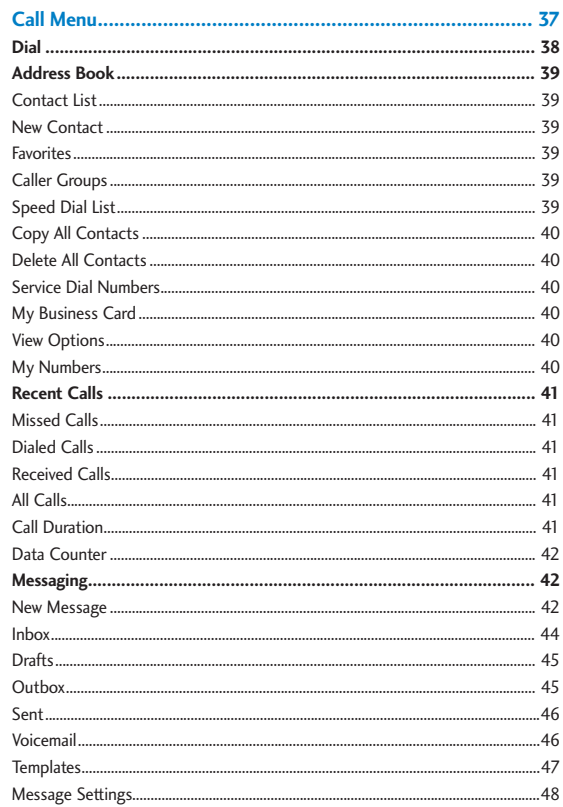

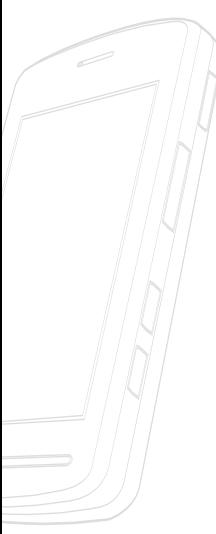

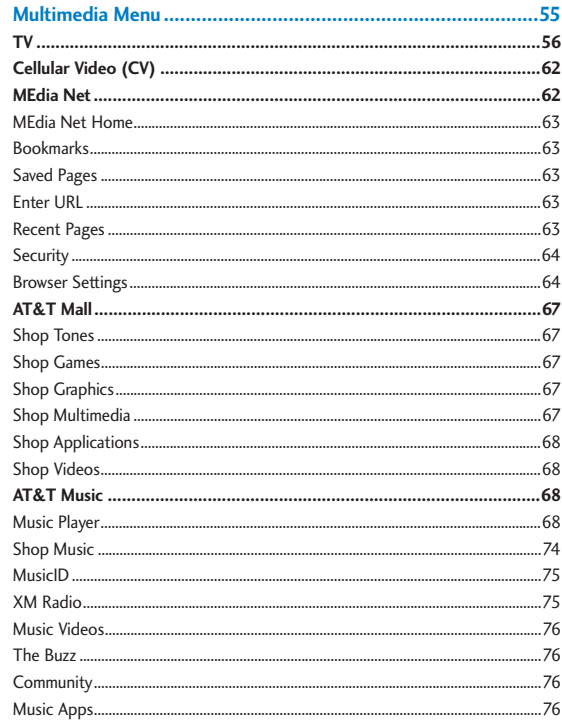

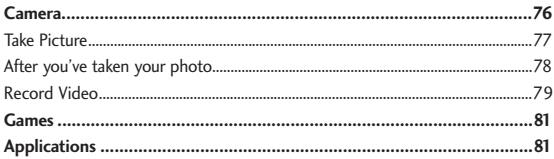

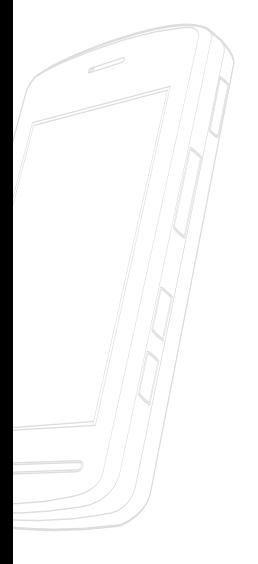

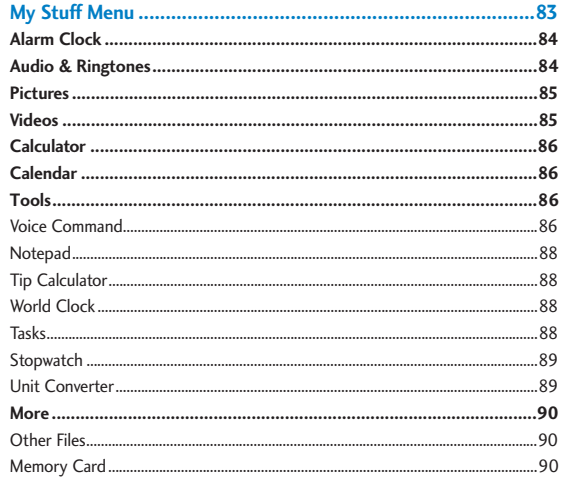

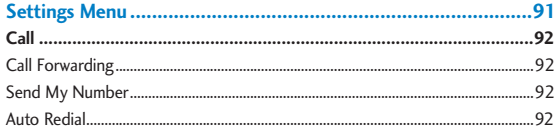

Table of Contents << 5

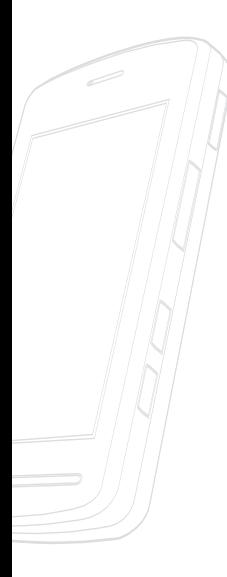

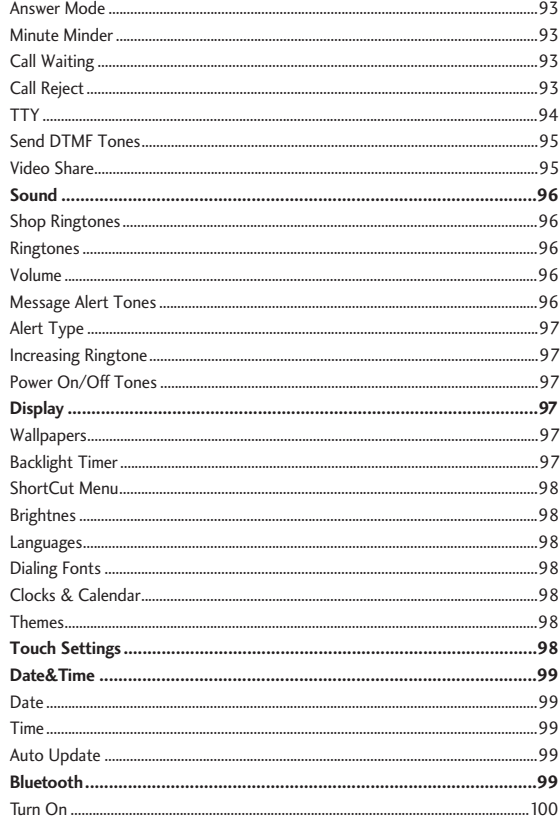

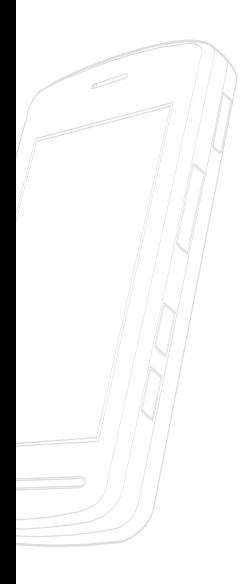

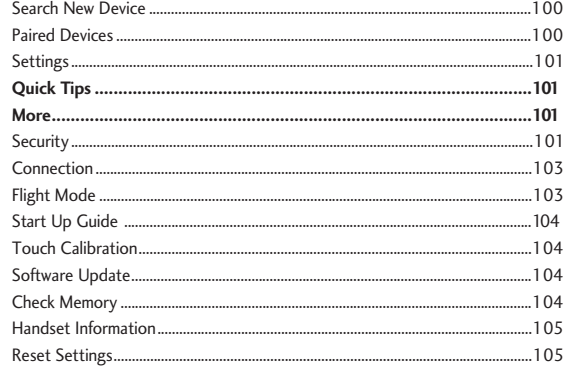

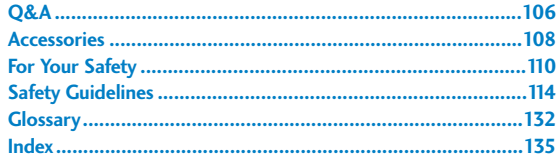

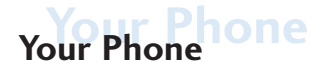

## **Part of the phone**

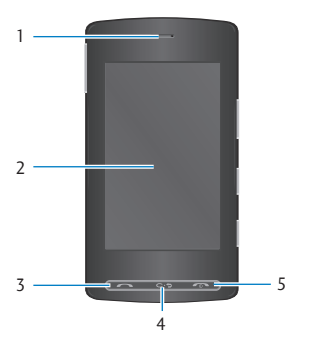

- **1. EARPIECE**
- **2. MAIN LCD**
- **3. SEND KEY**
	- Dials a phone number and answers incoming calls.

#### **4. CLEAR KEY**

- Deletes a character with each press.
- Uses this key to go back to a previous screen.

#### **5. END/POWER KEY**

- Ends or rejects a call.
- Turns the phone on/off.

#### **6. AT&T TV Antenna**

<span id="page-11-0"></span>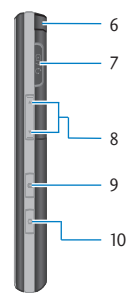

#### **7. CHARGER/CABLE/HANDSFREE CONNECTOR**

- **8. SIDE KEYS**
	- **When the screen is idle:** Volume of key tone
	- **In menu:** scroll up & down
	- **During a call:** volume of the earpiece lock.

#### **9. KEYPAD LOCK/UNLOCK KEY**

#### **10. CAMERA KEY**

**-** Press and hold this key to activate camera.

#### 8 >> Your Phone

T

<span id="page-12-0"></span>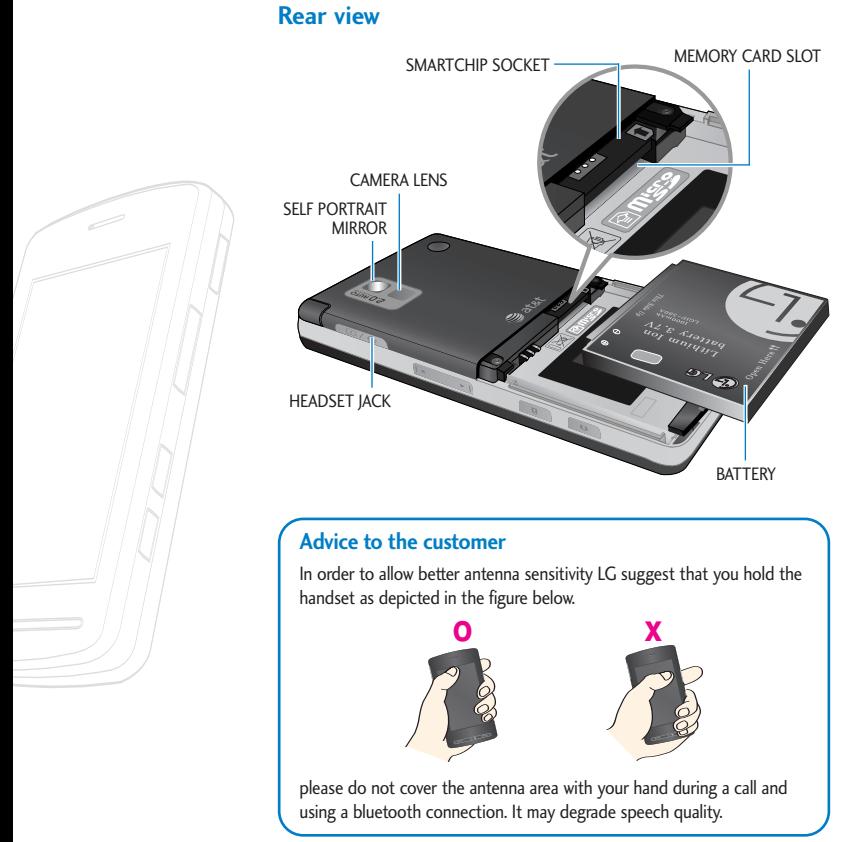

# **Getting Started Getting Started**

# <span id="page-13-0"></span>**Installing the SmartChip**

When you subscribe to a cellular network, you are provided with a plug-in SmartChip loaded with your subscription details, such as your PIN, any optional services available and many others.

#### **O** Important!

The plug-in SmartChip and its contacts can be easily damaged by scratches or bending, so be careful when handling, inserting or removing the card. Keep all SmartChips out of the small children's reach.

#### **1. Remove the battery cover.**

Turn the phone up-side down, as shown, then press down the battery lightly with your fingers and pull-out the battery.

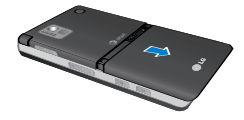

#### **2. Remove the battery.**

Hold the top edge of the battery and lift the battery from the battery compartment.

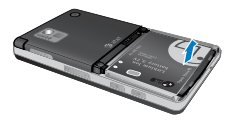

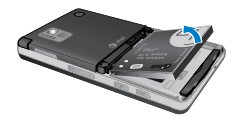

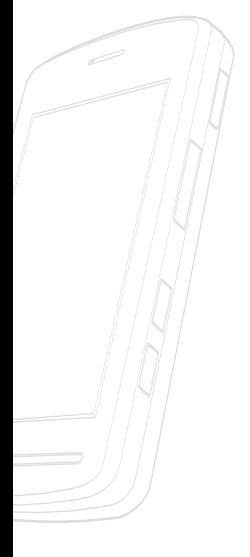

**3.** Slide the SmartChip into the SmartChip socket. Make sure that the SmartChip is inserted properly and that the gold contact area on the card is facing downwards. To remove the SmartChip, press down lightly and pull it in the reverse direction.

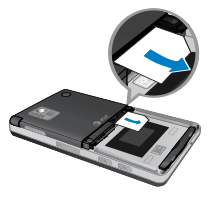

#### n **Note**

When you need to remove the SmartChip, slide it, as shown, and take it out of the socket.

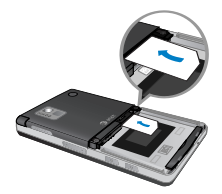

**4.** To insert the battery, align the golden contacts of the battery with the corresponding connectors on the battery compartment. Press down on the opposite end of the battery until it snaps into place.

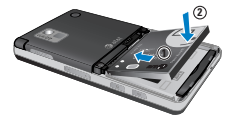

**5.** Attach back cover by sliding it up into position until it clicks.

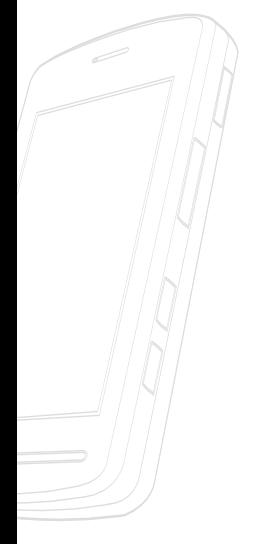

## <span id="page-15-0"></span>**Charging the Battery**

Use of unauthorized accessories could damage your phone and void your warranty.

To use the travel charger provided with your phone:

- **1.** With the battery in position in the phone, connect the lead from the travel charger to the bottom of the phone. Check that the arrow on the lead connector is facing towards the front of the phone.
- **2.** Connect the travel charger to a standard AC wall outlet. Only use the travel charger that comes with the package.

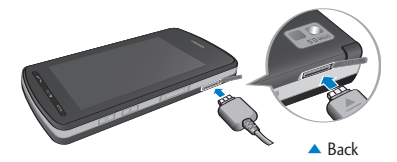

#### **Q** Warning

The travel charger must be unplugged before you remove the battery, otherwise, the phone could be damaged.

**3.** When a phone has been charged fully, disconnect the travel charger from the phone by pulling the connector out.

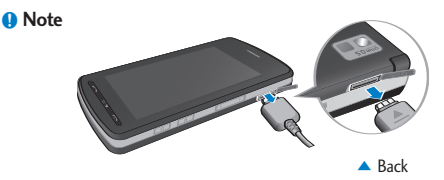

- If your phone is powered on while charging, you'll see the bars on the battery indicator icon cycle.
- ] While a phone is being charged, 'Charging' message is shown in the idle screen.

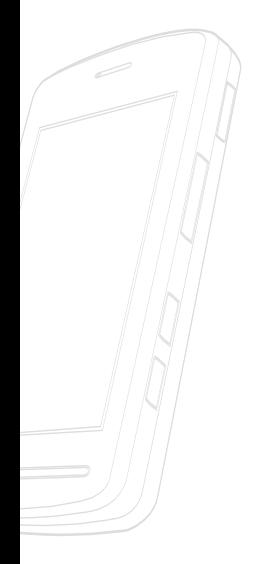

] When it is completed, 'Charge complete' message is displayed in the same place.

<span id="page-16-0"></span>If a user cannot see the 'Charge complete' message, even if battery icons are show 3 blocks, it means the phone is not charged fully yet.

#### **If the battery fails to charge completely:**

- ] After turning the phone on and off, please attempt to recharge the battery.
- ] After detaching and reattaching the battery, please attempt to recharge the battery.

## **Turning Your Phone On and Off**

- **1.** Hold down the  $\blacksquare$  [END] key until the phone switches on.
- **2.** If the phone asks for a PIN, enter the PIN and tap the [OK] key.

#### n **Note**

The display language is preset to Automatic at the factory. To change the language, use the Languages menu, which is located [Setting menu - Display-Languages]

**3.** When you wish to switch the phone off, hold down the **[END]** key until the power-off image displays.

# **Access Codes**

You can use the access codes described in this section to avoid unauthorized use of your phone. The access codes can be changed by using the **Change Codes** feature.

## **Security code (4 digits)**

The security code protects the unauthorized use of your phone. The default security code is set to '**0000**' and the security code is required to delete all phone entries and to activate the Restore Factory Settings menu. The security code default setting can be modified from the Security Settings menu.

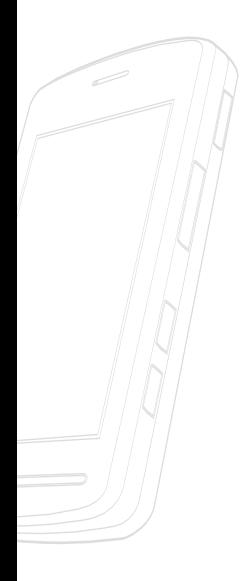

## **Cautions for touch keys**

**1.** Make sure your hands are clean and dry.

<span id="page-17-0"></span>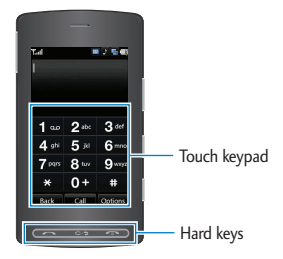

- **2.** You do not need to press hard on the touch keys to make them work. Do not subject the product to severe impact, as this may damage the touch key sensors.
- **3.** Use the tip of your finger to press exactly on the touch key you want, being careful not to touch the keys for other functions.
- **4.** When both the home screen and touch key lights are off, pressing a touch key will not turn on the home screen light. Press  $\sim$ , then home screen light will turn back on. (Touch keys do not work when the touch key lights are off.)
- **5.** Touch keys may not work normally if a mobile phone case or plastic cover is covering them. Also, touch keys may not work if you are wearing gloves.
- **6.** Keep metal and other conductive materials away from the surface of the touch keys, as contact with them may result in an error.
- **7.** This phone does not allow to use a pen or a stylus to select menu. If you use a pen or a stylus, the menus cannot be activated properly. Use the phone by only finger.
- **8.** Touch key cannot be activated properly in humid place.

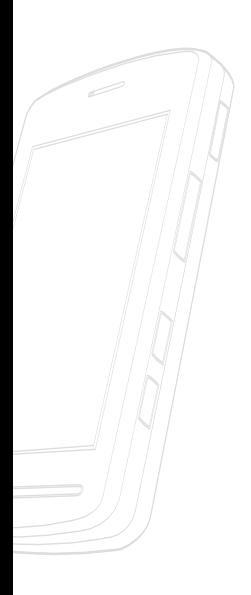

# <span id="page-18-0"></span>**Display Information**

T

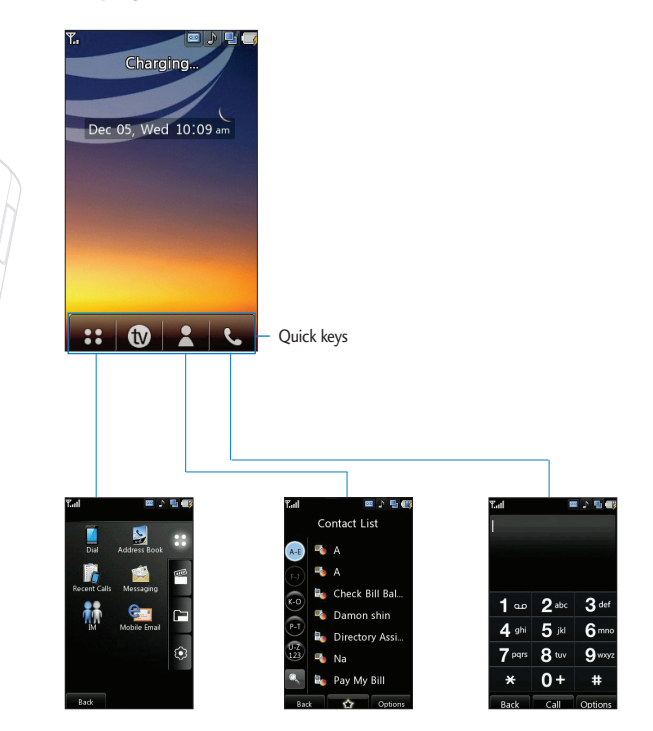

## **The quick keys**

The quick keys provide easy, one-touch access to your most used functions.

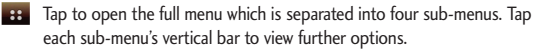

 $\omega$  Tap to access TV.

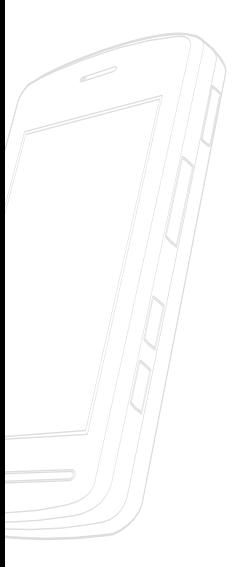

- Tap to open your address book. Alphabetical tabs run vertically along the left side of the screen so you can easily find the contact you're looking for. You can also create new contacts and edit existing ones. See page 39 for details.
- Tap to bring up the touch dialling pad to make a call. Input the number as you would using a normal key pad and tap [Call] or press the key.

## **Changing your profile from the status bar**

Tap the icon that represents your current profile setting in the status bar. Select a profile type, for example Silent, and tap OK to save and close.

#### **On-Screen Icons**

The table below describes various display indicators or icons that appear on the phone's display screen.

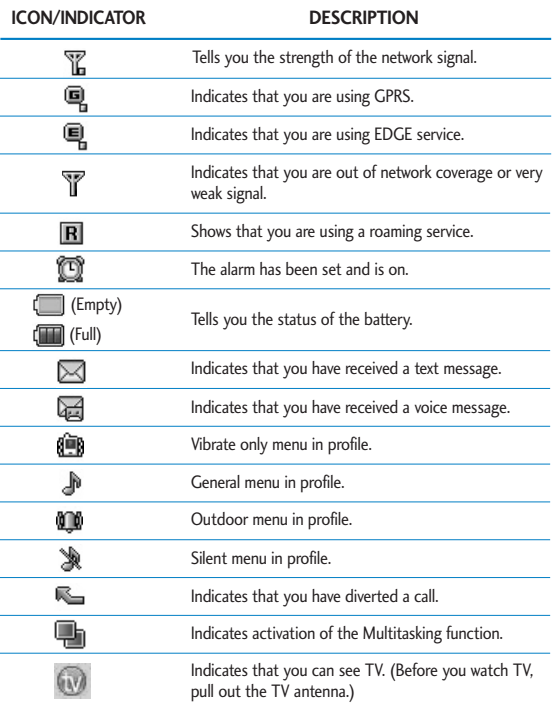

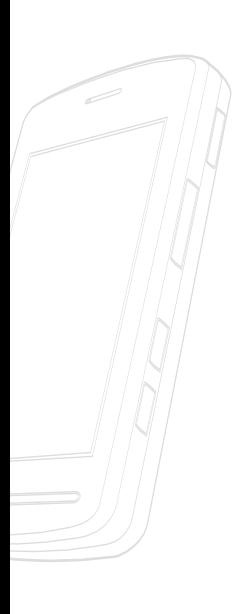

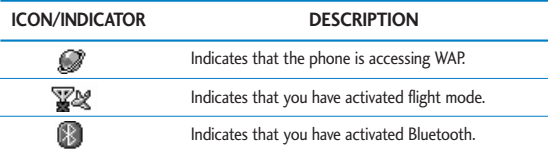

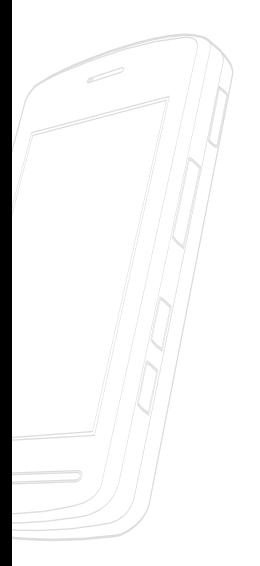

# **Selecting Functions and Options Selecting Functions and Options**

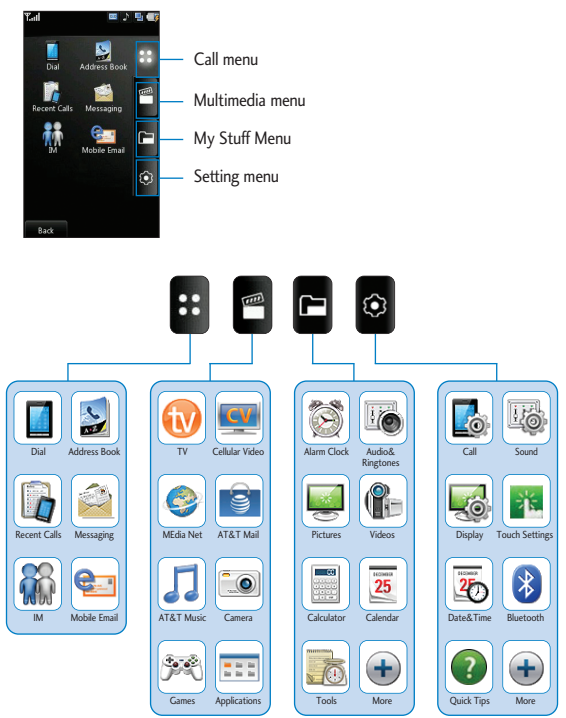

<span id="page-22-0"></span>The touch screen consists of the menus as follow:

T

If there is a bar on the right side of menu, you can press and hold a menu and scroll up/down in order to see hidden menus.

If there is no bar on the right side of menu, that means there is no hidden menu (all of menus will be shown in a screen)

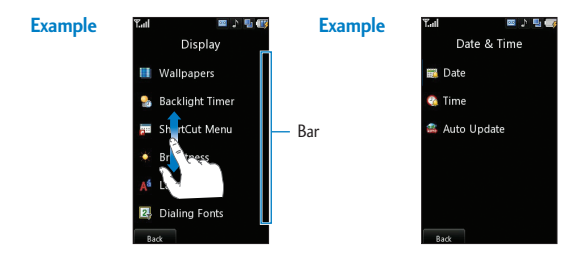

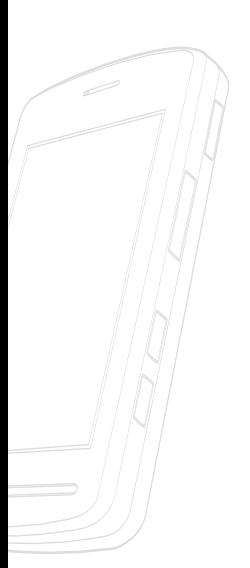

# **General Functions General Functions**

# <span id="page-24-0"></span>**Making a Call**

Ì

- **1.** Make sure your phone is powered on.
- **2.** Tap  $\lceil \cdot \cdot \cdot \rceil$  in the idle screen and enter a phone number including the area code by tapping the keypad. To edit a number on the display screen, simply tap the  $\blacksquare$  key. to erase one digit at a time.
	- $\blacktriangleright$  Press and hold the  $\blacktriangleright$  key to erase the entire number.
- **3.** Press the **[SEND]** key to call the number.
- **4.** When finished, press the **[END]** key.

## **Making a Call by Send Key**

- 1. Press the **[SEND]** key, and the most recent Received, Dialed and missed phone numbers will be displayed.
- **2.** Select the desired number you'd like to call by tapping or scrolling up and down.
- **3.** Press the **[SEND]** key.

## **Making International Calls**

- **1.** Tap the  $\lceil \frac{1}{2} \rceil$  key twice in the keypad and the international access character ' + ' will appear.
- **2.** Enter the country code, area code, and the phone number.
- **3.** Press the **[SEND]** key.

## **Ending a Call**

When you have finished a call, press the  $\Box$  [END] key.

## <span id="page-25-0"></span>**Making a Call From the Contacts**

You can store names and phone numbers dialed frequently in the SmartChip as well as in the phone memory known as the Contacts.

Tap  $\lceil$   $\blacksquare$  and search for the desired numbers by selecting name in the contacts and pressing the **[SEND]** key.

## **Adjusting the Volume**

During a call, if you want to adjust the earpiece volume, use the side keys of the phone.

In idle mode, you can adjust the ring volume using the side keys.

# **Answering a Call**

When you receive a call, the phone rings and the flashing phone icon appears on the screen. If the caller can be identified, the caller's phone number (or name if stored in your Address Book) is displayed.

- **1.** Press the  $\sim$  [SEND] key. If Any Key has been set as the answer mode([Setting menu-Call-Answer Mode]), any key press will answer a call  $except for the  $\sim$  key.$
- **2.** End the call by pressing the **[END]** key.

#### n **Note**

You can answer a call while using the Address Book or other menu features.

## **Signal Strength**

If you are inside a building, being near a window may give you better reception. You can see the strength of your signal by the signal indicator on your phone's display screen.

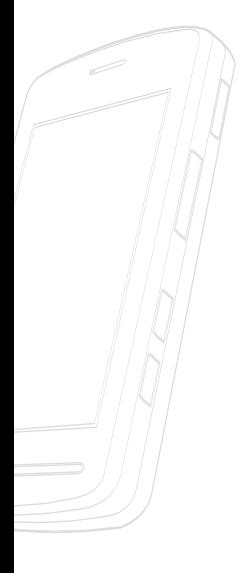

# <span id="page-26-0"></span>**Entering Text**

You can enter alphanumeric characters by using the phone's keypad. For example, storing names in the Address Book, writing a message, or creating scheduling events in the calendar all require entering text.

The following text input methods are available on the phone.

You can change the text input mode by tapping [Options]-[Text Entry Mode]. You can choose Qwerty Keypad, ABC mode, T9 ABC mode and 123(Numbers) mode.

You can check the current text input mode in the upper right corner of the screen.

## **Qwerty Keypad**

In this mode. the screen flips to landscape and a full qwerty keyboard appears on screen. Simply tap each letter to write your message.

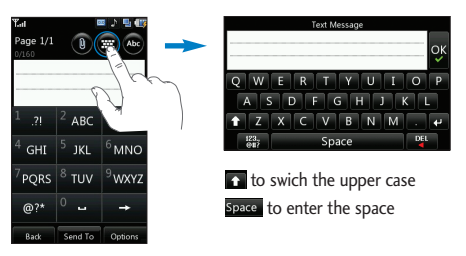

## **T9 Mode**

This mode allows you to enter words with only one keystroke per letter. Each key on the keypad has more than one letter. The T9 mode automatically compares your keystrokes with an internal linguistic dictionary to determine the correct word, thus requiring far fewer keystrokes than the traditional ABC mode.

The T9 predictive text input mode allows you to enter words easily with a minimum number of key presses. As you tap each key, the phone begins to display the characters that it thinks you are typing based on a built-in dictionary. As

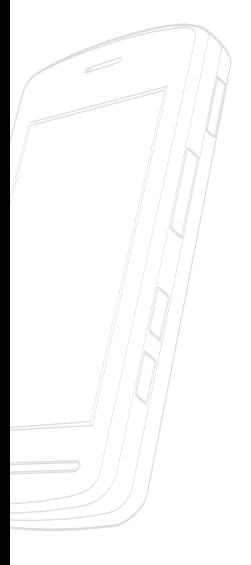

new letters are added, the word changes to reflect the most likely candidate from the dictionary.

Use the Touch keypad keys to enter your text.

- **1.** When you are in the T9 predictive text input mode, start entering a word by tapping keys  $\sqrt{2}$  to  $\sqrt{2}$  . Press one key per letter.
	- ] The word changes as letters are typed ignore what's on the screen until the word is typed completely.
	- $\blacktriangleright$  If the word is still incorrect after typing completely, press the  $\blacktriangleright$  once or more to cycle through the other word options.
	- $\blacktriangleright$  If the desired word is missing from the word choices list, add it by changing [Options]-[Text Entry Settings]-[T9 Dictionary].
- **2.** Enter the whole word before editing or deleting any keystrokes.

**3.** Complete each word with a space by tapping the icon  $\blacksquare$ .

To delete letters, press  $\blacksquare$  externed the letters . Press and hold down  $\blacksquare$  externed to erase the letters continuously.

#### **ABC Mode**

This mode allows you to enter letters by tapping the key labeled with the required letter once, twice, three or four times until the letter is displayed.

Use the Touch keypad keys to enter your text.

- **1.** Tap the key labeled with the required letter:
	- **Once for the first letter**
	- **In Twice for the second letter**
	- And so on
- **2.** To insert a space, tap the **key.** To delete letters, press the **key.** key. Press and hold down the **key to erase the letters continuously.**

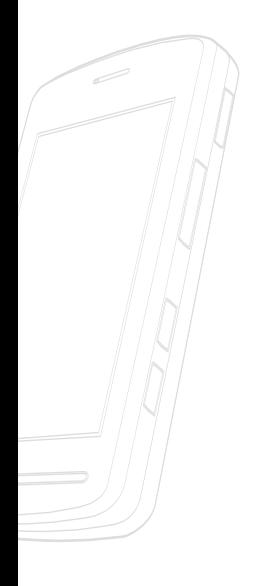

## **123 Mode (Numbers Mode)**

Type numbers using one keystroke per number. To change to 123 mode in a text entry field, tap [Options]-[Text Entry Mode]-[123].

#### n **Note**

You can select a different T9 language from the menu option. The default setting on the phone is T9 disabled mode.

The 123 Mode enables you to enter numbers in a text message (a telephone number, for example) more quickly.

#### **T9 dictionary**

To use T9 dictionary, tap [Options]-[Text Entry Settings]-[T9 Dictionary]. The T9 dictionary is a feature that allows the user to add any unique or personal words to the T9 standard language database. Within the T9 dictionary function, the user can add, modify, delete or reset personal words.

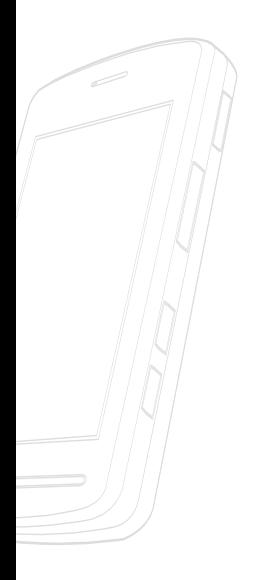

# **In-Call Menu In-Call Menu**

<span id="page-29-0"></span>Your phone provides a number of control functions that you can use during a call.

# **During a Call**

The menu displayed on the handset screen during a call is different from the default main menu displayed when in idle screen, and the options are described below.

## **Swapping Between Two Calls**

To switch between two calls, tap the [SEND] key, and then select Swap.

## **Answering an Incoming Call**

To answer an incoming call when the handset is ringing, simply press the [SEND] key. The handset is also able to warn you of an incoming call while you are already on a call. A tone sounds in the earpiece, and the display will show that a second call is waiting. This feature, known as **Call Waiting**, is only available if your network supports it.

If Call Waiting is on, you can put the first call on hold and answer the second call, by pressing the **[SEND]** key.

## **Rejecting an Incoming Call**

You can reject an incoming call without answering by simply pressing the [END] key.

During a call, you can reject an incoming call by pressing the **[END]** key.

## **Muting the Microphone**

You can mute the microphone during a call by tapping the left [Mute] key. The handset can be unmuted by tapping the left [Unmute] key. When the handset is muted, the caller cannot hear you, but you can still hear the caller.

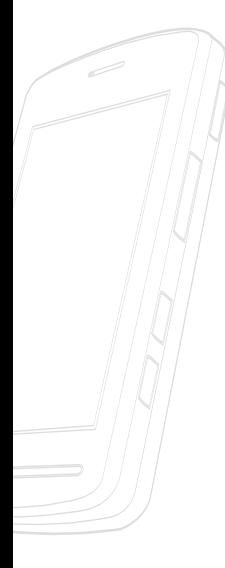

#### **Using the Speakerphone**

You can use the speakerphone during a call by tapping [speakerphone] key located in the middle of the screen next to Mute. The loudspeaker is automatically deactivated when you end the call.

#### **Q** Warning

<span id="page-30-0"></span>Due to higher volume levels, don't place the phone near your ear while the speakerphone is enabled.

# **Video Share Call**

## **Making and Answering a Video Share Call**

You can make and answer a Video Share Call with other Video Share phones. The other party must have a 3G Video-Share capable phone and be in a 3G coverage area.

#### n **Note**

Before you start a Video Share Call you must check the following:

- Phone must be in a AT&T 3G service area.(You can see the mail on the left hand of the icon bar on the screen.)
- Phone needs the presence of 'GLOBE' (You can see the  $\circledcirc$  on the left hand of the icon bar on the screen.)
- Provisioned with Video Share service.
- The service should be defaulted to on.

## **To use Video Share follow these steps:**

**1.** Make a phone call by dialing the number, selecting the number from your contact list or selecting the number from the list of calls you have made or received.

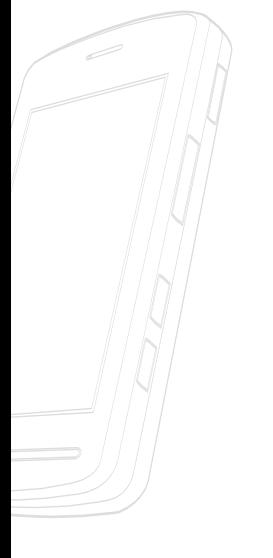

**2.** Once the connection has been established, after a few seconds the 'Video Share Ready' prompt will be displayed on the screen provided the other party is also Video Share enabled and in a 3G coverage area. Then, you are ready to begin sharing your video with the other party (or have video shared with you). If you set Initial Notification to On from the Video Share(default is set OFF), a notification pop-up window will be displayed. Tap [Accept] and you will be connected directly to live Video Share.

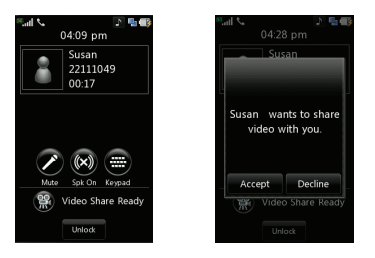

**3.** To send video to the other party, simply tap Video Share Ready icon on the screen or the camera button on the side.

An other way to share video is to select 'Options'  $\rightarrow$  'Video Share' and choose sharing type.

- **Live:** You can share a real-time video stream with the other party while having a conversation.
- **Recorded:** You can share a pre-recorded video clip with the other party while having a conversation. (Note that you can share video files recorded in Video Share mode or in Video Share Call.)

#### n **Note**

The Speakerphone will be automatically activated when a Video Share session begins, unless a hands-free device (Bluetooth or stereo headset) is connected.

**4.** If the other party accepts your request, a video share session begins. (It can take a few seconds for the other party to accept your invitation and start the Video Share Call.)

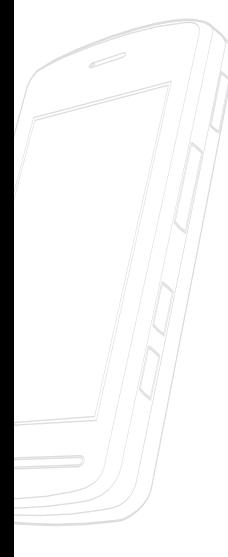

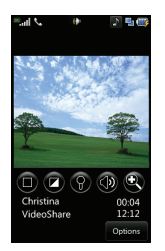

During the Video Share session with the other party, you can select a menu item by tapping [Options] key.

- **Stop:** stops video sharing and proceeds with voice call only.
- **Brightness:** adjusts the brightness of the screen.
- **Mute/Unmute:** mute/unmute the microphone.
- **1** Spk. Off/Spk. On: when Spk. On is selected, you can have a conversation using the speakerphone. When Spk Off is selected, you can have a conversation using the headset.
- **Zoom in/out:** Zoom in/out the video. (This feature only can be set by the caller.)

You can record a current video clip via Options menu, and the recorded video will be saved in [My stuff] – [Video].

**5.** Select the STOP menu item to stop sending video, or press the End key [End Call] to finish the call, or turn off the handset.

#### **Q** Note

 $\overline{a}$ 

- **1.** The Video Share Call will be terminated in the following cases:
- When adding a 3rd party or Conference Call or a 2nd incoming call is accepted during a Video Share call.
- When the voice call is placed on hold.
- When the voice call is disconnected.
- When moving out of a AT&T 3G service area.
- When the network connection is poor.
- **2.** The Video Share Call will be unavailable in the following cases ("Video Share Ready" message will be greyed out).
- When trying to make a conference call/second call during a call.
- When the voice call is placed on hold.
- When moving out of a AT&T 3G service area.

#### **"To receive a Video Share session:"**

**1.** If you receive a Video Share request during a call, tap [Accept] to accept the request. If you don't want to accept the request, tap [Decline]. When you're a recipient of a Video Share session, the following menu items are available:

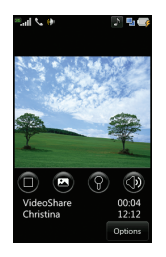

- **Stop:** stops video sharing and proceeds with voice call only.
- **Mute/Unmute:** mute/unmute the microphone.
- **D** Spk. Off/Spk. On: when Spk. On is selected, you can have a conversation using the speakerphone. When Spk. Off is selected, you can have a conversation using the headset. using a headset when the voice call is placed on hold.
- **Landscape:** displays the incoming video stream in landscape mode.

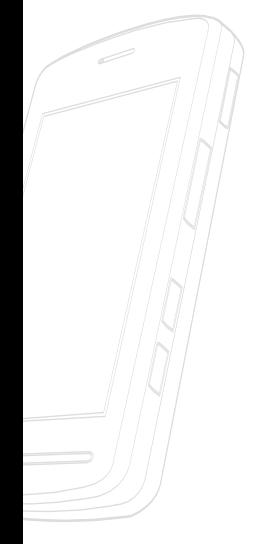

#### n **Note**

- The speakerphone will be automatically turned on when a Video Share Call begins, and automatically back to the previous mode when a Video Share Call ends. The exception is when a Hands-free device (Bluetooth or stereo headset) is being used.
- If a Hands-free device (Bluetooth or stereo headset) is connected, then the speakerphone menu will be deactivated.

#### **Making a Video Share Call in Camera & Recording mode**

When you are in Camera & Recording mode, you can easily make a Video Share Call to a person in your Contact List.

- **1.** Tab the second icon on the right part of the screen. (This icon is activated only in 3G coverage. If it is not available, you will not be able to select this icon)
- **2.** This screen provides you with three options to make a Video Share Call:
	- **a.** Enter a number directly.
	- **b.** Select a number from the list of recent video sharers (last five numbers).
	- **c.** Select a number from the contact list.

#### n **Note**

• If the other party is not available for a Video Share Call, then the call will remain as a normal voice call.

#### **Saving your Video Share**

Sender can record video clip during the Video Share session. There will be a prompt asking if you would like to save or discard the video at the end of a recording session. If you choose to save the video, it will be saved in the "My Stuff," folder in your phone.

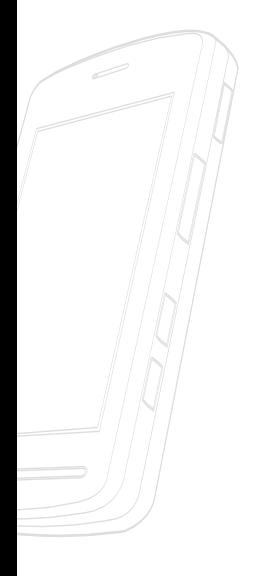

## <span id="page-35-0"></span>**Conference Calls**

The conference service provides you with the ability to have a simultaneous conversation with more than one caller. The conference call feature can be used only if AT&T supports this feature. A conference call can only be set up when you have one call active and one call on hold, meaning both calls must have been answered. Once a conference call is set up, calls may be added, disconnected or separated (that is, removed from the conference call but still connected to you) by the person who set up the conference call. These options are all available from the In-Call menu. The maximum number of callers in a conference call is five. Once started, you are in control of the conference call, and only you can add calls to the conference call.

## **Making a Second Call**

When the second call is connected, the first call is automatically placed on hold. You can swap between calls, by pressing the [SEND] key.

You can make a second call while currently on a call simply by tapping [Keypad] and entering dial numbers or tapping [Options] and searching for desired numbers from Contacts.

## **Setting Up a Conference Call**

To set up a conference call, place one call on hold, conference in the second active call by tapping [Conference Call] - [Join calls].

## **Activate the Conference Call on Hold**

To activate a conference call on hold, press the **[SEND]** key.

## **Adding Calls to the Conference Call**

To add a call to an existing conference call, select the Join Calls sub menu from the Conference Call option.

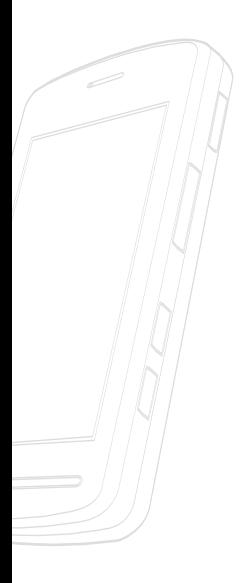
# **Private Call in a Conference Call**

To have a private call with one caller from a conference call, tap the [Private Call] from the Conference Call option. When the numbers of the callers are displayed, select the one you wish to speak in private.

# **Ending a Conference Call**

Currently active conference call can be disconnected by pressing the [END] key.

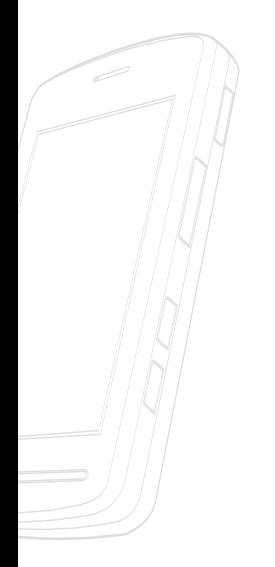

# **Menu Tree Menu Tree**

When you click the Menu below, you can go to the related menu directly.

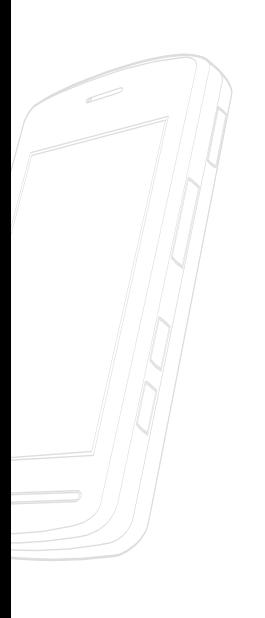

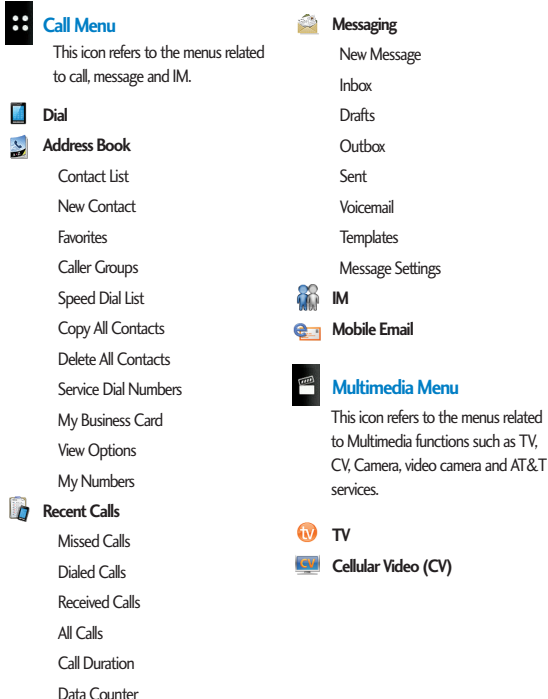

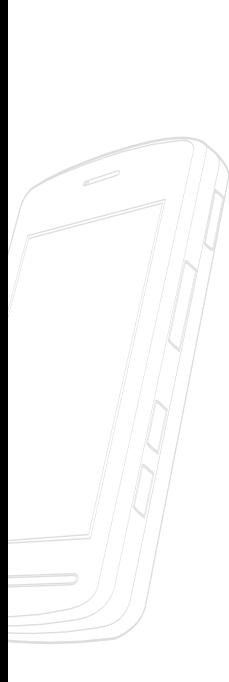

# **MEdia Net** MEdia Net Home Bookmarks Saved Pages Enter URL Recent Pages **Security** Browser Settings **AT&T Mall** Shop Tones Shop Games Shop Graphics Shop Multimedia Shop Applications Shop Videos **AT&T Music** Music Player Shop Music MusicID XM Radio Music Videos The Buzz **Community** Music Apps

**图 Games Applications My Stuff Menu** This icon refers to the menus related to Tool for user's convienience.**Alarm Clock Audio & Ringtones Pictures Videos Calculator**  $\overline{25}$ **Calendar Tools** Voice Command Notepad Tip Calculator World Clock Tasks **Stopwatch** Unit Converter **More** Other Files Memory Card

#### **Camera**

Take Picture After you've taken your photo Record Video

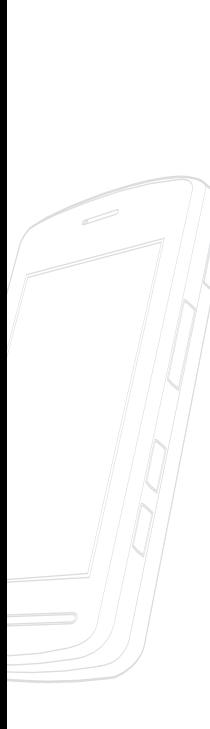

**Settings Menu**

This icon refers to the menus related to settings of device.

#### **Call**

 $50<sup>2</sup>$ 

Call Forwarding Send My Number Auto Redial Answer Mode Minute Minder Call Waiting Call Reject TTY Send DTMF Tones Video Share

#### **Sound**

Shop Ringtones Ringtones Volume Message Alert Tones Alert Type

Increasing Ringtone

Power On/Off Tones

#### **Display**

**Wallpapers** Backlight Timer ShortCut Menu Brightness Languages

Dialing Fonts Clocks & Calendar Themes **Touch Settings Date&Time** Date Time Auto Update **Bluetooth** Turn On Search New Device Paired Devices **Settings Quick Tips More** Security Connection Flight Mode Start Up Guide Touch Calibration Software Update Check Memory Handset Information Reset Settings

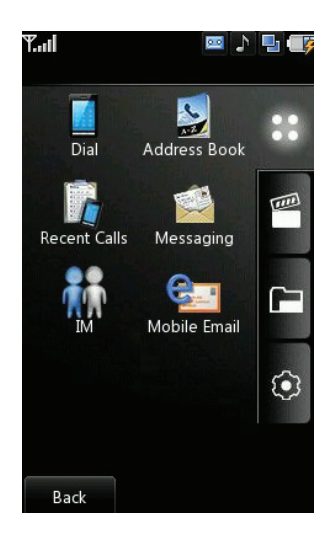

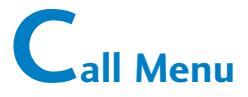

To enter Call menu, tap the  $\mathbf{e}$  key in the idle screen.

# **Call Menu Call Menu**

#### **Dial**

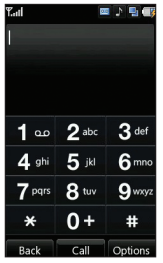

This icon stands for the menu related to Call. If you select this icon, you can make a call, and send a message. You can enter Dialing, Message and Contacts menu directly in standby mode by tapping the corresponding icon.

To make and receive calls, make sure that the phone is turned on. To make a call, tap  $\lceil \cdot \cdot \cdot \rceil$  in standby mode or tap  $\lceil \frac{1}{2} \rceil$ -[Dial].

After the keypad is displayed on the screen, enter the phone number. Refer to page 21 in details regarding Calling.

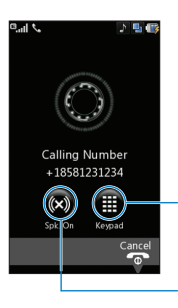

Tap  $\bigcirc$  to open a numerical keypad for navigating menus with numbered options. For example when dialling call centers or other automated telephone services.

Tap  $\bullet$  to set the Speak on or OFF.

Ì

# **Address Book**

# **Contact List**

There are two ways to enter Contact List.

- 1. Tap the  $[$  **a** ] in the idle screen then tap Address Book Contact List.
- 2. Tap the  $[$   $\bullet$   $]$  key in the idle screen.

This menu allows you to save and manage contact address information. The Contacts' functions allow you to add a new address or search saved contact addresses by name.

# **New Contact**

This menu allows you to add a new contact address. You can enter contact address information including name, phone numbers, email addresses, group information items, memos, ring tones, and image (photograph).

# **Favorites**

This menu allows you to have your own favorite contact list. You can add and delete it.

# **Caller Groups**

This menu allows you to manage group information. By default, there are 4 groups: family, friends, colleagues and school. You can also configure a ring tone for a group so that the group ring tone sounds when a call from a specific contact address within that group arrives and there is no ring tone configured for the specific contact address.

# **Speed Dial List**

This menu allows you to configure the speed dial numbers. You can select a number from 2 to 9 as a speed dial. You can configure speed dial numbers for any of the 8 numbers for a specific contact address so that a contact address may have multiple speed dial numbers.

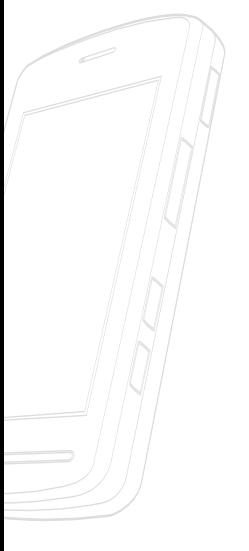

# **Copy All Contacts**

This menu allows you to copy all of the information from your SmartChip, e.g. name, handset number, etc., to your handset. If a name is duplicated during the copying operation, the information is also duplicated.

- ] **SmartChip to Handset:** You can copy the entry from the SmartChip card to the phone memory.
- ▶ Handset to SmartChip: You can copy the entry from the handset memory to the SmartChip card (not all the data will be copied).

# **Delete All Contacts**

You can delete all entries in the **SmartChip** and the **Handset.**

Press the **EXPO** [END] key to return to standby mode.

# **Service Dial Numbers**

You can view the list of Service Dialing Numbers (SDN) assigned by your network provider. Such numbers could include the emergency, directory assistance and voice mail numbers.

- **1.** Select the Service dial number option.
- **2.** The names of the available services will be shown.
- **3.** Use the Scroll key to select a service. Tap the you want to call and press the **Example SEND** key.

# **My Business Card**

This option allows you to make your own name card. Key in the Name, Mobile number, Office number, Fax number and E-mail address.

# **View Options**

You can select different options by which to display names in your address book: Handset & SmartChip, Handset Only, or SmartChip Only.

# **My Numbers**

This displays your phone numbers stored in the SmartChip.

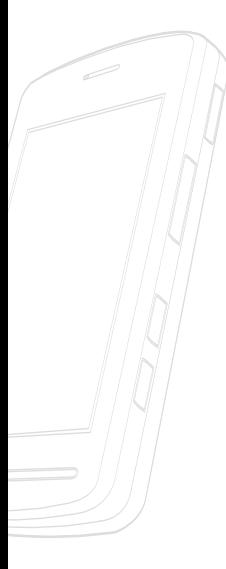

# **Recent Calls**

#### **Missed Calls**

- View the number, if available, and call it or save it in the Address Book.
- Enter a new name for the number and save both in the Address Book.
- Send a message using this number.
- Delete the call from the list.

# **Dialed Calls**

í

- View the number, if available, and call it or save it in the Address Book.
- Enter a new name for the number and save both in the Address Book.
- Send a message using this number.
- Delete the call from the list.

# **Received Calls**

- View the number, if available, and call it or save it in the Address Book.
- Enter a new name for the number and save both in the Address Book.
- Send a message using this number.
- Delete the call from the list.

# **All Calls**

Allows you to view all of missed, received, and dialed call records.

# **Call Duration**

This allows you to view the duration of incoming and outgoing calls. You can also reset the call times. The following timers are available:

#### **Last Call**

Length of the last call.

#### **Received Calls**

Length of the incoming calls.

#### **Dialed Calls**

Length of outgoing calls.

#### **All Calls**

Total length of all calls made and incoming calls received since the timer was last reset.

## **Data Counter**

You can check the Sent, Received or All data volumes and Reset all.

# **Messaging**

#### **New Message**

#### n **Note**

If you select a graphic or an audio file while writing a multimedia message, the file loading time will take about 5 seconds. You will not be able to activate any key during the file loading time. When the file loading is complete, you will be able to write a multimedia message.

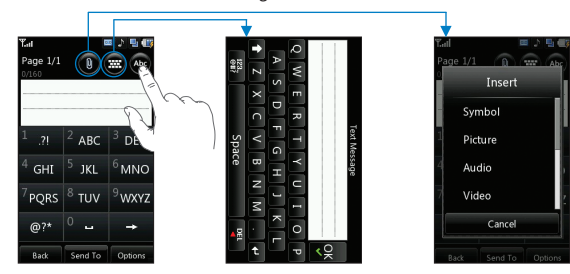

You can change the text entry mode by tapping this  $\lceil \frac{d}{2} \rceil$  key. ex) T9Abc  $\rightarrow$  T9ABC  $\rightarrow$  123  $\rightarrow$  T9abc  $\rightarrow$  T9Abc

Abc  $\rightarrow$  ABC  $\rightarrow$  123  $\rightarrow$  abc  $\rightarrow$  Abc

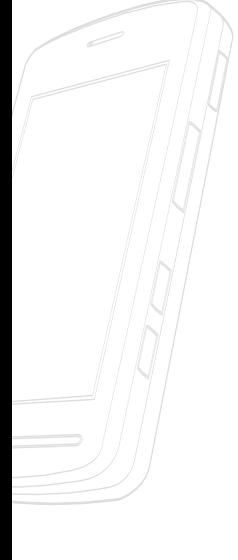

#### **Editing a message**

Tap [Options], then following options are available for Editing a Message.

- **Insert**
- **Symbol:** You can insert symbols ranging from sentence notes to emoticons. Select the one you want to insert by tapping.
- **Picture:** You can select a graphic image by tapping. You can preview the selected picture by tapping the image you want to see.
- ] **Audio:** You can insert various ringtones.

#### n **Note**

vCard, vCalendar, vNote and vTask are created by Address Book, Calendar, Notepad and Tasks respectively. Go to the Tools and Address Book sections for more detailed information.

] **Video:** You can insert a video clip by tapping [Video] and choosing it you want to insert.

] **Take New Picture:** You can insert a image taken from the camera by tapping in the screen or you can take it right away without transferring to Album. To check the camera options in detail, you can refer to page 76.

**Record New Audio:** You can record a new audio by tapping the center key **[Record].** After recording a new audio, you can cancel it by tapping the right key **[Delete].** To control the new audio menu, choose **[Options]** by tapping the right key. Under **[Options],** choose one of the followings.

- \* **Quality:** You can set the audio's quality to Fine, Normal or Economy.
- \* **Primary Storage:** You can assign the primary storage to Handset or Memory Card.
- ] **Record New Video:** You can record new video.
- ] **More:** Allows you to insert Subject, vCard, vCalendar, vNote, vTask, Template or Contact.
- **Save to Drafts:** Saves the selected message to draft.
- ] **Qwerty:** When you tap this, the screen is changed to Qwerty keypad.

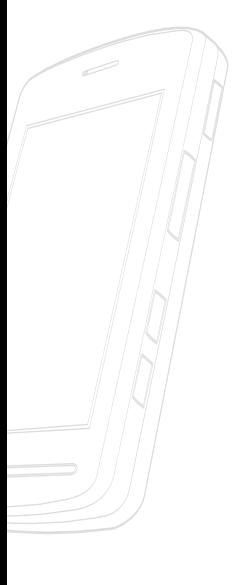

Í

- **Delivery Options**
	- **Validity Period:** This network service allows you to set how long your multimedia messages will be stored at the message center.
	- **Delivery Receipt:** If it is set to Yes in this menu, you can check whether your message is sent successfully.
	- **Reply via Same Message Center:** This menu allows you to determine whether to request a read confirmation mail to a recipient.
- **Text Entry Mode:** Sets the text input mode. For more details, refer to **Entering Text** (page 23).
- **Text Entry Settings: Text Entry Language** allows you to set the text entry language to English, Spanish or French. **T9 Next Word Prediction** is available when it is set to **On**. Use **T9 Dictionary** to add words or delete/reset/ modify words.

#### **Sending a Message**

After completing a message using the **Options**, select **Send To** to send a message.

• Enter the recipient(s) as To, Cc and Bcc. You can use the Contacts option to choose a recipient by tapping  $\bigcirc$ .

#### **Inbox**

You will be alerted when you receive a message. They will be stored in the Inbox. In the Inbox, you can identify each message by icons. If you are notified that you have received a multimedia message, you can download the whole multimedia message by selecting it in the Receive menu.

The following [Options] are available in the Inbox list.

- ] **Save Contact Info:** You can save the sender's phone number in the Contact List.
- ] **Delete:** You can delete the current message.
- **Forward:** You can forward the selected message to another party.

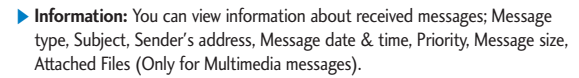

- ] **Multi Delete:** Deletes a number of messages you have selected from the folder.
- ] **Delete All Read Messages:** You can delete all read messages.
- **Delete All:** You can delete all messages.

#### **Drafts**

Í

You can view the messages saved as a draft. The draft messages are listed with the date and time of when the messages were saved.

The following [Options] are available.

- **Delete:** Deletes the message you choose.
- **Information:** Allows you to view the information on the message.
- ] **Multi Delete:** Allows you to delete multiple messages you select from the folder.
- **Delete All:** Deletes all messages in the folder.

## **Outbox**

Outbox is a temporary storage place for messages waiting to be sent.

When you press the make [SEND] key, you can make a call to the number of the recipient number of the selected message.

If the message is not sent from the Outbox, you will receive a sound alert along with a Message Sending Fail notice on the screen. Another attempt will be made to send the failed message and after two unsuccessful attempts, the message will no longer be sent automatically order to send the message that has failed, you must tap the [Resend] key.

After the maximum number of **Send** attempts has been reached the Send function has failed.

If you were trying to send a text message, open the message and check that the Sending options are correct.

When the message Send has failed, the following [Options] are available.

- ] **Delete:** Deletes the selected message which has failed.
- **Edit:** Allows you to edit the selected message.
- ] **Error Status:** Allows you to see the error status of the failed message (Only for Multimedia message).
- **Information:** Allows you to view the information on the message.
- **Delete All:** Deletes all messages in the folder.

#### **Sent**

This is where you can view the lists and contents of sent messages and also verify if transmission was successful.

The following [Options] are available.

- ] **Delete:** Deletes the selected message from the Sent list.
- **Information:** Allows you to view information on the message.
- **Delete All:** Deletes all messages in the folder.

#### **Voicemail**

This menu provides you with a quick way of accessing your voice mailbox.

To check the voicemail, tap  $\Box$  and hold the button in the dial keypad.

When new voicemail is received, the symbol will be displayed on the screen.

#### n **Note**

Please check with AT&T for details of their service in order to configure the handset accordingly.

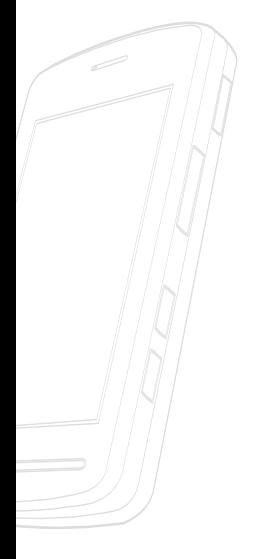

# **Templates**

#### **Text Templates**

There are 6 predefined messages in the list. You can view and edit the template messages or create new messages.

The following [Options] are available.

- ] **Send:** Allows you to send the selected template via Message.
- ] **Delete:** Allows you to delete the selected template message.
- ] **Edit:** Allows you to write a new message or edit the selected template message.
- **Delete All:** Deletes all messages in the folder.

#### **Multimedia Templates**

- 1. You can add new multimedia templates by tapping [New].
- 2. The following choices are available under Options.
- ] **Insert:** Allows you insert Symbol, Picture, Audio, Video, Take New Picture, Record New Audio, Record New Video and More.
- ] **Text Entry Mode:** Sets the text input mode as abc, Abc, ABC, T9 abc, T9 Abc, T9 ABC and 123.
- ] **Text Entry Settings: Text Entry Language** allows you to set the text entry language to English, Spanish or French. **T9 Next Word Prediction** is available when it is set to **On.** Use **T9 Dictionary** to add words or delete/reset/modify words.
- **Cancel:** Allows you to exit the text input mode without saving your message.

#### **Signature**

This feature allows you to create your Text signature. You can use symbols, text templates and contacts as part of the signature.

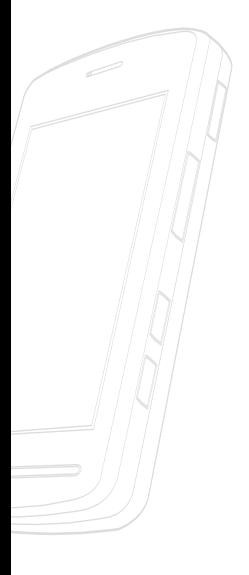

#### **Message Settings**

#### **Text Message**

- ] **Message Center Number:** If you want to send a text message, you can get the address of the SMS center by using this menu.
- ] **Email Gateway:** You can send the text message to an Email Address via this gateway.
- ] **Message Subject:** You can enter the SMS Subject from this menu.
- ] **Insert Signature:** You can insert your own signature that you created.

#### **Multimedia Message**

- **Priority:** You can set the priority of the message you choose.
- ] **Message Subject:** You can enter the MMS Subject when this menu is on.
- ] **Validity Period:** This network service allows you to set how long your multimedia messages will be stored at the message center.
- ] **Send Delivery Receipt:** Allows you to send a delivery confirmation mail for a Multimedia Message.
- ] **Send Read Receipt:** Allows you to send a message read confirmation mail for a Multimedia Message.
- ] **Download Options**
	- **Download without Ask:** Allows Multimedia Message to be downloaded automatically.
	- **Ask Always:** You can download a multimedia message manually.
	- **Discard:** Used when user reject to download Multimedia Message.
- ] **Message Center:** The details for the Multimedia gateway are pre-loaded onto your handset and should not be changed.

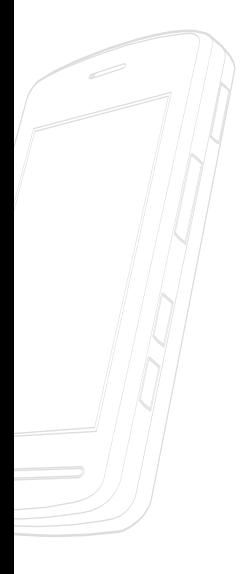

#### **Voicemail**

This menu allows you to set the voicemail center number if this feature is supported by AT&T. Please check with AT&T for details of their service in order to configure the handset accordingly.

#### **Service Messages**

You can set the Service option to determine whether you will receive service messages or not.

# **IM**

The Instant Messaging feature can only be used with the support of the network operator or communities such as AIM, Windows Live and Y! Messenger. For Instant Messaging users, a valid User ID and Password will be required in order to login and exchange messages as well as checking the online status.

You can use the Instant Messaging feature through the Main Menu by tapping the  $\geq 3$ . The menu items below might not appear since not all IM communities support the various options. Also the menu strings may appear differently based on the selected IM communities. The keywords such as User ID, Login and Contact will be used as general terms in IM menus according to the currently selected communities such as AIM, Windows Live and Y! Messenger.

#### **Offline Menu**

#### **Sign in**

This allows users to login by filling in the User ID and Password.

#### n **Note**

Once the User ID and Password are saved, you will not be required to type them in again during Login process. This feature is optional.

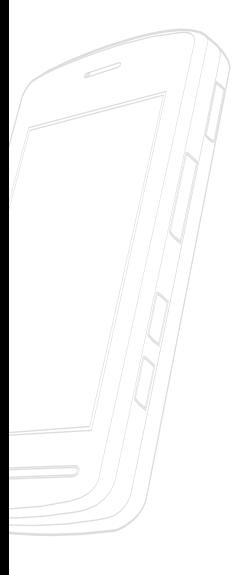

#### **Saved Conversations**

This is where a user can view saved conversations.

**Change Provider:** You can change the provider.

#### **Settings**

- ▶ Set Sound: Allows you to set on/off an alert for the Contact when they have activity on their session.
- ] **Default Provider:** Allows you to set the default IM community to login.
- ] **Auto Sign In:** You may set the automatic IM Login process by choosing between the '**When Power On**' or '**When IM Start**' options.
- ] **Network:** You may check your IM Network Profiles or Server Address information.

#### **IM Information**

This indicates the Instant Messaging Client Information such as Client Name and Version Number.

## **Online Menu / 1 to 1 conversation**

After a successful Login, a list of contacts with Screen Names will appear on screen. Depending on the cursor location in the contacts, the following menu options will be available.

#### **When cursor is located on a Conversations List**

#### n **Note**

The Conversations List contains both the active contact where a conversation has taken place as well as an unknown contact.

When you select on the Conversation List, it offers the ability to view or hide conversations.

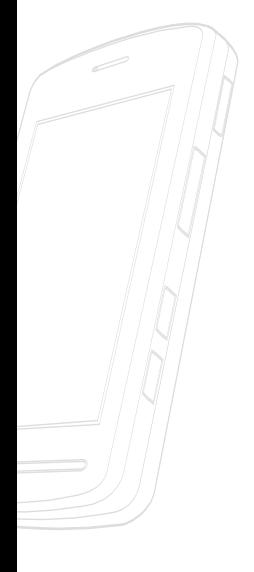

- **Send Message to...:** This offers the ability to send a message to an unknown contact. When selected, a User ID must be typed in prior to starting an IM session or conversation.
- **> Saved Conversations:** You may view or delete the stored conversation session.
- ] **Search:** This allows you to search for the contact by Email address or name.
- ] **Settings**

Í

- **Display Name**
- **My Status:** Allows you to set your status to Available, Busy or Invisible.
- **List Sort By**
- **Set Sound:** Allows you to set an alert for the Contact when they have activity on their session.
- **Auto Sign In:** You may Login to an IM client automatically with the 'When Power On' or 'When IM Start' options.
- **Sign Out:** This begins the Logout process.

#### **When cursor is located on a Conversation**

- ] **End Conversation:** This closes the selected conversation. If an unknown contact was selected, that contact is deleted.
- ] **Block/Unblock Contact:** This allows you to block/unblock the selected Conversations Contact.
- ] **Contact Info:** This allows you to view the User ID and Status Text information.
- ] **Settings:** Please refer to the previous Settings Menu.
- ] **Sign Out:** This begins the Logout process.

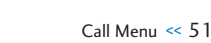

#### **When cursor is located on a Contact List**

- ] **Add Contact:** This adds a new contact to the selected contacts' list; in the meantime this searches for the contact on the basis of E-mail Address, First Name, or Last Name.
- ] **Refresh List:** This refreshes the present information on the contacts within the contacts.
- **Send Message to...:** This offers the ability to send a message to an unknown contact. When selected, the User ID must be typed in prior to starting an IM session or conversation.
- **Saved Conversations:** This is where a user can view saved conversations.
- **Search:** This allows you to search for the contact by Email address or name.
- ] **Settings:** Please refer to the previous Settings Menu.
- ] **Sign Out:** This begins the Logout process.

## **When cursor is located on a Contact**

- **Add Contact:** This adds a new contact to the selected contacts list; in the meantime this searches for the contact on the basis of E-mail Address, First Name, or Last Name.
- ] **Delete Contact:** This deletes the selected Contact.
- ] **Block/Unblock Contact:** This allows or blocks conversation with the selected Contact.
- ] **Refresh Contact List:** This refreshes the present information on the selected contact.
- ] **Contact Info:** This allows you to view information. It provides User ID, Status Text.
- **Blocked List**
- ] **Settings:** Please refer to the previous Settings Menu.
- ] **Sign Out:** This begins the Logout process.

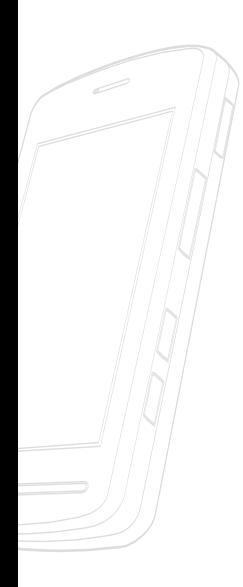

# $\epsilon$

#### **Menu options available in the Conversation screen**

- ] **Back To Contacts:** This brings the screen back to the contacts.
- **Insert:** You can insert Symbol, Template and emoticons in the conversation screen.
- ] **Block/Unblock Contact:** This allows or blocks conversation with the selected Contact.
- ] **Save Conversation:** Stores the currently active conversation.
- **End Conversation:** This ends the active conversation and clears the conversation buffer.
- ] **Settings:** Please refer to the previous Settings Menu.
- ] **Text Entry Mode:** Sets the text input mode such as abc, Abc, ABC, T9 abc, T9 Abc, T9 ABC and 123.
- **Text Entry Mode Settings:** This selects the T9 predictive mode Language.

#### n **Note**

- Maximum number of characters supported by a message is 800 characters for receiving and 127 characters for sending.
- The present information might not update in real time so the "Refresh List"/"Refresh Contact" option can be used for the most up to date status.

# **Mobile Email**

Mobile Email allows you to access your Yahoo! Mail, AOL Mail, AIM Mail, Windows Live Mail, AT&T Yahoo! and Other providers accounts on your phone. So, now you can quickly and easily check your email while you're away from your computer.

## **To Set Up Mobile Email**

- **Open Mobile Email:** Tap the **H** -[Mobile Email].
- ] **Select an Email Provider:** Tap to highlight the email provider you wish to use and tap [Select] icon to enter.

#### ] **Log In**

- **1.** Tap and type your exiting email ID.
- **2.** Tap the Password filed and type your password.

# **Q** Quick tip

- Your password is case sensitive. Tap the keypad to change to lower case or upper case.
- **3.** Tap to highlight the Remember me and tap [Mark] to save your password.
- **4.** Tap the [Sign in]

You can choose [Inbox], [Drafts], [Sent] and [Trash]. Tap [Options] to select Read, Delete or Compose New.

- ] **Opening an Email:** Tap [Read] after highlighting the email subject line you want to open by scrolling the bar. Once the email opens, select [Options] to reply, Forward, Delete.
- ] **Deleting an Email:** Tap the email you want to delete by scrolling down the key and tap [Options]-[Delete].

For additional details, visit att.com/wireless

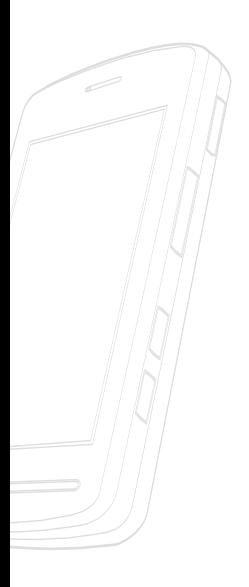

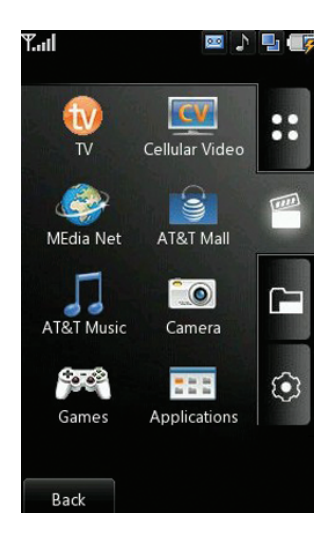

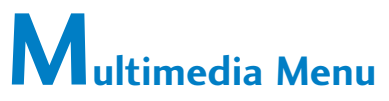

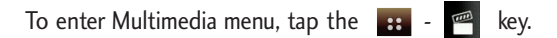

# **Multimedia Menu**

# **TV**

#### **Welcome to AT&T Mobile TV with FLO**

Congratulations! You are one step closer to experiencing the next telecommunications revolution: AT&T Mobile TV with FLO<sup>1</sup>.

The AT&T Mobile TV with FLO service allows you to watch an exciting lineup of live entertainment, news, sports and kids' programming from some of the most popular networks, including CBS, Comedy Central, ESPN, FOX, MTV, NBC and Nickelodeon<sup>2</sup>.

In addition to offering compelling programming and the highest quality video and audio, the Mobile TV service is easy to use. After you subscribe to your service, you can start watching your favorite programs in the palm of your hand. The Program Guide is simple to use and navigate, allowing you to see what's on. The LG handset lets you change from one channel to the next quickly and easily without progress bars and download delays.

What's more, watching television won't compromise the quality of the voice service you've come to expect. AT&T Mobile TV with FLO service was designed to give you a mobile TV experience unlike any other.

#### n **Note**

Before you watch mobile TV, we suggest that you pull out the TV antenna.

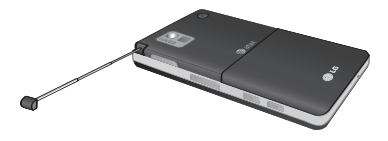

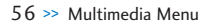

1 FLO is a trademark of QUALCOMM Incorporated.

2 Programming and available networks are subject to change. Mobile TV with FLO services may require separate subscription and activation fees. Contact AT&T for details.

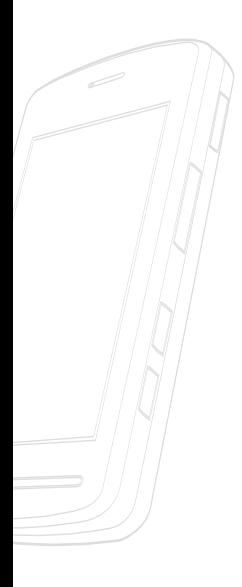

# **Get Started!**

Using your new LG phone to enjoy the AT&T Mobile TV with FLO service is simple.

- **1.** Turn on your LG phone.
- **2.** To maximize the reception of AT&T Mobile TV, make sure the antenna is fully extended.
- **3.** Touch the **i**con on the screen of your LG phone. The first time you start AT&T Mobile TV, it may take a few minutes.

**NOTE:** If you are having any difficulties in receiving the mobile TV signal, make sure your antenna is fully extended for best reception.

The Welcome to AT&T Mobile TV with FLO screen appears. On this screen you can choose to subscribe to a base package now or later.

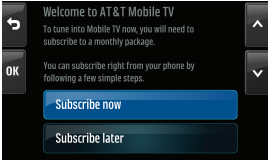

**IMPORTANT:** You need to be in an AT&T Mobile TV coverage area to subscribe.

#### **To subscribe to AT&T Mobile TV offered packages**

- **1.** Choose Subscribe Now; the Review Basic Package screen appears. If you decide to choose Subscribe Later, you will be prompted to subscribe from the Mobile TV Player at a later time.
- **2.** The Terms of Service screen appears. Read the Terms of Service and if you agree, touch Agree. If you do not agree to the Terms of Service, touch Disagree, and you will be prompted to exit the subscription process.

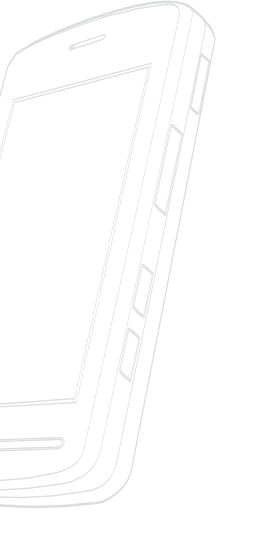

**3.** Touch Close to return to the Player. You are now subscribed to the package(s) you chose. You can start viewing content immediately. Costs of the package(s) are added automatically to your monthly bill.

You can edit or cancel your subscription package(s) through the Subscription screen, accessed in the Program Guide options menu.

# **Using the Mobile TV Player**

The Mobile TV Player displays scheduled programming content that you can view. If you are not currently subscribed to a package that includes the selected program, you can subscribe by touching Press here for subscription info that walks you through the subscription process.

To change channels in the Mobile TV Player, touch the up and down arrow buttons.

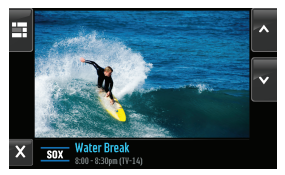

**TV Player**

The Player shows the channel logo or call letters, title of the program, duration of the program, and, if available, rating information. The following are options you can perform from the Player:

- $\bullet$  Touch  $\boxplus$   $-$  displays the Program Guide
- Touch  $X$  exits AT&T Mobile TV with FLO
- Touch  $\blacktriangle$  channel up
- $\bullet$  Touch  $\blacksquare$  channel down

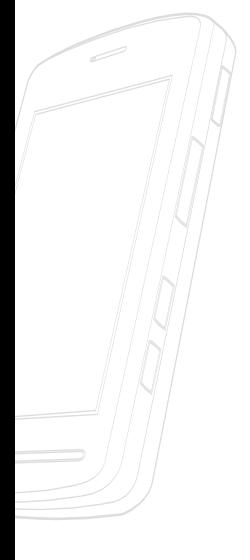

# **Using the Program Guide**

 $\epsilon$ 

The Program Guide includes all scheduled programming currently available with their respective channel names, program titles, descriptions, ratings and show times.

Selecting a current program in the Program Guide from a subscribed channel will display it in the Mobile TV Player. If you select a channel that is not currently included in your subscription package, you can add that programming package immediately by following the prompts on your phone.

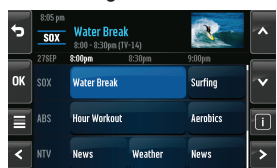

**Program Guide**

The following are options you can perform from the Program Guide:

- Touch  $\blacksquare$  returns to the previous screen.
- Touch  $\overline{u}$  views the current program when highlighted
- Touch  $\overline{w}$  displays information about a future program when highlighted
- Touch  $\blacksquare$  displays the Options menu
- Touch  $\blacksquare$  displays information about a current or future program
- Touch  $\blacksquare$  and  $\blacksquare$  up and down scroll arrows scroll across the different channels in the guide and displays program titles across the same time block
- Touch  $\blacksquare$  and  $\blacksquare$  Left and right scroll arrows scroll the guide left and right across different time blocks, so the user can see upcoming programming for a particular channel.

#### n **Note**

The program titles in the Program Guide are also touchable. Touching a currently available program enables you to view that program. Touching a program available in the future displays information about that program.

You can perform tasks from the Program Guide by displaying an options menu. Touch  $\equiv$  to display the menu.

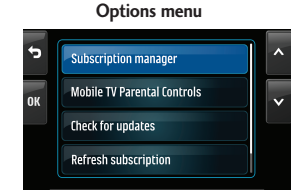

From the Options menu, scroll to the desired option and touch OK or just touch the desired selection.

#### **Subscription manager**

From the Options menu, choose Subscription manager to manage your subscription. While in a subscription screen, touch  $\equiv$  to display the Subscription menu.

#### **Mobile TV parental controls**

From the Options menu, choose this option if you wish to limit access to certain rated programs. To set Parental Controls:

- Turn Parental Controls on.
- Set up a PIN for the service.
- Select the rating levels for the service.

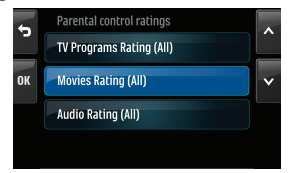

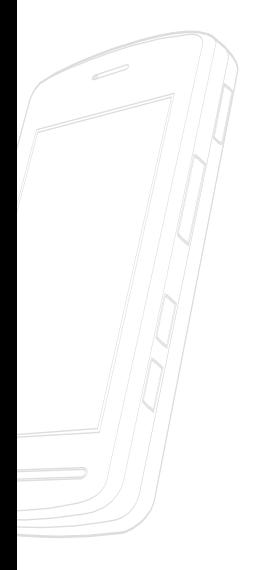

After you have performed these tasks, the service assesses a program's rating before it allows it to be viewed. Programs with restricted ratings will require a PIN to view them.

#### n **Note**

You must turn parental controls on before the ratings criteria can take effect.

When a program is chosen that exceeds the rating you set, you will be prompted to enter the PIN you selected. If you do not enter the correct PIN, the program cannot be viewed or listened to. However, if you want to allow the viewing of this program only, you can enter your PIN and the program can be viewed.

After you set up the PIN, you must enter the PIN to delete, modify, or add programming packages to your subscription.

**IMPORTANT:** Keep the PIN in a safe place. Do not share your PIN with unauthorized third parties. If you forget your PIN, call AT&T customer service for assistance.

# **Check for updates**

From the Options menu, choose this option to check if there is a more current version of AT&T Mobile TV with FLO service available for your phone.

# **Refresh subscription**

From the Options menu, choose this option if you believe your subscription is out of sync.

You can refresh your subscription if you have more than one AT&T Mobile TVenabled phone, where you switch the SIM card. When you refresh your subscription, AT&T Mobile TV with FLO service checks your records to verify that you are receiving the correct package.

## **About**

From the Options menu, choose this option to display the current version of AT&T Mobile TV with FLO operating on your phone.

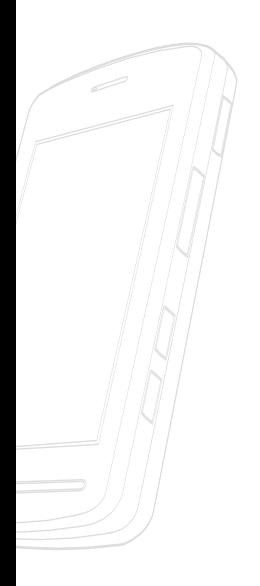

#### **Want more?**

For more information about AT&T Mobile TV with FLO, go to www.att.com/mobiletv

# **Cellular Video (CV)**

CV brings you quick, on-demand access to news, sports, weather and entertainment video clips. Catch up on TV's hottest shows, funniest comedians, biggest headlines and latest sports scores. You can even personalize your homepage for quick access to your favorites. In addition, the CV service automatically streams localized weather information to your personalized "News & Weather" page each and every day.

To access CV:

**1.** From standby mode, tap the  $\mathbf{H}$  -  $\mathbf{C}$  - [Celllular Video].

# **MEdia Net**

This menu shows how to access the Internet by launching the WAP browser.

MEdia Net is one of the services provided by AT&T and it gives you access to all the cool things you can do with your wireless phone.

#### n **Note**

Check the availability of WAP services and pricing with your network operator and/or the service provider whose service you wish to use. Service providers will also give you instructions on how to use their services.

Please contact AT&T to open an Internet account.

Once connected, the homepage is displayed. The content depends on the service provider.

To exit the browser at any time, press the [END] key and tap [Yes]. The idle screen is displayed.

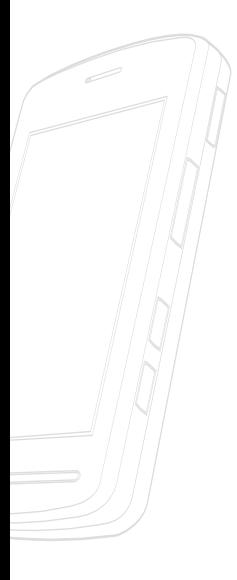

#### **MEdia Net Home**

This connects to the homepage which is defined in the activated account. The default account connects to AT&T's homepage.

#### **Bookmarks**

This function allows you to store and edit frequently accessed sites. The following [Options] are available.

- ] **View:** Display the bookmark title and URL.
- ▶ **Connect:** Connect to the selected bookmark site.
- **New:** Add a new bookmark manually.
- **Edit:** Modify the existing bookmark item.
- **Delete:** Allows you to erase the selected bookmark.
- **Send URL:** Allows the bookmark information to be sent via SMS to another person.
- ] **Delete All:** Allows you to erase all bookmarks.

#### n **Note**

Pre-installed bookmarks cannot be deleted or edited by users.

In order to change the text input mode for symbol input, please refer to the General Functions section.

## **Saved Pages**

This saves the page on display as an off-line file. A maximum of 20 pages can be saved.

# **Enter URL**

Input the URL manually to connect to the Internet site.

## **Recent Pages**

You can manage the list of the Internet pages you visited.

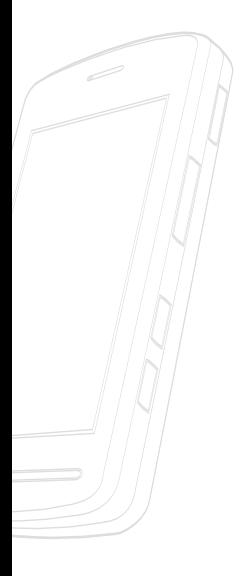

# **Security**

A list of the available certificates is shown.

- ] **Certificates:** You can see the list of certificates and view them in detail.
- **Clear Session:** Removes the secure session

### **Browser Settings**

#### **Accounts**

This includes the network information used to connect the browser to the Internet.

Select the desired account by tapping the screen, then tap [Options]-[Activate]. This will activate the account that will be used for future connection.

MEdia Net is the predefined account that is set as default.

- ] **Activate:** Select the account among the list of accounts, so it can be used for future connection.
- ] **View:** Allows you to see the specific account information.
- ] **Edit:** Allows you to change the account information.
- ] **Delete:** Allows you to delete the account.
- ] **New:** Allows you to create a maximum of 20 new accounts.

#### n **Note**

You cannot edit and delete pre-installed accounts.

In order to create a new account, please fill in the network information.

- **1. Account Name:** Name associated with new account.
- **2. Homepage:** Homepage URL.
- **3. Connection Mode:** Select from TCP with Proxy, TCP without Proxy, UDP(CO), UDP(CL).
- **4. Proxy Address:** Proxy server address.
- **5. Proxy Port Number:** Proxy server's port number.

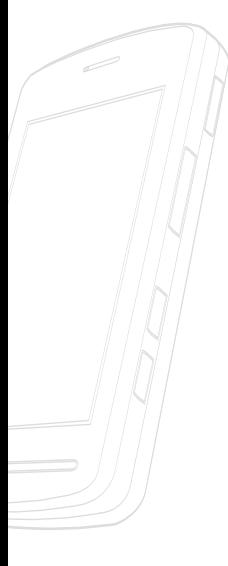

- **6. Security:** Select the secure or non-secure mode.
- **7. Time Out:** Values between 10 to 600 seconds.
- **8. Network Profile:** You can choose one from the network profiles. Note you can create a new network profile by selecting the list option on the center key.

#### n **Note**

- **1.** AT&T has provided default settings regarding account information.
- **2.** Creating or editing an account requires care. The browser cannot connect to the Internet if the account information is not correct.

#### **Primary Storage**

You can assign the primary storage to **Handset** or **Memory Card.**

#### **Cache Settings**

The web pages you have accessed are stored in the memory of the phone.

- ] **Clear Cache:** Remove all cached data in the memory.
- ] **Allow Cache:** Set a value to determine whether a connection attempt is made through the cache or not.

#### n **Note**

A cache is a buffer memory, which is used to store data temporarily, especially when it is online.

#### **Cookie Settings**

The information or services you have accessed are stored in the cookie.

- **Delete Cookies:** Remove all cookies.
- ] **Allow Cookies:** Set a value to determine whether a connection attempt is made through the cookie or not.

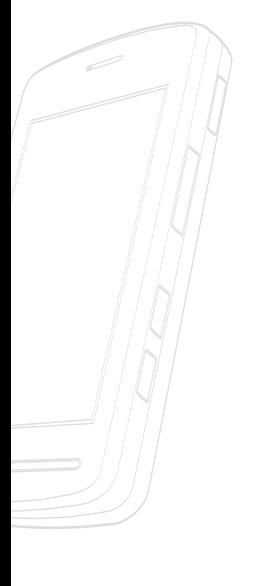

#### **Character Encoding**

Allows you to select the character encoding to visit a foreign website. Select a character set from the following list:

- 1 Automatic 2 English(ASCII) 3 English(ISO) 4 English(LATIN)
	-
- 5 Unicode(UCS2 BE) 6 Unicode(UCS2 LE)
- 7 Unicode(UCS2 Auto) 8 Unicode(UTF-16 BE)
- 9 Unicode(UTF-16 LE) 0 Unicode(UTF-16 Auto)
- \* Unicode(UTF-8)

#### **JavaScript**

Select whether to turn Java script On or Off.

#### **AuthWallet**

If set to On, the user's personal information such as ID and Password used to access the Internet site will be saved automatically for future use.

#### **Online menu**

Once you are connected to the Internet, the followings below are available:

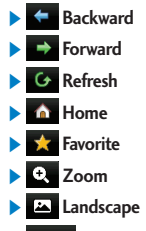

**Deptions:** Options: Allows you to set options such as Full Screen View, Show Thumbnail, Recent Pages, Bookmark, Enter URL, Send URL and Settings.

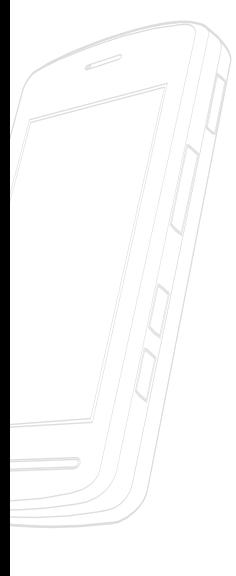

# **AT&T Mall**

## **Shop Tones**

This menu option connects to AT&T's ringtone download site.

#### n **Note**

Additional charges may incur when downloading ringtones. Contact AT&T for further information.

# **Shop Games**

This menu option connects to AT&T's game download site. This allows users to download the various games by connecting to the Internet.

#### n **Note**

Additional charges may incur when downloading games. Contact AT&T for further information.

# **Shop Graphics**

This menu option connects to AT&T's graphic download site.

## n **Note**

Additional charges may incur when downloading graphics. Contact AT&T for further information.

# **Shop Multimedia**

This allows you to connect to AT&T's multimedia download site.

#### n **Note**

Additional charges may incur when downloading multimedia contents. Contact AT&T for further information.

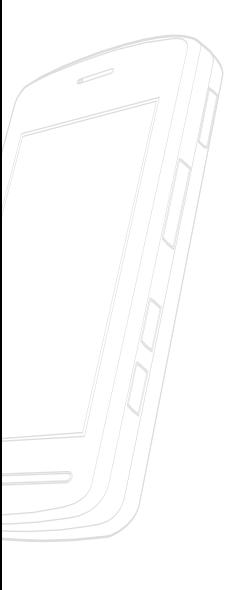

# **Shop Applications**

This menu option connects to AT&T's application download site. This allows users to download the various applications by connecting to the Internet.

#### n **Note**

Additional charges may incur when downloading applications. Contact AT&T for further information.

# **Shop Videos**

This menu option connects to AT&T's video download site. This allows users to download the various videos by connecting to the Internet.

# **AT&T Music**

#### **Music Player**

- ] **All Songs:** You can view the entire Music files in the internal/external memory.
- **Playlists:** You can create your own playlists by choosing songs from the All Songs menu list.
- ] **Artists:** Shows the list of artists of all the songs in internal/external memory, and shows the song of chosen artist.
- ] **Albums:** Shows the list of albums of all the songs in internal/external memory, and shows the song of chosen album.
- ] **Genres:** Shows the list of genres of all the songs in internal/external memory, and shows the song of chosen genre.

#### n **Note**

Copyrights of music files may be protected by copyright and intellectual property laws. Therefore, it may be required to obtain necessary permissions or licenses before you can reproduce or copy the materials. In some countries, national law prohibits copying of copyrighted materials for personal archive as well. Prior to downloading or copying the files, please ensure that you adhere to the applicable laws and laws of corresponding countries or regions regarding the Terms of Use of materials.

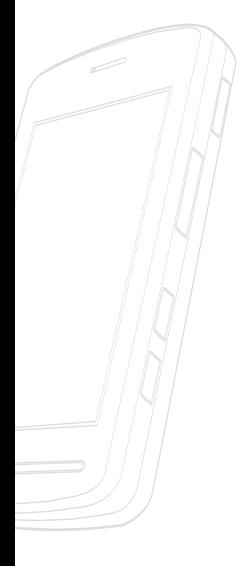
#### **Adding Music To Your Handset**

#### **Before You Get Started**

To transfer music from your PC to your device, you will need the following:

- Windows Media Player 10 or above
- Windows XP Service Pack 2
- Music on your PC in one of these formats: MP3, .AAC, AAC+ or WMA
- A MicroSD card (supports up to 4GB cards)
- USB data cable

 $\epsilon$ 

\*microSD card and USB data cable sold separately; go to att.com/wireless

#### **Transferring Music from the Digital Music Stores**

In order to download music from the computer to your phone, handset, a microSD card and USB data cable are required. These items are sold separately; go to att.com/wireless

- **1.** Using your computer, open your preferred WMDRM PC music management client.
- **2.** Download the selected song to your library.
- **3.** Insert the microSD card into the handset.
- **4.** Use the USB adapter cable to connect the handset to the target PC. When you try to connect handset on your PC, the handset displays "Connecting as Music Sync..."
- **5.** Once the USB connection has been established, the handset displays "Connected as Music Sync Mode. Do not disconnect during transfer." and the computer screen then shows the VU device. If the detection occurs, skip to step 11.

#### n **Note**

If the target computer does not detect the newly connected handset or show the Portable Device on the PC screen, please follow steps 6 - 10.

- **6.** When the Idle screen displays, tap **RA** key which is located in the lower left corner.
- **7.** Select and tap the lower setting key  $\circled{c}$
- **8.** Select and tap [More] key.
- **9.** Select and tap Connection.
- **10.** Select and tap USB Connection Mode.
- **11.** Select and tap Music Sync. Or use the scroll key to hightlight Music Snync and tap the [SET] key.
- **12.** Highlight the song you wish to download to the handset.
- **13.** Using your right mouse button, click on the highlighted song and select Transfer Track(s) to Portable Device from the dropdown menu. This step begins the download process.

#### **Drag and Drop Music Using VU As A Mass Storage Device**

- **1.** Insert a MicroSD memory card.
- **2.** Power on the phone.
- **3.** Before you connect the device, set the mobile to Mass Storage Mode. Tap the  $\left[\right]$   $\left[\right]$  key, then [Settings menu icon] - [More] - [Connection] - [USB Connectione Mode] - Mass Storage.
- **4.** Connect the device to a PC using a VU USB data cable.
- **5.** A bubble "Found New Hardware LG USB Modem" , which appears on the screen means it's ready.
- **6.** Access My Computer on the PC.
- **7.** The phone's memory card will be listed under "Devices with Removable Storage" in the same location as an optical drive.

#### n **Note**

The PC will automatically assign a drive letter.

**8.** File explore in a new window for desired music files.

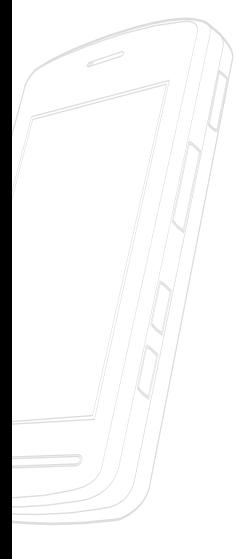

**9.** Drag and drop the desired music content from the PC window to the "Storage Card" window.

#### n **Note**

If you copy music to your SD card's MTP folder whilein UMS mode or delete, modify or move files from theMTP folder, this will not update your Music Player. Please copy music to Music folder if in UMS mode.

- **10.** Disconnect the device from the cable.
- **11.** Access the Music Player on the phone.

#### n **Note**

Sideloading is not supported via Bluetooth.

#### **Adding Music to your Handset**

Music files can be added to your handset by using one or more of the following methods:

- Download music and ringtones over the AT&T network directly to your device by using the shopping for music feature.
- From your existing digital media collection thru Windows Media Player®.
- From music stores through the applicable music client.

#### **Transferring Music using Windows Media Player**

A USB cable, microSD card, and a current version of the Windows Media Player are required for this procedure.

- **1.** Open Windows Media Player on your computer (version 10.0 or higher).
- **2.** Use the USB adapter cable to connect the handset to the target PC. When you try to connect handset on your PC, the handset displays "Connecting as Music Sync..."
- **3.** Once the USB connection has been established, the handset displays " Connected as Music Sync Mode. Do not disconnect during transfer. " and the computer screen then shows the VU device.

#### n **Note**

If the target computer does not detect the newly connected handset or show the Portable Device on the PC screen, please follow steps 6 - 10 from the previous "Transferring Music from the Digital Music Stores" on page.

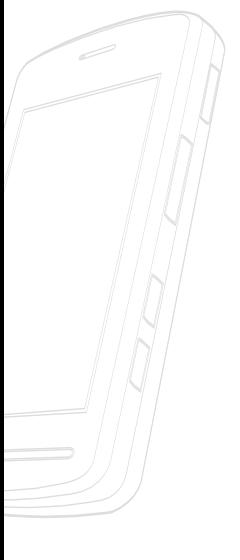

- **4.** From within the Windows Media Player application, click on the Sync tab. Previously downloaded songs are then listed on the left side of the application in case that Window Media Player 11 is installed.
- **5.** Choose the destination location for the media files. The VU Music Sync Player appears in a drop-down list on the right side of the screen. You can see the words VU Music Sync Player in the upper right side of the Windows Media Player. When you click +, it shows information of the Music in VU.

#### n **Note**

If there are no items present in the playlist, click the Edit Playlist button and begin adding the music files from among the various media categories.

- **6.** Select the songs to be highlighted and right click to add to 'Sync List' to synchronize to your handset.
- **7.** Tap the Start Sync at the lower right corner of the application to download the selected songs to your handset. Do not unplug the handset during this process. Once complete, a Music folder appears below the VU Music Sync Player on the right of the Sync tab.
- **8.** It is now safe to unplug the USB connector from the handset.

#### **Transferring a Playlist to the handset**

- **1.** Open Windows Media Player on your computer (version 10.0 or higher).
- **2.** Use the USB adapter cable to connect the handset to the target PC. When you try to connect handset on your PC, the handset displays "Connecting as Music Sync...".
- **3.** Once the USB connection has been established, the handset displays " Connected as Music Sync Mode. Do not disconnect during transfer. " and the computer screen then shows the VU device.

#### n **Note**

If the target computer does not detect the newly connected handset or provide an pop up Portable device window on the PC screen, please follow steps 6 - 10 from the previous "Transferring Music from the Digital Music Stores" .

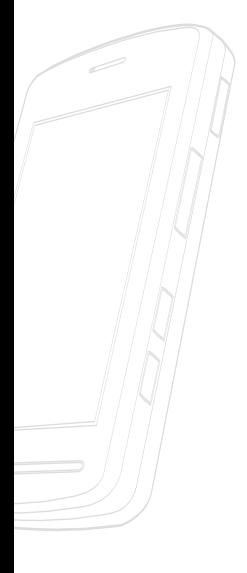

- **4.** From within the Windows Media Player application, click on the Library tab.
- **5.** From the left side of the Library tab, click on All Music. The right side of the page is then populated with all of the songs which the player has previously found.
- **6.** Right click on the song entry and select, Add to.. > Additional Playlists.
- **7.** From the Add to Playlist dialog, click the New button and type in a unique playlist name.
- **8.** Click OK when you are done entering the new playlist name. The new Windows Media playlist is then displayed within the My Playlist section of the Library tab (left side).
- **9.** Drag and drop the newly created playlist from the My Playlist section to the phone Music Sync Player listed just above it. The phone Music Sync Player appears on the left side of the screen.

#### n **Note**

If there are no items present in the playlist, click the Edit Playlist button and begin adding the music files from among the various media categories.

**10.** It is now safe to unplug the USB connector from the handset.

#### n **Note**

- **1.** If you connect handset with specific USB Hub on your PC, above Music Sync service can not be work. So we recommend direct USB Connection on your PC not using HUB.
- **2.** Once you connect your mobile phone to the PC, the phone's screen will display the "Connecting as Music Sync..." message. If the message does not change to "Connected as Music Sync Mode. Do not disconnect during transfer.", check if your PC is running Windows XP and Windows Media Player 10 or later. If your PC is running Windows XP and Windows Media Player 9, please download WMP10 or WMP11 by visiting Microsoft site. If your PC is running XP and WMP10 or later but "Connecting as Music Sync..." message does not disappear from the screen after you have tried to establish connection three to four times, perform one of the following methods and try again. Notice that all of the existing data will be erased on microSD card if you use the below process.

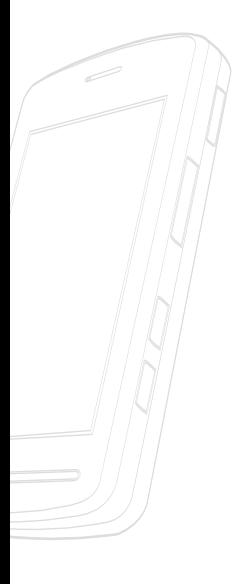

- A. Follow those steps: Setting  $[\cdot : :] \rightarrow$  Setting menu  $[\cdot :] \rightarrow$  More  $[\cdot :] \rightarrow$ Reset Settings  $\rightarrow$  Master Clear  $\rightarrow$  Memory Card.
- B. Format external memory using Mass Storage.
- C. Remove external memory from the phone, and insert external memory to the phone and format.
- **3.** If you have connected your handset to PC, and trying to send file using Music Sync, but the function is not working properly, please check the below lists.
- A. Check whether the file length you are transmitting is not too long.
- B. Check whether license of the file you are transmitting is not expired.
- C. Check whether the file you are transmitting is a right format for your phone (MP3, WMA, AAC).

If you have checked the above three lists, and still the file is not transmitted, please try the actions on 2.

- **4.** If you transfer files as shown below, the transferred files will not show in a third party application or in Windows Media Player.
- A. Transmitted a file using Mass Storage, but not using Music Sync function.
- B. Transmitted a file by directly inserting external memory on PC.
- **5.** When you have transferred files with Music Sync feature and you want to delete them from your phone, you should connect the phone to your PC again with Music Sync to delete them. Even if you have deleted files transferred with Music Sync feature as shown below, delete them again with Music Sync. Otherwise you will not be able to transfer files identical to the deleted files again.
- A. Deleted a file using Mass Storage, but not using Music Sync function.
- B. Deleted a file by directly inserting external memory on PC.
- C. Deleted a file using delete function on the phone.

#### **Shop Music**

Selecting Shop Music from the AT&T Music sub menu launches the browser to a music landing page from which you can purchase music from 3rd party stores and personalization content from AT&T. Some sites are data intensive (i.e. pre-

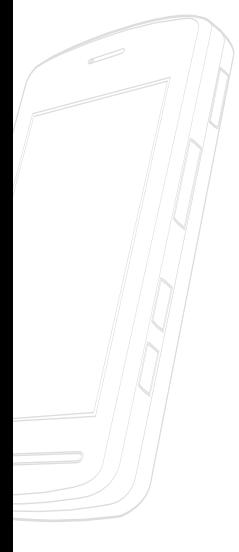

views via streaming) so the user should have an unlimited MEdia bundle like the MEdia Max 200.

#### n **Note**

Additional charges may incur when downloading ringtone. Contact AT&T for further information.

# **MusicID**

MusicID is an application which uses the onboard microphone to analyze a song sample and then compare it to a remote database of songs. Once the application completes the analysis of the song sample, it then provides you with the name of the song, artist and album art as well as opportunities to buy related content.

- ] **ID song!:** Allows you to find out information of unknown music by sending the sound of the unknown music to the web. If the web identifies the song, it returns with relevant information of the song.
- ] **manage IDs:** Once a song has been identified through the MusicID, you can see the list of songs in this folder.
- ] **help me out:** Information for how to use this java application.
- **Exit:** Ends the application and exits.

# **XM Radio**

Selecting XM Radio from the AT&T Music sub menu launches a preinstalled java application. The application allows the user to listen to dozens of channels of digital radio on your mobile phone. Get unlimited access to commercial-free music, the latest Hip Hop, R&B, Rock, Jazz, Country anywhere you go. Warning: This product will use a large amount of data and you are responsible for all data charges incurred. AT&T strongly recommends that you subscribe to a MEdia Max data bundle IN ADDITION to this purchase. Call AT&T at 611 to sign up for the MEdia Max package if needed.

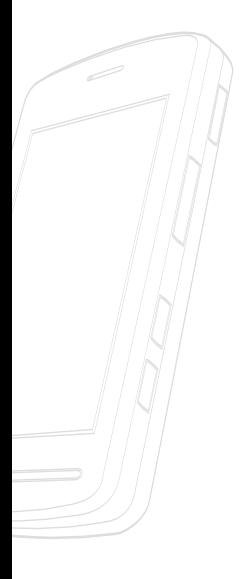

# **Music Videos**

Selecting Music Videos from the AT&T Music sub menu launches a browser which takes you directly into the Music Video section of Cellular Video. From this menu, you will have access to music videos from the latest artist as well as programming from AT&T, MTV,VHI, and CMT among others. Simply click on a video and begin watching!

#### n **Note**

Additional charges may incur when downloading music video contents. Contact AT&T for further information.

# **The Buzz**

Selecting The Buzz from the AT&T Music sub menu launches a preinstalled java application (e.g. Billboard). The application allows the user to obtain relevant music industry news and information including charts, news, and concert locations.

# **Community**

Selecting Community from the AT&T Music sub menu launches the browser to either one or more of the hot user communities. The application allows the user to interact with their friends and the community as well as review artist fan sites.

# **Music Apps**

Selecting Music Apps from the AT&T Music sub menu launches the browser to an area where the user can purchase music related applications for download.

# **Camera**

There are two ways to go to Camera mode.

- 1. Tap the  $\lceil$  **in** 1 in the idle screen then tap  $\rightarrow \lceil \cdot \cdot \rceil$   $\lceil \cdot \cdot \rceil$  Take Picture]
- 2. Press the camera key  $\Box$  located on the right side of the phone in the standby mode. Then you can go to the Camera mode directly.

After moving to the Camera mode, you can press this  $\Box$  button. (See p8) to check the rightside of the Phone.) Then you can capture the image you've taken.

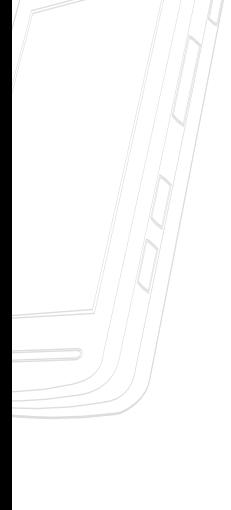

 $\epsilon$ 

# **Take Picture**

Using the camera module built into your phone, you can take pictures of people or events while on the move. Additionally, you can send photos to other people in a picture message.

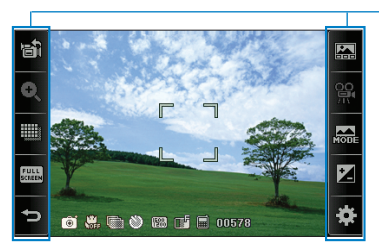

This menu appears and disappears by tapping the screen.

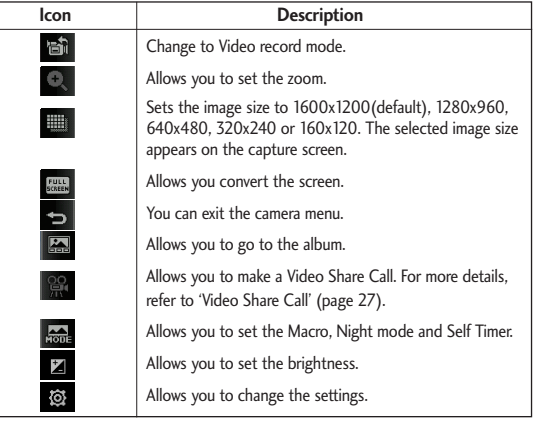

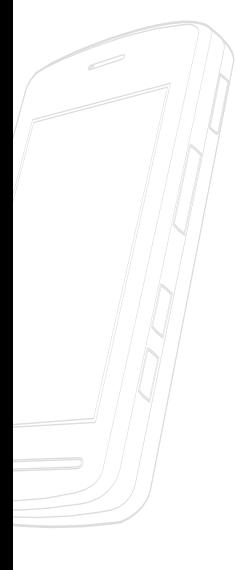

By tapping this icon  $\lceil \bullet \right\rceil$ , you can set the options below.

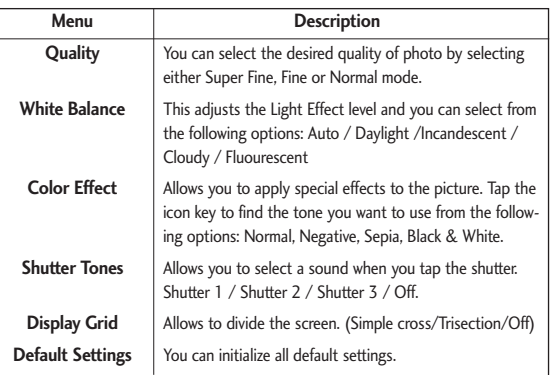

# **After you've taken your photo**

Your captured photo will appear on screen. The name of the image runs along the bottom of the screen together with four icons down the right side.

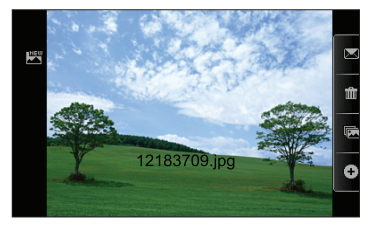

T

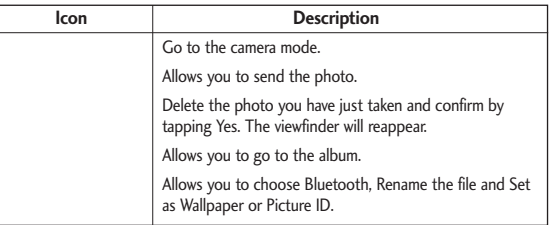

# **Record Video**

T

You can record a video clip in this menu by tapping the Camera key in the screen.

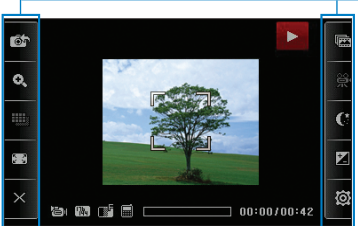

This menu appears and disappears by tapping the screen.

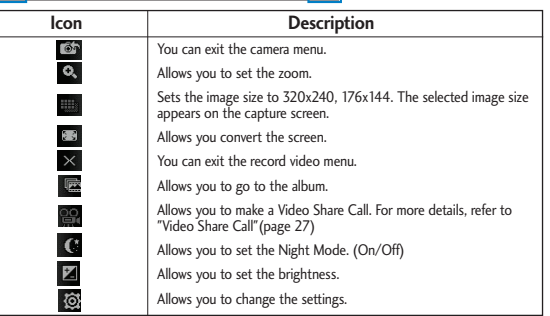

By tapping this icon  $[$   $\circledcirc]$ , you can set the options below.

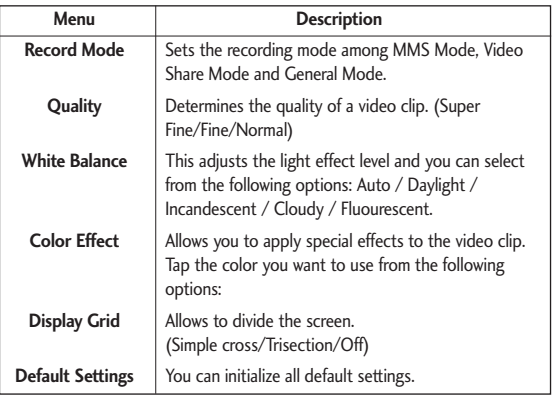

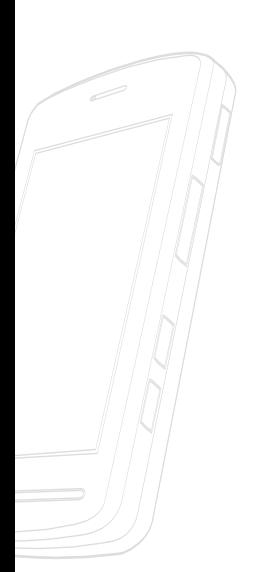

# **Games**

#### n **Note**

The JAR file is a compressed format of the Java program and the JAD file is a description file that includes all detailed information. From the network, prior to download, you can view all detailed file descriptions from the JAD file.

#### $Q$  Warning

Only J2ME (Java 2 Micro Edition) based programs will run in a phone environment.

J2SE (Java 2 Standard Edition) based programs will only run in a PC environment.

- ] **Shop Games:** This menu option connects to AT&T's game download site.
- ] **Games List:** You can see the default and downloaded games in the list.

# **Applications**

This menu displays the list of Java programs downloaded using WAP. All previous downloaded programs can be selected, deleted, or viewed in detail within the Application menu.

- ] **Shop Applications:** This menu option connects to AT&T's application download site.
- ] **Applications List:** You can see the downloaded applications in the list.

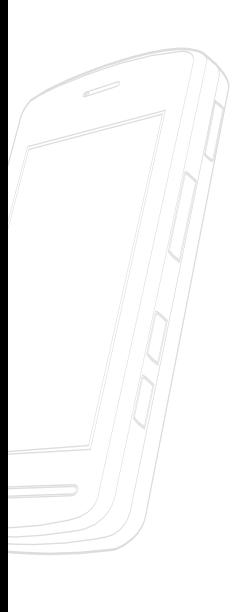

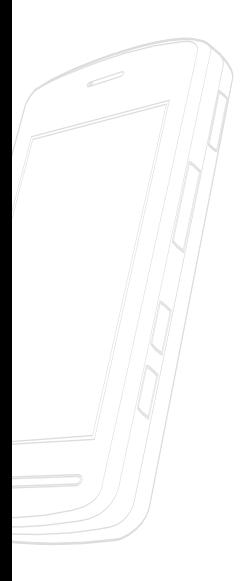

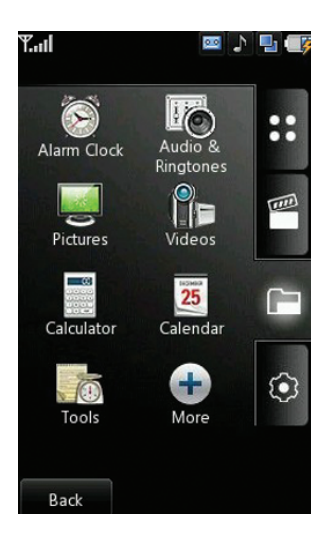

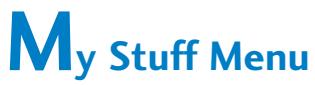

To enter My Stuff Menu, tap the  $\begin{array}{|l|l|}\n\hline\n\end{array}$  =  $\begin{array}{|l|}\n\hline\n\end{array}$  key.

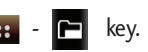

# **My Stuff Menu My Stuff Menu**

# **Alarm Clock**

The alarm function allows you to set up multiple separate alarms. You can also set the time, repetition interval and alarm sound.

Select your desired alarm setting to configure from the alarm list. If there is no alarm setting, Tab [New] to add a new alarm.

- **Time:** Select the desired set time mode tapping the screen. Input your desired alarm time by specifying the hour and minute. If the time is in 12 hour clock format, you have to select either am' or pm' using scrolling the bar.
- **Repeat:** Select the desired repeat mode tapping it.
- ] **Alarm Tone:** Select the alarm sound to use for the alarm by tapping the alarm category.
- ] **Memo:** Input alarm name.

# **Audio & Ringtones**

- ] **Shop Ringtones:** This menu option connects to AT&T's ringtone download site.
- **Record Voice:** You can record your own audio by tapping the center [OK] key. The recorded audio file is saved automatically in the Audio&Ringtones.

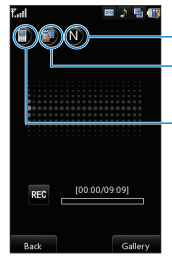

**Quality:** Determines the quality of an audio clip.

**Record Mode:** Sets the recording mode to either MMS or General.

**Primary Storage:** You can set the primary storage of the recorded audio to the Handset Memory or the Memory Card.

] **Files:** You can view the audio files in the list.

í

# **Pictures**

] **Shop Graphics:** This menu option connects to AT&T's graphic download site.

#### n **Note**

Additional charges may be incurred when downloading graphics. Contact your AT&T for further information.

- **Take Pictures:** You can take your own photo by tapping the center [OK] key.
- ] **Make Animated GIF:** You can make an animation file with the selected images in the list.
- **Files:** You can view the graphic files in the list.

# **Videos**

Í

- ] **Shop Videos:** You can download the videos.
- **Record Video:** You can record your own video.
- **Files:** You can view the video files in the list.

#### n **Note**

DRM (Digital Rights Management) Contents Copyright protected contents.

DRM sometimes restricts some functions, such as send, and edit. The indicates content controlled by DRM protection.

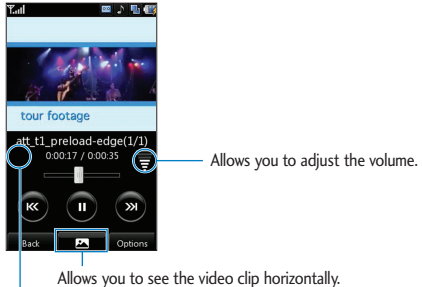

Allows you to capture the screen.

# **Calculator**

The calculator function allows you to add, subtract, multiply and divide. You can input numbers using the number keys, and input operators using button keys.

# **Calendar**

When you enter this menu a calendar will be displayed. This function helps to remind you of the schedule. The phone will sound an alarm tone if it has been set for a specific schedule item.

- **> Search:** Allows you to search the saved schedule(s) by tapping the character keys.
- ] **Set Holiday:** Allows you to set your personal holiday for the selected date.
- **View All:** Allows you to view all saved schedules.
- ] **Week View:** Allows you to see the schedule weekly.
- ] **Go to Today:** Allows you to go to today's schedule.
- ] **Go to Date:** Allows you to jump to a specific date.
- ] **Delete Schedules:** Deletes the defined schedules such as Old Schedules, Daily, Weekly, Monthly or All Schedules.
- ] **Settings:** Allows you to set the the schedule chart.

# **Tools**

# **Voice Command**

Voice command is the function whereby your phone's voice recognition engine identifies the voice of the user and carries out the requested commands. When the user operates the voice command function, there are five possible commands, call <name or number>, Listen voicemail, missed calls, messages and time and date.

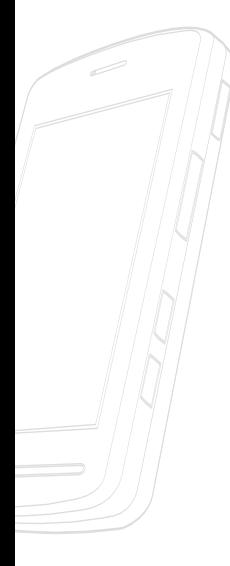

- **1. Call <Name or Number>:** This function is activated only when if user says command "Call" and name stored in address book or specified phone number. Handset, voice engine inside recognize users utterance handset, displays name lists from your phone's address book or phone number, however noise might caused to display candidates. Additionally user can superimpose number type at the end optionally, such as "mobile", "home" or "office".
- **2. Listen Voicemail:** this command is activated when the user says the words "Listen voicemail". You will be automatically connected to your voicemail.
- **3. Missed Calls:** this command is activated when the user says the words "Missed calls". The mobile phone presents missed call lists.
	- **commands available to user**
		- **yes:** make phone call
		- **no:** moves next missed call list
		- **cancel:** go back to main voice command menu
		- **exit:** terminate voice command
- **4. Messages:** this command is activated when the user says the word "messages".

Mobile phone displays details of unread SMS or MMS messages.

- **commands available to user**
	- **yes:** make phone call
	- **no:** moves next unread messages
	- **cancel:** go back to main voice command menu
	- **exit:** terminate voice command
- **5. Time & Date:** this command is activated when the user says the words "time and date". The phone displays the current local time and date.

#### **The voice command also has menu options**

- **mode**
	- **speed:** voice command is abbreviated
	- **normal:** voice command is played normally
- **train**
	- **answer:** enables the user train for answers used via voice command
	- **number:** enables the user train for numbers used via voice command

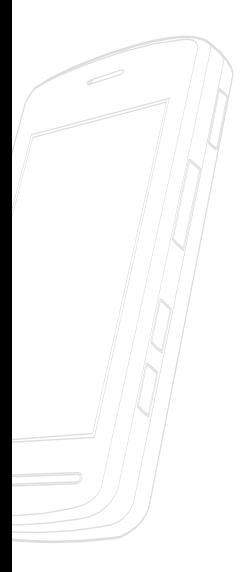

#### **• best match**

- **1 match:** when the user tries to find a number from the address book via the call someone function, the most likely match will be displayed
- **4 matches:** when the user tries to find a name from the address book via the call someone function, the four most likely matched names will be displayed
- **speaker phone mode**
	- **automatic on:** when this option is selected, sound is loud enough so you can hear in a distant place
	- **off:** when this option is selected, sound is not loud enough so you can hear in a distant place

# **Notepad**

You can create up to a maximum of 30 memos.

- **1.** Select a memo pad you want to edit.
- **2.** Tap [New] to creat a new memo.
- **3.** Input the memo and tap the center key [OK] to save.

# **Tip Calculator**

This feature allows you to quickly and easily calculate the tip amount based on the total bill as well as the split of the total bill based on the number of people.

# **World Clock**

The World clock function provides time information on major cities worldwide.

- **1.** You can select a desired city as a base using the scroll bar or selecting through the map.
- **2.** You can view the time of desired city by tapping [Options] [Change City].

# **Tasks**

This feature allows you to save and manage a task.

- **1.** To add a new To do item, tap the center [New] key in the Task enquiry screen.
- **2.** Input due date, notes, priority and status for the new Task.

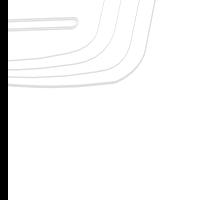

Í

**3.** Tap the center [Save] key to save the Task item.

The following [Options] are available in the Task list.

- ] **Status:** Allows you to change the status of the selected task as In Progress or Completed.
- ] **Priority:** Allows you to selecting [Low/Normal/High] according to the importance.
- **Delete:** Deletes the selected task.
- ] **Send Via:** Enables the selected task to be sent via Message and Bluetooth.
- **Edit:** Allows you to edit a saved task.
- ] **View Calendar:** The calendar pop-up window is displayed.
- ] **Delete Tasks:** Deletes All Completed, All Past Tasks or All Tasks.

#### **Stopwatch**

This menu allows you to record the elapsed time of an event. The duration of an individual lap time (up to 20 times) and the total time can be displayed.

#### **New Time**

- **1.** To start timing, tap the **s** key. The running time is displayed as HH.MM.SS.hh (hours, minutes, seconds, hundredths of a second).
- **2.** During the timing, you can record an individual lap time by tapping the key . Up to 20 lap times can be recorded.
- **3.** You can stop or restart timing by tapping  $\bullet\bullet\bullet$  key.
- **4.** To reset the stopwatch, tap the **com** key.
- **Saved Times:** You can see the saved recorded times which are in the lap time list of the **New Time** option.

# **Unit Converter**

This function converts any measurement into a unit you want. There are 6 types of units that can be converted: Area, Length, Weight, Temperature, Volume, and Velocity.

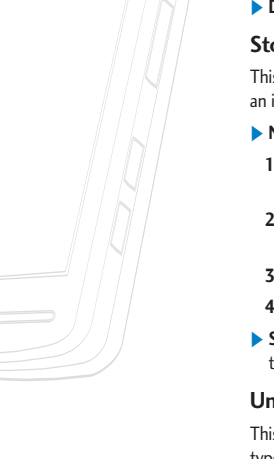

 $\epsilon$ 

# **More**

# **Other Files**

When you receive files of an undefined format (such as .vcs, .vcf, etc.) via E-mail, the files are saved in this folder.

The following [Options] are available.

- ] **Delete:** You can delete the selected file.
- ] **Rename:** You can edit the name of the selected file.
- **New Folder:** You can create a new folder.
- **Sort By:** You can sort the folders by name, date and type.
- ] **Delete All:** You can delete all files.
- ] **Multi select:** You can delete several files at once.
- **Information:** You can view information about the selected folder.

# **Memory Card**

This function shows the status of the external microSD card memory.

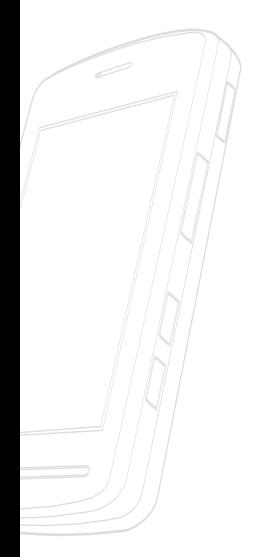

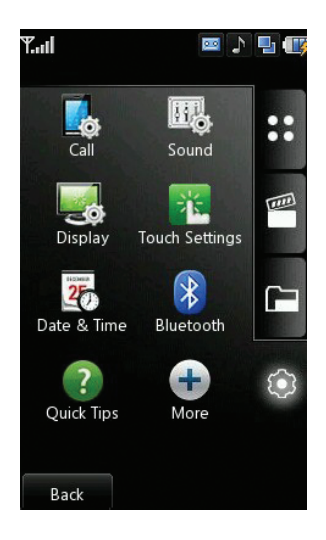

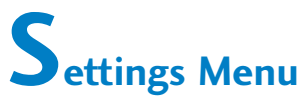

To enter Settings menu, tap the  $\begin{array}{|l|l|}\n\hline\n\end{array}$  =  $\begin{array}{|l|}\n\hline\n\end{array}$  key.

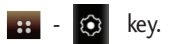

# **Settings Menu Settings Menu**

# **Call**

# **Call Forwarding**

When this network service is activated, you can direct your incoming calls to another number, for example, to your voice mailbox number. For details, contact AT&T. Select one of the divert options, for example, select If busy to divert voice calls when your number is busy or when you reject incoming calls.

The following options are available:

- ] **All Voice Calls:** Diverts voice calls unconditionally.
- **If Busy:** Diverts voice calls when the phone is in use.
- **If No Answer:** Diverts voice calls which you do not answer.
- **If Out of Reach:** Diverts voice calls when the phone is switched off or out of coverage.
- ] **All Data Calls:** Diverts to a number with a PC connection unconditionally.
- ] **All Fax Calls:** Diverts to a number with a fax connection unconditionally.

# **Send My Number**

This network service allows you to set your phone number to be displayed **On** or hidden Off from the person you are calling. You can select **Set by Network** if you prefer to have different settings for different service providers.

# **Auto Redial**

Select On, your phone redials the number you're trying to call up to 10 times after you hear a quick, engaged signal. Press [END] to stop the call attempts.

This feature attempts to redial numbers that are engaged due to the wireless network. It does not redial numbers to an engaged party.

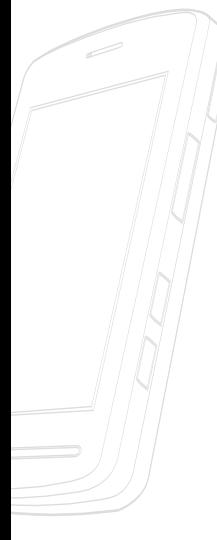

#### n **Note**

There will be no alert indicating the call has been connected.

You must stay on the line to hear when the call is connected.

#### **Answer Mode**

This allows you to determine how to answer the phone.

- **Any Key:** You can answer an incoming call by tapping the **[Send]** or [c] key. except the [END] key.
- **Send Key Only:** You can only answer an incoming call by pressing the [SEND] key.

# **Minute Minder**

This option allows you to specify whether the phone will beep every minute during an outgoing call to keep you informed of the length of the call.

# **Call Waiting**

The network will notify you of a new incoming call while you have a call in progress. Select Activate to request the network to activate call waiting, Deactivate to request the network to deactivate call waiting, or View Status, to check if the function is active or not.

# **Call Reject**

This menu allows you to enable or disable call reject for all numbers or a specific number.

- ] **Call Reject On/Off:** This feature allows you to reject or not the incoming calls unconditionally by disconnecting. When the **Reject All Calls** option is set, all incoming calls are routed directly to Voicemail.
- ] **Call Reject List:** Configures conditional call reject mode. After tapping [New], you can add call reject list by selecting[Contact List] or [New Number]. When you add a number to the list, you can add the number by entering it directly or by searching for the number in the Contact List.

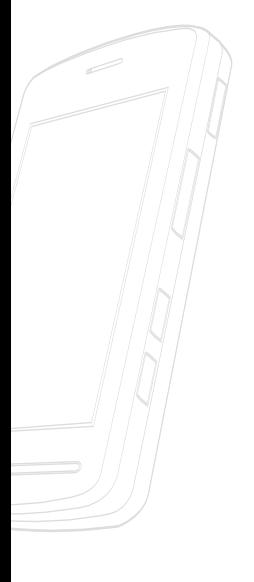

# **TTY**

Allows you to attach a TTY device enabling you to communicate with parties also using a TTY device.

A phone with TTY support is able to translate typed characters to voice. Voice can also be translated into characters and then displayed on the TTY.

#### **TTY mode (Tele Type writer)**

TTY modes are as follows :

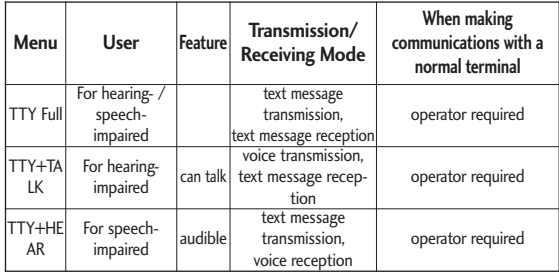

#### **1. TTY Full:**

- Users who cannot talk and hear send and receive a text message through TTY equipment.

#### **2. TTY Talk:**

- Users who can talk but cannot hear receive a text message and send voice messages through TTY equipment.

#### **3. TTY Hear:**

- Users who can hear but cannot talk send a text message and receive voice messages through TTY equipment.

#### **4. TTY Off:**

- Normal users send and receive without TTY equipment.

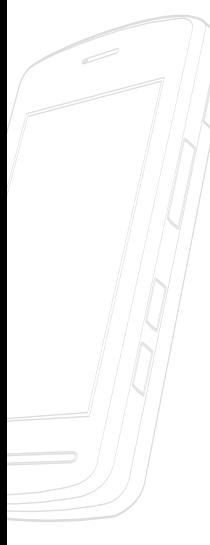

# $\epsilon$

#### **Connecting TTY Equipment and a Terminal**

- **1.** Connect a TTY cable to the TTY connection on the terminal. (the TTY connection location is the same as a hands-free ear socket)
- **2.** Enter the phone menu and set up the desired TTY mode. (For a TTY mode, see above)
- **3.** After setting a TTY mode, check the LCD screen of the phone for the TTY icon.
- **4.** Connect the TTY equipment to the power source and turn it on.
- **5.** Make a phone connection to the desired number.
- **6.** When a connection is made, use the TTY equipment to type in and send a text message or send a voice message.
- **7.** The voice or text message from the receiver end appears on the TTY equipment display.

# **Send DTMF Tones**

You can send the DTMF (dual tone multi-frequency) tones of the number on the display during a call.

This option is helpful for entering a password or account number when you call an automated system, like a banking service.

# **Video Share**

#### **Initial Notification**

- **On:** If the Video Share Call service is available and a voice call has been made, a pop-up window will be shown on the screen to ask whether to make a Video Share Call or not.
- **Off:** No notification window is displayed after the phone determines whether or not the Video Share call service is available.

#### ] **Auto Record**

- **On:** Automatically starts recording Video Share call images. You can view the recorded videos on  $\mathbf{H}$  –  $\mathbf{F}$  – [Videos].

- **Off:** Does not automatically start recording video share call images.

#### ] **Service**

- **On:** This option activates the Video Share Call service.
- **Off:** If this option is selected, the Video Share Call service will be unavailable even in a 3G service area. (If the service is **Off**, you will have to set it to **On** and restart the phone in order to reactivate the Video Share Call service).

# **Sound**

There can be 4 sound modes: General, Vibrate All, Silent and Ear Mic. General, Vibrate, and All Silent modes can be changed from the Volume menu under Ring tone. In addition, Press the side key in the idle mode to control the volume and sound modes. Ear Mic is available when respective instruments are attached.

# **Shop Ringtones**

Connects to AT&T Ring tone Shops.

# **Ringtones**

Shows and plays ring tones. These can be downloaded ring tones from Ring tone shops.

# **Volume**

This menu controls Ringtone, Call and Multimedia volume. It is available on Ring tone volume level 1~7

# **Message Alert Tones**

Allows you to select an alert tone which is played when a message is received. You can select any one from 10 message alert tones.

#### n **Note**

Full length music tracks cannot be set as ringtones.

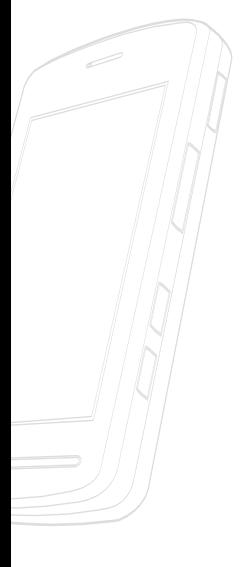

# **Alert Type**

- ] **Ringtones:** Supports 3 ring alert types. Ring, Ring and Vibration, and Ring after Vibration.
- ] **Message Alert Tones:** Supports 6 message alert types. Ring Once, Ring Every 2 Min, Ring Every 15 Min, Ring & Vibrate, Vibrate, Silent.
- ] **Other Alert Tones:** You can elect to turn Other Alert Tones Ring or Silent.

#### **Increasing Ringtone**

Allows you to select an Increasing Ringtone type which is played when a incoming call. You can elect to turn this On or Off.

#### **Power On/Off Tones**

Allows you to select a Power On/Off tone. You can elect to turn them to be On or Off.

# **Display**

# **Wallpapers**

You can select the background picture in standby mode.

# **Backlight Timer**

You can choose how long the backlight remains on for.

#### n **Note**

The longer the backlight is on for, the more battery power is used and you may need to charge your phone more often.

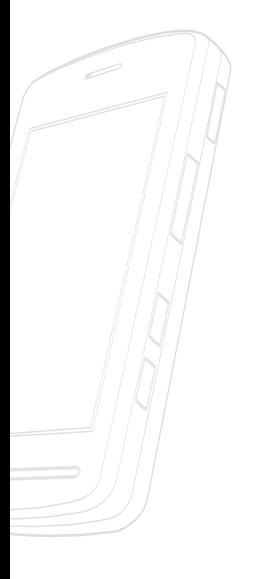

# **ShortCut Menu**

The shortcut menu provides eight further menu options. You need to set this by tapping -  $\mathbf{H}$  -- [Display] -[ShortCut Menu] to appear in stanyby mode. (Default is off.)

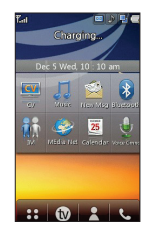

# **Brightness**

You can set the brightness of display screen. Use this to select whether or not the phone uses the backlight.

#### **Languages**

You can change the language for the display text on your phone. This change will also affect the Language Input mode.

# **Dialing Fonts**

Adjusts the font size.

# **Clocks & Calendar**

This feature allows you to select the internal LCD clock or Calendar display on the standby screen.

# **Themes**

You can set the theme of display: Black theme, Blue theme, Butterfly theme, and Fish theme.

# **Touch Settings**

You can set touch-feedback type such as Vibration, Sound, Silent when tapping the screen.

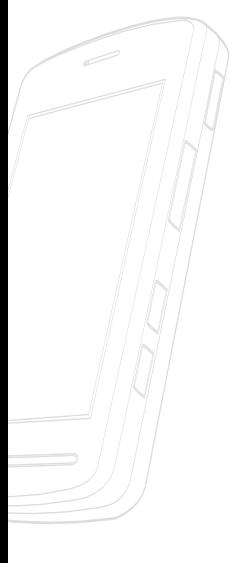

# **Date&Time**

#### **Date**

This allows you to enter the day, month and year. You can change the date format via the Date Format menu option.

# **Time**

This allows you to enter the current time. You can choose the time format via the Time Format menu option.

# **Auto Update**

Select On to set the phone to automatically update the time and date according to the current local time zone.

# **Bluetooth**

Your phone has built-in Bluetooth wireless technology, which makes it possible for you to connect your phone wirelessly to other Bluetooth devices such as a hands free device, PC, PDA, a remote screen, or other phones. Only one of the devices registered in your phone can be connected at a time. (To make a connection to the same type of device or change Bluetooth preferences, disconnect the existing device first.)

You can have a conversation via a cordless Bluetooth hands-free phone or browse the Internet, wirelessly connected via a mobile phone.

You can also exchange, for example, business cards, calendar items and pictures.

MobiTV or XMRadio is supported through Only Stereo Bluetooth.

Bluetooth A2DP Music Playing is available in the Music Player Menu.

#### **Hands-free profile**

This icon appears when the hands-free profile is used between the hands-free device and the phone. This allows you to call using a Bluetooth connection.

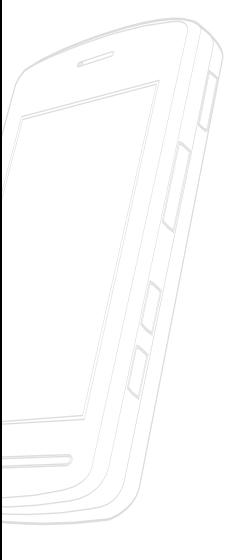

#### **A2DP profile**

This icon appears when the A2DP profile is used between the stereo headset device and the phone. This allows you to listen to an audio clip. A2DP is the Advanced Audio Distribution Profile, which provides support for streaming either mono or stereo audio using Bluetooth.

#### **Hand-free +A2DP profile**

This icon appears when both profiles of the hands-free and the A2DP are used between the compatible device and the phone. This allows you to call and listen to an audio clip using a Bluetooth connection.

For using each device, see a manual that comes with the device.

#### n **Note**

We recommend that your phone and the Bluetooth device you are communicating with be no more than 10 meters apart. The connection may be improved if there are no solid objects in between your phone and the other Bluetooth device.

# **Turn On**

This menu sets the Bluetooth on or off.

# **Search New Device**

This function allows you to search and add new device at once.

#### **Paired Devices**

This function allows you to view the list of all devices that are paired with your phone at once.

To add a new device, tap [New].

- **1.** Tap [New] key to search the device that can be connected and which is within range.
- **2.** If you want to stop searching, tap [Cancel].
- **3.** All of the devices found are displayed in the pop-up menu.

Select the desired device by tapping [OK] and entering the password.

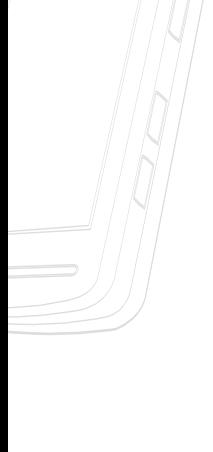

Í

# **Settings**

This menu allows you to configure the profile for a Bluetooth.

- **My Device Visibility** 
	- **1.** Selecting the Show option exposes your phone to other Bluetooth devices.
	- **2.** Selecting Hide shows your phone only to already paired devices.
- ] **My Device Name:** Allows you to change the handset's name that can be seen by other Bluetooth devices.
- ] **Supported Services:** Shows you all services that VU supports.
- ] **My Address:** You can check your Bluetooth address. You cannot change the default setting.
- ] **Primary Storage:** You can assign the primary storage to **Handset Memory** or **Memory Card.**

# **Quick Tips**

It helps you to have quick information about this mobile phone.

Go to the http://qt.wireless.att.com/

# **More**

# **Security**

Various codes and passwords are used to protect the features and settings of your phone. They are described in the following sections.

#### **Lock Handset**

You can use a security code to avoid unauthorized use of the phone.

If you set phone lock to When Power On, the phone will request a security code whenever you switch the phone on. If you set the phone lock to When SmartChip Changed, your phone will request a security code only when you change your SmartChip. If you set the phone lock to Immediately, your phone will lock immediately.

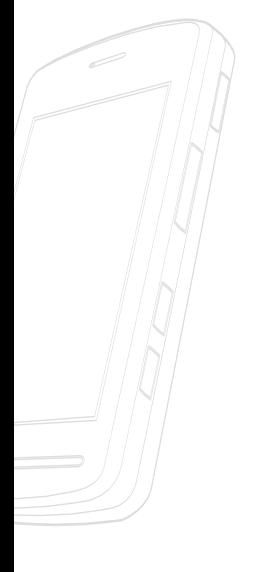

#### **PIN Code Request**

When the PIN code request feature is set to 'On', you must enter your PIN each time you switch the phone on. Consequently, any person who does not have your PIN cannot use your phone without your approval.

#### n **Note**

Before setting the PIN code request feature to Off, you must enter your PIN

The following [Options] are available:

- **Don:** You must enter the PIN each time the phone is switched on.
- ] **Off:** The phone connects directly to the network when you switch it on.

#### **Fixed Dial Number**

This allows you to restrict your outgoing calls to selected phone numbers, if this function is supported by your SmartChip. The PIN2 code is required.

- ] **FDN On/Off**
	- **On:** You can only call phone numbers stored in the Address Book. You must enter your PIN2.
	- **Off:** You can call any number.

#### ] **FDN List**

#### n **Note**

Not all SmartChips have a PIN2. If your SmartChip does not, this menu option is not displayed.

#### **Auto Screen Lock**

If you activate this function, the key will be locked automatically in standby mode without requesting the action of key.

#### **Change Codes**

The Change codes feature allows you to change your current password to a new one. You must enter the current password before you can specify a new one.

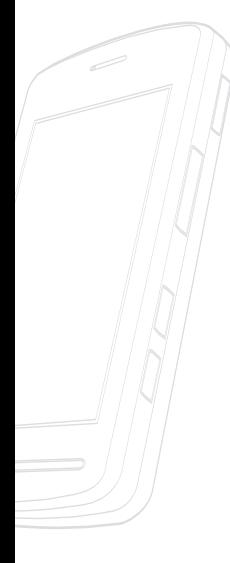

You can change the access codes for: **Security Code, PIN1, PIN2**

#### n **Note**

**PIN:** Personal Identification Number.

# **Connection**

#### **Network Profiles**

This menu shows the Network Profile. You can register, delete and edit by using the Options Menu. However, you cannot delete or edit default configurations provided by AT&T.

#### **USB Connection Mode**

You can transfer files from a compatible PC to the memory in your phone using the Mass Storage. When you connect the phone to a PC using the USB cable, this will be displayed as a removable disk through Windows Explorer.

#### **Network Selection**

- **Automatic:** This function automatically searches for the network and registers the handset to the network.
- ] **Manual:** This function enables you to search the network list and specify which network to attempt registration with.

#### **\* Preferred Network Lists**

You can select preferred network lists to display it saved in the current SmartChip and can edit the current preferred network list.

\* : Shown only if supported by SmartChip

# **Flight Mode**

This allows you to use only the phone's features that do not require the use of the wireless network when you are in an airplane or in places where the wireless network is prevented.

If you set the flight mode on, the  $\mathbb{Z}$  icon will be displayed on the screen instead of the network signal icon.

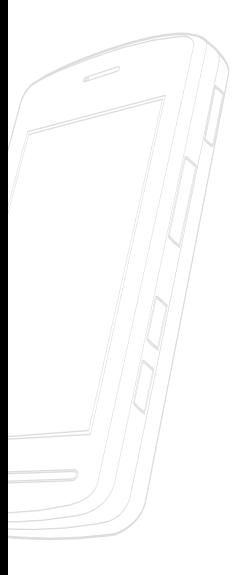

- ] **On:** You cannot make (or receive) any calls, including emergency calls, or use other features that require network coverage.
- ] **Off:** You can deactivate the flight mode and restart your handset to access the network.

# **Start Up Guide**

It helps you get to know how this mobile works.

# **Touch Calibration**

Reset your screen for ease of use.

# **Software Update**

This menu is used to resume a postponed software update. If new software exists, the AT&T server notifies devices using a WAP push message. Before updating new software after downloading it from the AT&T server, users will whether they would like to postpone the operation. Reminder times can be set to 30 minutes, 1 hour, and 4 hours. When the time is up, users are prompted again or users can resume the postponed operation using this menu at any time.

# **Check Memory**

#### **Common**

This function shows the status of the user memory of the handset.

#### **Reserved**

This function shows the status of the reserved memory for the user (Text Message, Contact List, Calendar, Tasks, Memo).

#### **SmartChip**

This function shows the status of the SmartChip card user memory.

#### **Memory Card**

If your phone has a multimedia memory card in the card slot, you can save images, sounds, and videos on the memory card. You can check the current status of the external memory card in the Memory status menu.

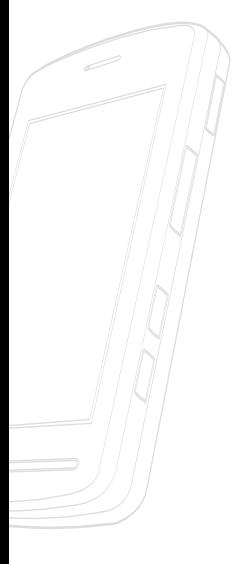
# **Handset Information**

This menu is used to view My Numbers, Manufacturer and Model Name information etc.

# **Reset Settings**

This function allows you to restore factory settings. To do this, you need the security code.

#### **Master Reset**

Restores the settings (e.g.: Audio, Display, Language, Date & Time, Bluetooth Settings) stored in the handset memory to default values.

#### **Master Clear**

Deletes downloaded/user created contents (e.g.: images, videos) from Handset content and the External Memory card.

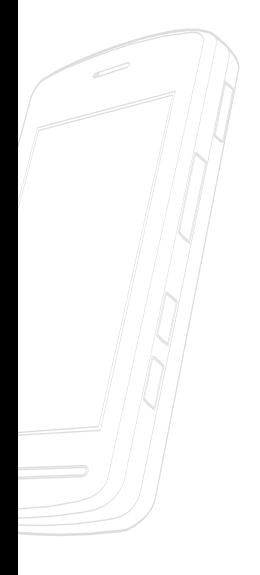

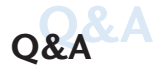

Please check to see if any problems you have encountered with the phone are described in this section before taking the phone in for a service or calling a service engineer.

**Q** How do I view the list of outgoing calls, incoming calls and missed calls? **A** Press the **[SEND]** key.

**Q** How do I view all numbers stored in the memory?

**A** Tap **in the IDLE** mode.

**Q** Why is the connection inconsistent or not audible in certain areas?

- **A** When the frequency environment is unstable in a certain area, connection may be inconsistent and not audible. Relocate to another area and try again.
- **Q** Why is the connection not consistent or abruptly disconnects even when established?
- **A** When frequency is unstable or weak or if there are too many users, connection may be cut off even after it was established. Please try again later or attempt after relocating to other areas.

**Q** Why does the LCD not turn on?

**A** Remove the battery and turn on the power after placing it back in. If there is no change, fully charge the battery and try again.

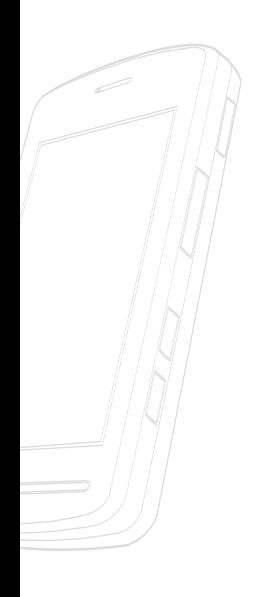

**Q** Why does the phone heat up?

- **A** The phone may get hot when there is a very long call duration or when games are played or even when surfing the Internet for a long time. This has no effect upon the life of the product or performance.
- **Q** Why does the battery run out so quickly during normal use?
- **A** It is due to the user environment or a large number of calls or a weak signal.
- **Q** Why is no number dialed when you recall an Address Book entry?
- **A** Check that the number has been stored correctly by using the Address book Search feature. Re-store them, if necessary.

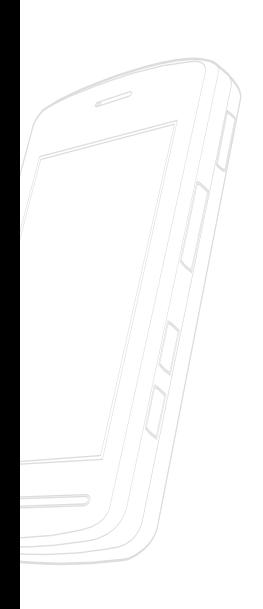

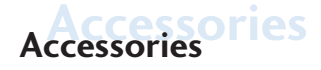

There are a variety of accessories available for your mobile phone. You can select these options according to your personal communication requirements. Consult your local dealer for availability.

# **Travel Adapter**

This adapter allows you to charge the battery. It supports standard U.S. 120 Volt 60Hz outlets.

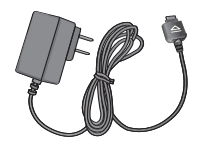

**Battery** Standard battery is available.

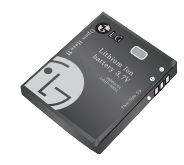

# **Stereo headset**

Allows hands-free operation. Includes earpiece and microphone.

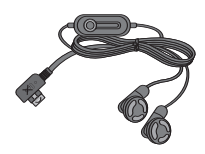

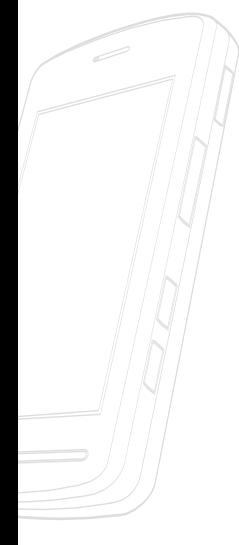

# **Data Cable Kit**

\* When installing, make sure to connect to the PC after your phone and the cable have been connected. Otherwise, your PC may have a problem.

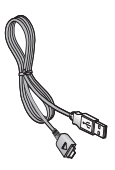

# n **Note**

- Always use genuine LG accessories. Failure to do this may invalidate your warranty.
- Accessories may be different in different regions; please check with our regional service company or agent for further enquiries.

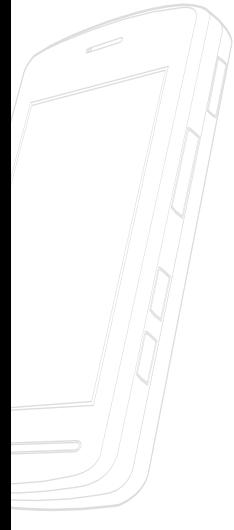

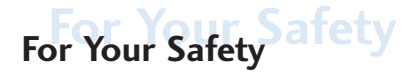

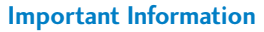

This user guide contains important information on the use and operation of this phone. Please read all the information carefully for optimal performance and to prevent any damage to or misuse of the phone. Any changes or modifications not expressly approved in this user guide could void your warranty for this equipment.

# **Before You Start**

# **Safety Instructions**

**WARNING!** To reduce the possibility of electric shock, do not expose your phone to high humidity areas, such as the bathroom, swimming pool, etc.

**Always store your phone away from heat.** Never store your phone in settings that may expose it to temperatures less than 32°F or greater than 104°F, such as outside during extreme weather conditions or in your car on a hot day. Exposure to excessive cold or heat will result in malfunction, damage and/or catastrophic failure.

**Be careful when using your phone near other electronic devices.** RF emissions from your mobile phone may affect nearby in adequately shielded electronic equipment. You should consult with manufacturers of any personal medical devices such as pacemakers and hearing aides to determine if they are susceptible to interference from your mobile phone. Turn off your phone in a medical facility or at a gas station. Never place your phone in a microwave oven as this will cause the battery to explode.

**IMPORTANT!** Please read the TIA SAFETY INFORMATION on page 114 before using your phone.

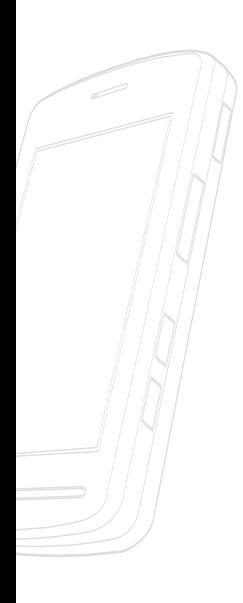

# Ì

# **Safety Information**

Read these simple guidelines. Breaking the rules may be dangerous or illegal. Further detailed information is given in this user guide.

- $\triangleright$  Do not disassemble this unit. Take it to a qualified service technician when repair work is required.
- ] Keep away from electrical appliances such as TVs, radios, and personal computers.
- The unit should be kept away from heat sources such as radiators or cookers.
- Do not drop.
- Do not subject this unit to mechanical vibration or shock.
- The coating of the phone may be damaged if covered with wrap or vinyl wrapper.
- ] Use dry cloth to clean the exterior of the unit. (Do not use solvent such as benzene, thinner or alcohol.)
- ▶ Do not subject this unit to excessive smoke or dust.
- Do not keep the phone next to credit cards or transport tickets; it can affect the information on the magnetic strips.
- Do not tap the screen with a sharp object; otherwise, it may damage the phone.
- $\triangleright$  Do not expose the phone to liquid or moisture.
- $\blacktriangleright$  Use the accessories like an earphone cautiously. Do not touch the antenna unnecessarily.

#### **Memory card information and care**

- ] The memory card cannot be used for recording copyright- protected data.
- ] Keep the memory card out of the small children's reach.
- Do not leave the memory card in extremely hot location.
- $\blacktriangleright$  Do not disassemble or modify the memory card.

# **FCC RF Exposure Information**

**WARNING!** Read this information before operating the phone.

In August 1996, the Federal Communications Commission (FCC) of the United States, with its action in Report and Order FCC 96-326, adopted an updated safety standard for human exposure to radio frequency (RF) electromagnetic energy emitted by FCC regulated transmitters. Those guidelines are consistent with the safety standard previously set by both U.S. and international standards bodies.

The design of this phone complies with the FCC guidelines and these international standards.

# **CAUTION**

Use only the supplied and approved antenna. Use of unauthorized antennas or modifications could impair call quality, damage the phone, void your warranty and/or result in violation of FCC regulations. Do not use the phone with a damaged antenna. If a damaged antenna comes into contact with skin, a minor burn may result. Contact your local dealer for a replacement antenna.

# **Body-worn Operation**

This device was tested for typical body-worn operations with the back of the phone kept 0.6 inches (1.5cm) between the user's body and the back of the phone. To comply with FCC RF exposure requirements, a minimum separation distance of 0.6 inches(1.5cm) must be maintained between the user s body and the back of the phone. Third-party belt-clips, holsters, and similar accessories containing metallic components should not be used. Body-worn accessories that cannot maintain 0.6 inches(1.5cm) separation distance between the user's body and the back of the phone, and have not been tested for typical body-worn operations may not comply with FCC RF exposure limits and should be avoided.

# **FCC Part 15 Class B Compliance**

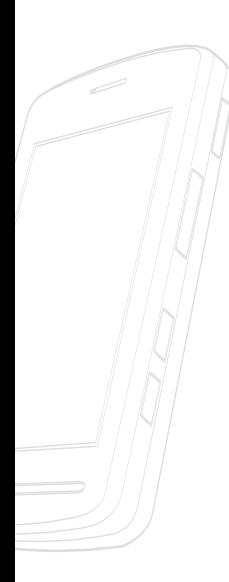

<span id="page-116-0"></span>This device and its accessories comply with part 15 of FCC rules. Operation is subject to the following two conditions:

(1) This device and its accessories may not cause harmful interference, and (2) this device and its accessories must accept any interference received, including interference that may cause undesired operation.

### **Cautions for Battery**

- Do not disassemble...
- Do not short-circuit.
- ▶ Do not expose to high temperature: 60°C (140°F).]
- Do not incinerate

# **Battery Disposal**

- Please dispose of your battery properly or bring to your local wireless carrier for recycling.
- Do not dispose in fire or with hazardous or flammable materials.

# **Adapter (Charger) Cautions**

- ] Using the wrong battery charger could damage your phone and void your warranty.
- ] The adapter or battery charger is intended for indoor use only.

Do not expose the adapter or battery charger to direct sunlight or use it in places with high humidity, such as the bathroom.

# **Avoid damage to your hearing**

- ] Damage to your hearing can occur if you are exposed to loud sound for long periods of time. We therefore recommend that you do not turn on or off the handset close to your ear. We also recommend that music and call volumes are set to a reasonable level.
- If you are listening to music while out and about, please ensure that the volume is at a reasonable level so that you are aware of your surroundings. This is particularly imperative when attempting to cross the street.

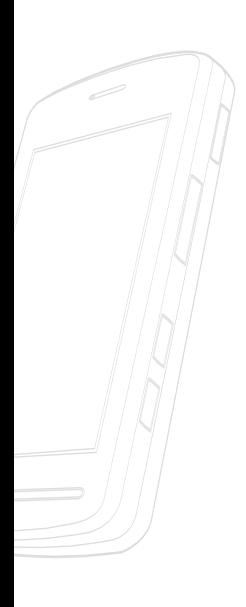

# **Safety Guidelines Safety Guidelines**

# **TIA Safety Information**

Provided herein is the complete TIA Safety Information for Wireless Handheld phones. Inclusion of the text covering Pacemakers, Hearing Aids, and Other Medical Devices is required in the owner's manual for CTIA Certification. Use of the remaining TIA language is encouraged when appropriate.

# **Exposure to Radio Frequency Signal**

Your wireless handheld portable telephone is a lowpower radio transmitter and receiver. When it is ON, it receives and also sends out radio frequency (RF) signals.

In August, 1996, the Federal Communications Commissions (FCC) adopted RF exposure guidelines with safety levels for handheld wireless phones. Those guidelines are consistent with the safety standards previously set by both U.S. and international standards bodies:

ANSI C95.1 (1992) \*

NCRP Report 86 (1986)

#### ICNIRP (1996)

Those standards were based on comprehensive and periodic evaluations of the relevant scientific literature. For example, over 120 scientists, engineers, and physicians from universities, government health agencies, and industry reviewed the available body of research to develop the ANSI Standard (C95.1).

\* American National Standards Institute;National Council on Radiation Protection and Measurements;International Commission on Non-Ionizing Radiation Protection

The design of your phone complies with the FCC guidelines (and those standards).

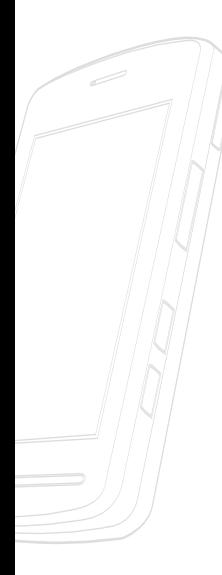

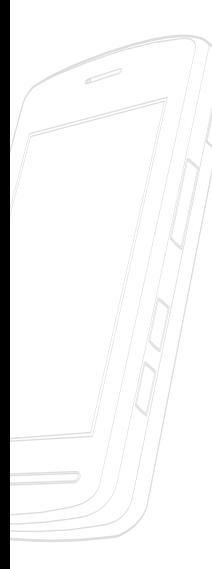

# **Antenna Care**

Use only the supplied or an approved replacement antenna. Unauthorized antennas, modifications, or attachments could damage the phone and may violate FCC regulations.

# **Phone Operation**

NORMAL POSITION: Hold the phone as you would any other telephone with the antenna pointed up and over your shoulder.

# **Tips on Efficient Operation**

For your phone to operate most efficiently:

] Do not touch the antenna unnecessarily when the phone is in use. Contact with the antenna affects call quality and may cause the phone to operate at a higher power level than otherwise needed.

# **Driving**

Check the laws and regulations on the use of wireless phones in the areas where you drive. Always obey them. Also, if using your phone while driving, please:

- $\triangleright$  Give full attention to driving driving safely is your first responsibility;
- $\blacktriangleright$  Use hands-free operation, if available;
- ] Pull off the road and park before making or answering a call if driving conditions so require.

# **Electronic Devices**

Most modern electronic equipment is shielded from RF signals. However, certain electronic equipment may not be shielded against the RF signals from your wireless phone.

# **Pacemakers**

The Health Industry Manufacturers Association recommends that a minimum separation of six (6') inches be maintained between a handheld wireless phone and a pacemaker to avoid potential interference with the pacemaker. These recommendations are consistent with the independent research by and recommendations of Wireless Technology Research.

Persons with pacemakers:

- $\triangleright$  Should ALWAYS keep the phone more than six inches from their pacemaker when the phone is turned ON;
- ] Should not carry the phone in a breast pocket.
- ] Should use the ear opposite the pacemaker to minimize the potential for interference.
- If you have any reason to suspect that interference is taking place, turn your phone OFF immediately.

# **Hearing Aids**

Some digital wireless phones may interfere with some hearing aids. In the event of such interference, you may want to consult AT&T.

# **Other Medical Devices**

If you use any other personal medical device, consult the manufacturer of your device to determine if they are adequately shielded from external RF energy. Your physician may be able to assist you in obtaining this information.

# **Health Care Facilities**

Turn your phone OFF in health care facilities when any regulations posted in these areas instruct you to do so. Hospitals or health care facilities may use equipment that could be sensitive to external RF energy.

# **Vehicles**

RF signals may affect improperly installed or inadequately shielded electronic systems in motor vehicles. Check with the manufacturer or its representative regarding your vehicle.

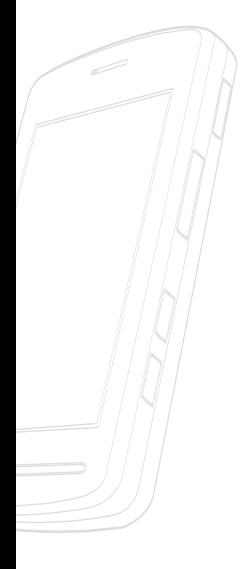

You should also consult the manufacturer of any equipment that has been added to your vehicle.

# **Posted Facilities**

Turn your phone OFF in any facility where posted notices so require.

# **Aircraft**

FCC regulations prohibit using your phone while in the air. Turn your phone OFF before boarding an aircraft.

# **Blasting Areas**

To avoid interfering with blasting operations, turn your phone OFF when in a 'blasting areas or in areas posted: 'Turn off two-way radio'. Obey all signs and instructions.

# **Potentially Explosive Atmosphere**

Turn your phone OFF when in any area with a potentially explosive atmosphere and obey all signs and instructions. Sparks in such areas could cause an explosion or fire resulting in bodily injury or even death.

Areas with a potentially explosive atmosphere are often, but not always, marked clearly. Potential areas may include: fueling areas (such as gasoline stations); below deck on boats; fuel or chemical transfer or storage facilities; vehicles using liquefied petroleum gas (such as propane or butane); areas where the air contains chemicals or particles (such as grain, dust, or metal powders); and any other area where you would normally be advised to turn off your vehicle engine.

# **For Vehicles Equipped with an Air Bag**

An air bag inflates with great force. DO NOT place objects, including either installed or portable wireless equipment, in the area over the air bag or in the air bag deployment area. If in-vehicle wireless equipment is improperly installed and the air bag inflates, serious injury could result.

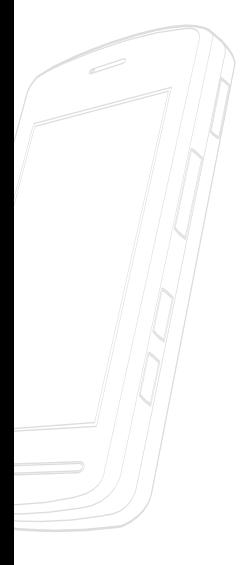

# **Safety Information**

Please read and observe the following information for safe and proper use of your phone and to prevent damage. Also, keep the user guide in an accessible place at all the times after reading it.

- ] Do not disassemble or open crush, bend or deform, puncture or shred.
- ▶ Do not modify or remanufacture, attempt to insert foreign objects into the battery, immerse or expose to water or other liquids, expose to fire, explosion or other hazard.
- $\triangleright$  Only use the battery for the system for which it is specified.
- ] Only use the battery with a charging system that has been qualified with the system per IEEE-Std- 1725-2006. Use of an unqualified battery or charger may present a risk of fire, explosion, leakage, or other hazard.
- ] Do not short circuit a battery or allow metallic conductive objects to contact battery terminals.
- $\blacktriangleright$  Replace the battery only with another battery that has been qualified with the system per this standard, IEEE-Std-1725-2006. Use of an unqualified battery may present a risk of fire, explosion, leakage or other hazard.
- Promptly dispose of used batteries in accordance with local regulations.
- ] Battery usage by children should be supervised.
- $\triangleright$  Avoid dropping the phone or battery. If the phone or battery is dropped, especially on a hard surface, and the user suspects damage, take it to a service center for inspection.
- At least, one of the Authentication methods may be implemented. (e.g. H/W, S/W, Mechanical, Hologram, etc.)
- Improper battery use may result in a fire, explosion or other hazard.

# **Charger and Adapter Safety**

] The charger and adapter are intended for indoor use only.

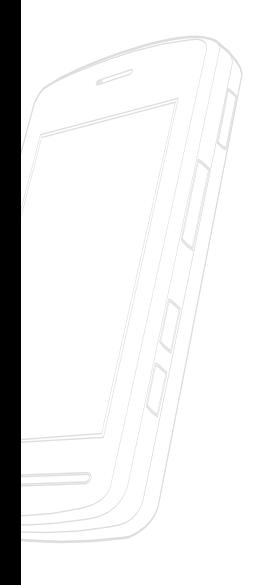

# **Battery Information and Care**

- Please dispose of your battery properly or take it to your local wireless carrier for recycling.
- The battery does not need to be fully discharged before recharging.
- ▶ Use only LG-approved chargers specific to your phone model since they are designed to maximize battery life.
- $\triangleright$  Do not disassemble or impact the battery as it may cause electric shock, short-circuit, and fire. Store the battery in a place out of reach of children.
- ] Keep the battery's metal contacts clean.

T

- Replace the battery when it no longer provides acceptable performance. The battery can be recharged several hundred times before replacement.
- ] Recharge the battery after long periods of non-use to maximize battery life.
- ▶ Battery life will vary due to usage patterns and environmental conditions.
- ▶ Use of extended backlighting, MEdia Net Browsing, and data connectivity kits affect battery life and talk/standby times.
- $\blacktriangleright$  The self-protection function of the battery cuts the power of the phone when its operation is in an abnormal state. In this case, remove the battery from the phone, reinstall it, and turn the phone on.

#### **Explosion, Shock, and Fire Hazards**

- Do not put your phone in a place subject to excessive dust and keep the minimum required distance between the power cord and heat sources.
- ] Unplug the power cord prior to cleaning your phone, and clean the power plug pin when it is dirty.
- $\blacktriangleright$  When using the power plug, ensure that it is firmly connected. If it is not, it may cause excessive heat or fire.
- $\blacktriangleright$  If you put your phone in a pocket or bag without covering the receptacle of the phone (power plug pin), metallic articles (such as a coin, paperclip or pen) may short-circuit the phone. Always cover the receptacle when not in use.

] Do not short-circuit the battery. Metallic articles such as a coin, paperclip or pen in your pocket or bag may short-circuit the  $+$  and  $-$  terminals of the battery (metal strips on the battery) upon moving. Short-circuit of the terminal may damage the battery and cause an explosion.

# **General Notice**

- ] Using a damaged battery or placing a battery in your mouth may cause serious injury.
- Do not place items containing magnetic components such as a credit card, phone card, bank book or subway ticket near your phone. The magnetism of the phone may damage the data stored in the magnetic strip.
- ] Talking on your phone for a long period of time may reduce call quality due to heat generated during use.
- $\blacktriangleright$  When the phone is not used for a long period time, store it in a safe place with the power cord unplugged.
- $\blacktriangleright$  Using the phone in proximity to receiving equipment (i.e., TV or radio) may cause interference to the phone.
- ▶ Do not use the phone if the antenna is damaged. If a damaged antenna contacts skin, it may cause a slight burn. Please contact an LG Authorized Service Centre to replace the damaged antenna.
- Do not immerse your phone in water. If this happens, turn it off immediately and remove the battery. If the phone does not work, take it to an LG Authorized Service Centre.
- Do not paint your phone.
- ] The data saved in your phone might be deleted due to careless use, repair of the phone, or upgrade of the software. Please backup your important phone numbers. (Ring tones, text messages, voice messages, pictures, and videos could also be deleted.) The manufacturer is not liable for damage due to the loss of data.
- $\blacktriangleright$  When you use the phone in public places, set the ring tone to vibration so as not to disturb others.

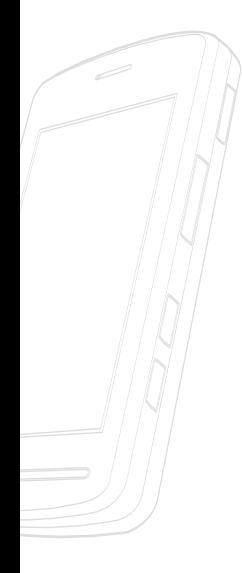

Do not turn your phone on or off when putting it in your ear.

# **FDA Consumer Update**

The U.S. Food and Drug Administration Centre for Devices and Radiological Health Consumer Update on Mobile Phones.

#### **1. Do wireless phones pose a health hazard?**

The available scientific evidence does not show that any health problems are associated with using wireless phones. There is no proof, however, that wireless phones are absolutely safe. Wireless phones emit low levels of radiofrequency energy (RF) in the microwave range while being used. They also emit very low levels of RF when in the standby mode. Whereas high levels of RF can produce health effects (by heating tissue), exposure to low level RF that does not produce heating effects causes no known adverse health effects. Many studies of low level RF exposures have not found any biological effects. Some studies have suggested that some biological effects may occur, but such findings have not been confirmed by additional research. In some cases, other researchers have had difficulty in reproducing those studies, or in determining the reasons for inconsistent results.

#### **2. What is the FDA's role concerning the safety of wireless phones?**

Under the law, the FDA does not review the safety of radiation-emitting consumer products such as wireless phones before they can be sold, as it does with new drugs or medical devices. However, the agency has authority to take action if wireless phones are shown to emit radiofrequency energy (RF) at a level that is hazardous to the user. In such a case, the FDA could require the manufacturers of wireless phones to notify users of the health hazard and to repair, replace, or recall the phones so that the hazard no longer exists.

Although the existing scientific data do not justify FDA regulatory actions, the FDA has urged the wireless phone industry to take a number of steps, including the following:

 $\blacktriangleright$  Support needed research into possible biological effects of RF of the type emitted by wireless phones;

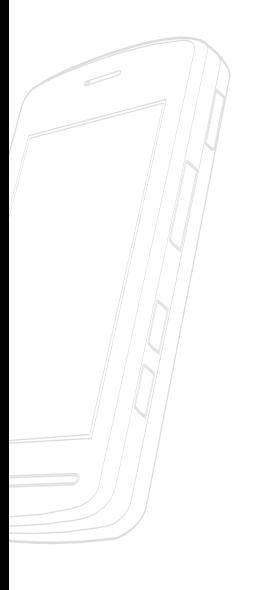

- ▶ Design wireless phones in a way that minimizes any RF exposure to the user that is not necessary for device function; and
- ] Cooperate in providing users of wireless phones with the best possible information on possible effects of wireless phone use on human health.

The FDA belongs to an interagency working group of the federal agencies that have responsibility for different aspects of RF safety to ensure coordinated efforts at the federal level. The following agencies belong to this working group:

- National Institute for Occupational Safety and Health
- **Environmental Protection Agency**
- ] Occupational Safety and Health Administration (Administración de la seguridad y salud laborales)
- ▶ Occupational Safety and Health Administration
- **National Telecommunications and Information Administration**

The National Institutes of Health participates in some interagency working group activities, as well.

The FDA shares regulatory responsibilities for wireless phones with the Federal Communications Commission (FCC). All phones that are sold in the United States must comply with FCC safety guidelines that limit RF exposure. The FCC relies on the FDA and other health agencies for safety questions about wireless phones.

The FCC also regulates the base stations that the wireless phone networks rely upon. While these base stations operate at higher power than do the wireless phones themselves, the RF exposures that people get from these base stations are typically thousands of times lower than those they can get from wireless phones. Base stations are thus not the subject of the safety questions discussed in this document.

#### **3. What kinds of phones are the subject of this update?**

The term 'wireless phone' refers here to handheld wireless phones with built-in antennas, often called 'cell', 'mobile', or 'PCS' phones. These types of wireless phones can expose the user to measurable radiofrequency energy

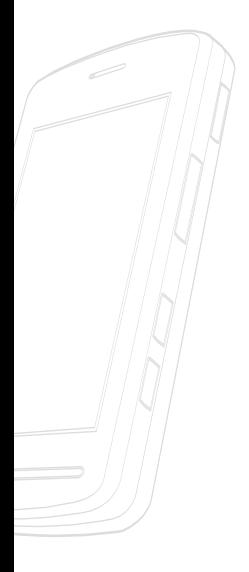

(RF) because of the short distance between the phone and the user's head. These RF exposures are limited by FCC safety guidelines that were developed with the advice of the FDA and other federal health and safety agencies. When the phone is located at greater distances from the user, the exposure to RF is drastically lower because a person's RF exposure decreases rapidly with increasing distance from the source. The so-called 'cordless phones,' which have a base unit connected to the telephone wiring in a house, typically operate at far lower power levels, and thus produce RF exposures far below the FCC safety limits.

#### **4. What are the results of the research done already?**

The research done thus far has produced conflicting results, and many studies have suffered from flaws in their research methods. Animal experiments investigating the effects of radiofrequency energy (RF) exposures characteristic of wireless phones have yielded conflicting results that often cannot be repeated in other laboratories. A few animal studies, however, have suggested that low levels of RF could accelerate the development of cancer in laboratory animals. However, many of the studies that showed increased tumor development used animals that had been genetically engineered or treated with cancer causing chemicals so as to be pre-disposed to develop cancer in the absence of RF exposure. Other studies exposed the animals to RF for up to 22 hours per day. These conditions are not similar to the conditions under which people use wireless phones, so we don't know with certainty what the results of such studies mean for human health. Three large epidemiology studies have been published since December 2000. Between them, the studies investigated any possible association between the use of wireless phones and primary brain cancer, glioma, meningioma, or acoustic neuroma, tumors of the brain or salivary gland, leukemia, or other cancers. None of the studies demonstrated the existence of any harmful health effects from wireless phone RF exposures. However, none of the studies can answer questions about long-term exposures, since the average period of phone use in these studies was around three years.

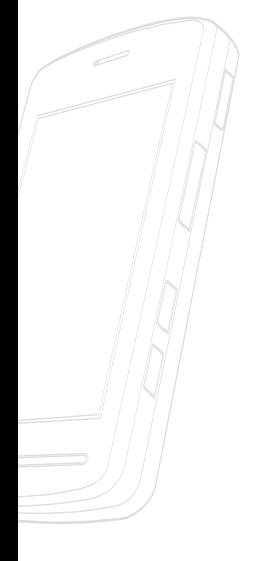

#### **5. What research is needed to decide whether RF exposure from wireless phones poses a health risk?**

A combination of laboratory studies and epidemiological studies of people actually using wireless phones would provide some of the data that are needed. Lifetime animal exposure studies could be completed in a few years. However, very large numbers of animals would be needed to provide reliable proof of a cancer promoting effect if one exists. Epidemiological studies can provide data that is directly applicable to human populations, but 10 or more years follow-up may be needed to provide answers about some health effects, such as cancer. This is because the interval between the time of exposure to a cancer-causing agent and the time tumors develop - if they do- may be many, many years. The interpretation of epidemiological studies is hampered by difficulties in measuring actual RF exposure during day-today use of wireless phones. Many factors affect this measurement, such as the angle at which the phone is held, or which model of phone is used.

#### **6. What is the FDA doing to find out more about the possible health effects of wireless phone RF?**

The FDA is working with the U.S. National Toxicology Program and with groups of investigators around the world to ensure that high priority animal studies are conducted to address important questions about the effects of exposure to radiofrequency energy (RF). The FDA has been a leading participant in the World Health Organization International Electromagnetic Fields (EMF) Project since its inception in 1996. An influential result of this work has been the development of a detailed agenda of research needs that has driven the establishment of new research programs around the world. The project has also helped develop a series of public information documents on EMF issues. The FDA and the Cellular Telecommunications & Internet Association (CTIA) have a formal Cooperative Research and Development Agreement (CRADA) to do research on wireless phone safety. The FDA provides the scientific oversight, obtaining input from experts in government, industry, and academic organizations. CTIA-funded research is conducted through contracts with independent investigators. The initial research will include both laboratory studies and studies of wireless phone

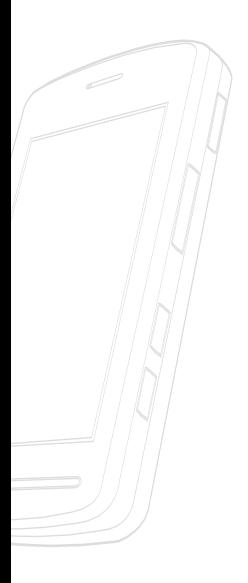

users. The CRADA will also include a broad assessment of additional research needs in the context of the latest research developments around the world.

#### **7. How can I find out how much radio frequency energy exposure I can get by using my wireless phone?**

All phones sold in the United States must comply with Federal Communications Commission (FCC) guidelines that limit radio frequency energy (RF) exposures. The FCC established these guidelines in consultation with the FDA and the other federal health and safety agencies. The FCC limit for RF exposure from wireless telephones is set at a Specific Absorption Rate (SAR) of 1.6 watts per kilogram (1.6 W/kg). The FCC limit is consistent with the safety standards developed by the Institute of Electrical and Electronic Engineering (IEEE) and the National Council on Radiation Protection and Measurement. The exposure limit takes into consideration the body's ability to remove heat from the tissues that absorb energy from the wireless phone and is set well below levels known to have effects. Manufacturers of wireless phones must report the RF exposure level for each model of phone to the FCC. The FCC website [\(http://www.fcc.gov/oet/rfsafety\)](http://www.fcc.gov/oet/rfsafety) gives directions for locating the FCC identification number on your phone so you can find your phone's RF exposure level in the online listing.

#### **8. What has the FDA done to measure the radio frequency energy coming from wireless phones?**

The Institute of Electrical and Electronic Engineers (IEEE) is developing a technical standard for measuring the radio frequency energy (RF) exposure from wireless phones and other wireless handsets with the participation and leadership of FDA scientists and engineers. The standard, 'Recommended Practice for Determining the Spatial- Peak Specific Absorption Rate (SAR) in the Human Body Due to Wireless Communications Devices: Experimental Techniques,' sets forth the first consistent test methodology for measuring the rate at which RF is deposited in the heads of wireless phone users. The test method uses a tissuesimulating model of the human head. Standardized SAR test methodology is expected to greatly improve the consistency of measurements made at different laboratories on the same phone. SAR is the measurement of the amount of energy absorbed in tissue, either by the

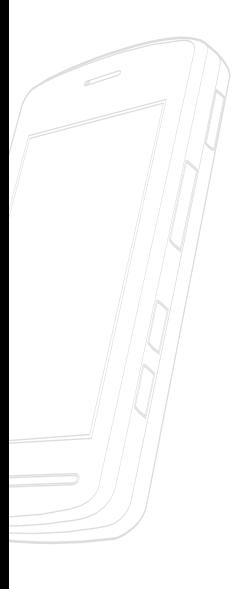

whole body or a small part of the body. It is measured in watts/kg (or milliwatts/g) of matter. This measurement is used to determine whether a wireless phone complies with safety guidelines.

#### **9. What steps can I take to reduce my exposure to radiofrequency energy from my wireless phone?**

If there is a risk from these products - and at this point we do not know that there is - it is probably very small. But if you are concerned about avoiding even potential risks, you can take a few simple steps to minimize your exposure to radiofrequency energy (RF). Since time is a key factor in how much exposure a person receives, reducing the amount of time spent using a wireless phone will reduce RF exposure. If you must conduct extended conversations by wireless phone every day, you could place more distance between your body and the source of the RF, since the exposure level drops off dramatically with distance. For example, you could use a headset and carry the wireless phone away from your body or use a wireless phone connected to a remote antenna. Again, the scientific data do not demonstrate that wireless phones are harmful. But if you are concerned about the RF exposure from these products, you can use measures like those described above to reduce your RF exposure from wireless phone use.

#### **10. What about children using wireless phones?**

The scientific evidence does not show a danger to users of wireless phones, including children and teenagers. If you want to take steps to lower exposure to radiofrequency energy (RF), the measures described above would apply to children and teenagers using wireless phones. Reducing the time of wireless phone use and increasing the distance between the user and the RF source will reduce RF exposure. Some groups sponsored by other national governments have advised that children be discouraged from using wireless phones at all. For example, the government in the United Kingdom distributed leaflets containing such a recommendation in December 2000. They noted that no evidence exists that using a wireless phone causes brain tumors or other ill effects. Their recommendation to limit wireless phone use by children was strictly precautionary; it was not based on scientific evidence that any health hazard exists.

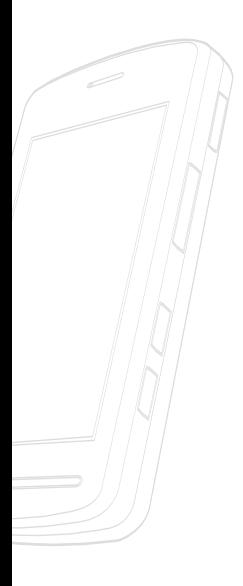

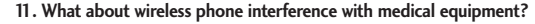

Radio frequency energy (RF) from wireless phones can interact with some electronic devices. For this reason, the FDA helped develop a detailed test method to measure electromagnetic interference (EMI) of implanted cardiac pacemakers and defibrillators from wireless telephones. This test method is now part of a standard sponsored by the Association for the Advancement of Medical instrumentation (AAMI). The final draft, a joint effort by the FDA, medical device manufacturers, and many other groups, was completed in late 2000. This standard will allow manufacturers to ensure that cardiac pacemakers and defibrillators are safe from wireless phone EMI. The FDA has tested hearing aids for interference from handheld wireless phones and helped develop a voluntary standard sponsored by the Institute of Electrical and Electronic Engineers (IEEE). This standard specifies test methods and performance requirements for hearing aids and wireless phones so that no interference occurs when a person uses a 'compatible' phone and a 'compatible' hearing aid at the same time. This standard was approved by the IEEE in 2000. The FDA continues to monitor the use of wireless phones for possible interactions with other medical devices. Should harmful interference be found to occur, the FDA will conduct testing to assess the interference and work to resolve the problem.

#### **12. Where can I find additional information?**

For additional information, please refer to the following resources:

FDA web page on wireless phones [\(http://www.fda.gov/cdrh/phones/index.html\)](http://www.fda.gov/cdrh/phones/index.html)

Federal Communications Commission (FCC) RF Safety Program [\(http://www.fcc.gov/oet/rfsafety\)](http://www.fcc.gov/oet/rfsafety)

International Commission on Non-lonizing Radiation Protection [\(http://www.icnirp.de\)](http://www.icnirp.de)

World Health Organization (WHO) International EMF Project [\(http://www.icnirp.de\)](http://www.icnirp.de)

National Radiological Protection Board (UK) [\(http://www.nrpb.org.uk\)](http://www.nrpb.org.uk)

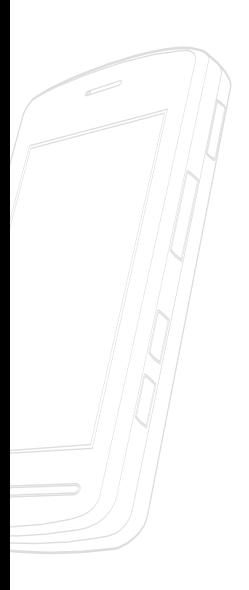

# **Driver Safety Tips**

Your wireless phone gives you the powerful ability to communicate by voice almost anywhere, anytime. An important responsibility accompanies the benefits of wireless phones, one that every user must uphold.

When operating a car, driving is your first responsibility.

When using your wireless phone behind the wheel of a car, practice good common sense and remember the following tips:

- **1.** Get to know your wireless phone and its features such as speed dial and redial. Carefully read your instruction manual and learn to take advantage of valuable features most phones offer, including automatic redial and memory. Also, work to memorize the phone keypad so you can use the speed dial function without taking your attention off the road.
- **2.** When available, use a hands-free device. A number of hands-free wireless phone accessories are readily available today. Whether you choose an installed mounted device for your wireless phone or a speaker phone accessory, take advantage of these devices if available to you.
- **3.** Position your wireless phone within easy reach. Make sure you place your wireless phone within easy reach and where you can reach it without removing your eyes from the road. If you get an incoming call at an inconvenient time, if possible, let your voicemail answer it for you.
- **4.** Suspend conversations during hazardous driving conditions or situations. Let the person you are speaking with know you are driving; if necessary, suspend the call in heavy traffic or hazardous weather conditions. Rain, sleet, snow and ice can be hazardous, but so is heavy traffic. As a driver, your first responsibility is to pay attention to the road.
- **5.** Do not take notes or look up phone numbers while driving. If you are reading an address book or business card, or writing a "to-do" list while driving a car, you are not watching where you are going. It is common sense. Don't get caught in a dangerous situation because you are reading or writing and not paying attention to the road or nearby vehicles.

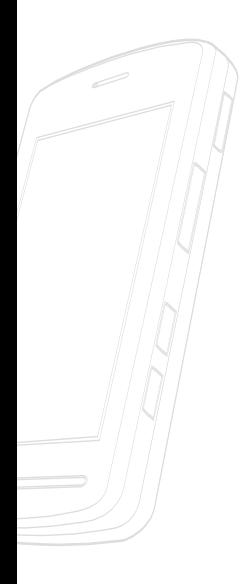

- **6.** Dial sensibly and assess the traffic; if possible, place calls when you are not moving or before pulling into traffic. Try to plan your calls before you begin your trip or attempt to coincide your calls with times you may be stopped at a stop sign, red light or otherwise stationary. But if you need to dial while driving, follow this simple tip— dial only a few numbers, check the road and your mirrors, then continue.
- **7.** Do not engage in stressful or emotional conversations that may be distracting. Stressful or emotional conversations and driving do not mix; they are distracting and even dangerous when you are behind the wheel of a car. Make people you are talking with aware you are driving and if necessary, suspend conversations which have the potential to divert your attention from the road.
- **8.** Use your wireless phone to call for help. Your wireless phone is one of the greatest tools you can own to protect yourself and your family in dangerous situations — with your phone at your side, help is only three numbers away. Dial 911 or other local emergency number in the case of fire, traffic accident, road hazard or medical emergency. Remember, it is a free call on your wireless phone!
- **9.** Use your wireless phone to help others in emergencies. Your wireless phone provides you a perfect opportunity to be a "Good Samaritan" in your community. If you see an auto accident, crime in progress or other serious emergency where lives are in danger, call 911 or other local emergency number, as you would want others to do for you.
- **10.** Call roadside assistance or a special wireless non-emergency assistance number when necessary. Certain situations you encounter while driving may require attention, but are not urgent enough to merit a call for emergency services. But you can still use your wireless phone to lend a hand. If you see a broken-down vehicle posing no serious hazard, a broken traffic signal, a minor traffic accident where no one appears injured or a vehicle. you know to be stolen, call roadside assistance or other special non-emergency wireless number.

For more information, please call to 888-901-SAFE, or visit our website [www.wow-com.com](http://www.wow-com.com)

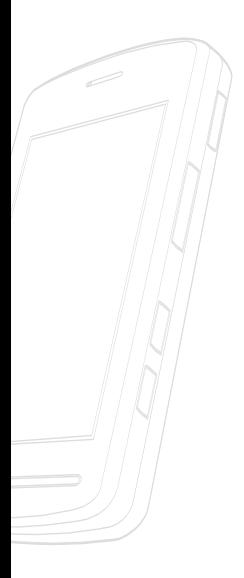

# **Consumer Information on SAR (Specific Absorption Rate)**

#### **This Model Phone Meets the Government's Requirements for Exposure to Radio Waves.**

Your wireless phone is a radio transmitter and receiver. It is designed and manufactured not to exceed the emission limits for exposure to radio frequency (RF) energy set by the Federal Communications Commission (FCC) of the U.S. Government. These limits are part of comprehensive guidelines and establish permitted levels of RF energy for the general population. The guidelines are based on standards that were developed by independent scientific organizations through periodic and thorough evaluation of scientific studies. The standards include a substantial safety margin designed to assure the safety of all persons, regardless of age and health.

The exposure standard for wireless mobile phones employs a unit of measurement known as the Specific Absorption Rate, or SAR. The SAR limit set by the FCC is 1.6W/kg. \* Tests for SAR are conducted using standard operating positions specified by the FCC with the phone transmitting at its highest certified power level in all tested frequency bands. Although SAR is determined at the highest certified power level, the actual SAR level of the phone while operating can be well below the maximum value. Because the phone is designed to operate at multiple power levels to use only the power required to reach the network, in general, the closer you are to a wireless base station antenna, the lower the power output.

Before a phone model is available for sale to the public, it must be tested and certified to the FCC that it does not exceed the limit established by the government-adopted requirement for safe exposure. The tests are performed in positions and locations (e.g., at the ear and worn on the body) as required by the FCC for each model. The highest SAR value for this model phone when tested for use at the ear is 1.26 W/kg and when worn on the body, as described in this user's manual, is 0.508 W/kg. (Body-worn measurements differ among phones models, depending upon available accessories and FCC requirements.) While there may be differences between SAR levels of various phones and at various positions, they all meet the government requirement for

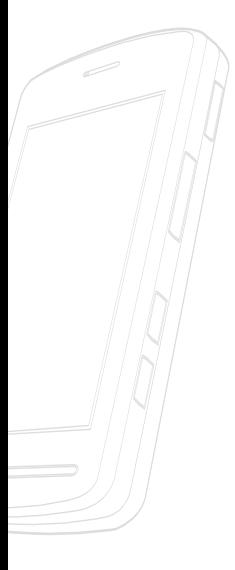

safe exposure.

The FCC has granted an Equipment Authorization for this model phone with all reported SAR levels evaluated as in compliance with the FCC RF emission guidelines. SAR information on this model phone is on file with the FCC and can be found under the Display Grant section of<http://www.fcc.gov/oet/fccid> after searching on FCC ID BEJCU920.

Additional information on Specific Absorption Rates (SAR) can be found on the Cellular Telecommunications Industry Association (CTIA) website at <http://www.wow-com.com>

\* In the United States and Canada, the SAR limit for mobile phones used by the public is 1.6 watts/kg (W/kg) averaged over one gram of tissue. The standard incorporates a substantial margin of safety to give additional protection for the public and to account for any variations in measurements.

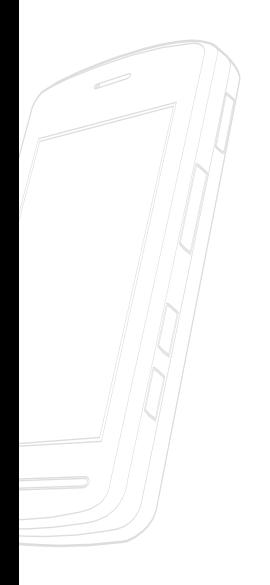

# **Glossary Glossary**

<span id="page-135-0"></span>To help you understand the main technical terms and abbreviations used in this booklet and take full advantage of the feature on your mobile phone, here are a few definitions.

# **Call Barring**

Ability to restrict outgoing and incoming calls.

# **Call Divert**

Ability to reroute calls to another number.

# **Call Waiting**

Ability to inform users that they have an incoming call when engaged on another call.

# **GPRS (General Packet Radio Service)**

GPRS guaranties continuous connection to the Internet for mobile phone and computer users. It is based on the Global System for Mobile Communication (GSM) circuit-switched cellular phone connections and the Short Message Service (SMS).

# **GSM (Global System for Mobile Communication)**

International standard for cellular communication, guaranteeing compatibility between the various network operators. GSM covers most European countries and many other parts of the world.

# **Java**

Programming language generating applications that can run on all hardware platforms, whether small, medium or large, without modification. It has been promoted for and geared heavily to the Web, both for public Web sites and Intranets. When a Java program runs from a Web page, it is called a Java applet. When it is run on a mobile phone or pager, it is called a MIDlet.

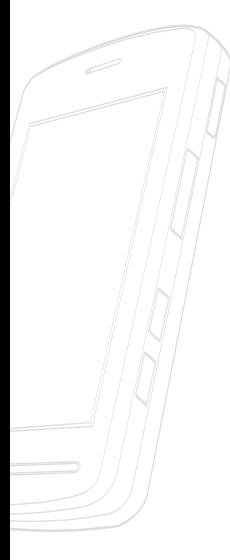

# **Line Identification Services (Caller ID)**

Service allowing subscribers to view or block the telephone numbers of callers.

# **Conference Calls**

Ability to establish a conference call involving up to five additional parties.

# **Phone Password**

Security code used to unlock the phone when you have selected the option to lock it automatically each time it switches on.

# **Roaming**

Use of your phone when you are outside your home area (when traveling for example).

# **SDN (Service Dial Number)**

Telephone numbers supplied by your network provider and giving access to special services, such as voice mail, directory inquiries, customer support and emergency services.

# **SmartChip**

Card containing a chip with all the information required to operate the phone (network and memory information, as well as the subscriber's personal data). The SmartChip fits into a small slot on the back of the phone and is protected by the battery.

# **SMS (Short Message Service)**

Network service sending and receiving messages to and from another subscriber without having to speak to the correspondent. The message created or received (up to 160 characters long) can be displayed, received, edited or sent.

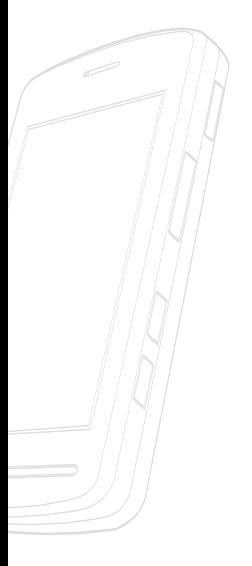

#### **Patent Information**

This product was manufactured under one or more of the following U.S. patents: 5276765 5749067 6061647

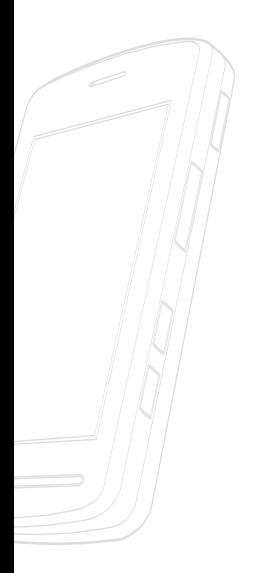

# Index

 $\begin{picture}(120,20) \put(0,0){\line(1,0){0.5}} \put(15,0){\line(1,0){0.5}} \put(15,0){\line(1,0){0.5}} \put(15,0){\line(1,0){0.5}} \put(15,0){\line(1,0){0.5}} \put(15,0){\line(1,0){0.5}} \put(15,0){\line(1,0){0.5}} \put(15,0){\line(1,0){0.5}} \put(15,0){\line(1,0){0.5}} \put(15,0){\line(1,0){0.5}} \put(15,0){\line(1,0){0.5}}$ 

# $\overline{A}$

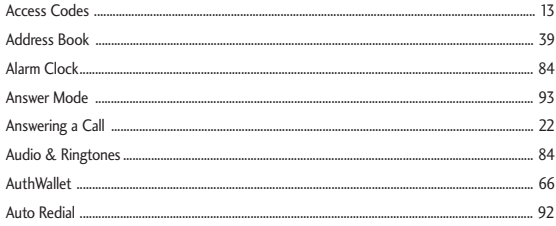

# $\overline{B}$

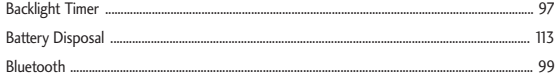

# $\mathsf C$

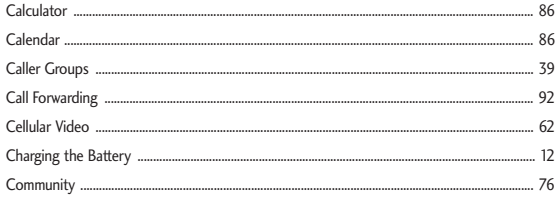

# D

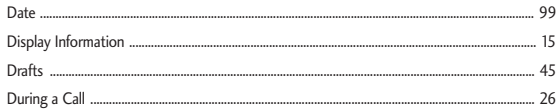

# Ė

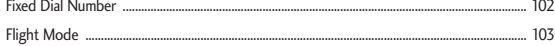

# $\mathsf C$

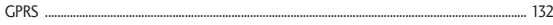

# Ï

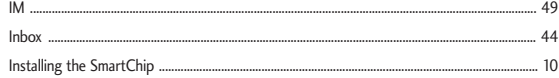

# f.

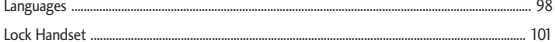

 $\mathcal{P}$ 

# $\overline{\mathsf{M}}$

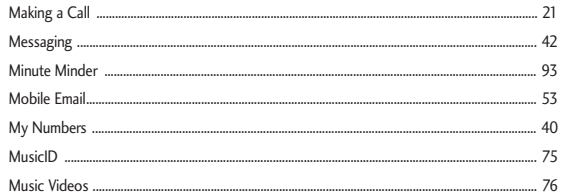

# N

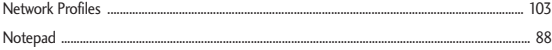

# $\overline{O}$

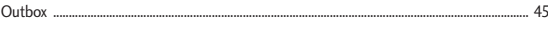

# $\overline{\mathsf{R}}$

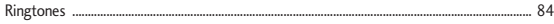

# $\overline{\mathsf{S}}$

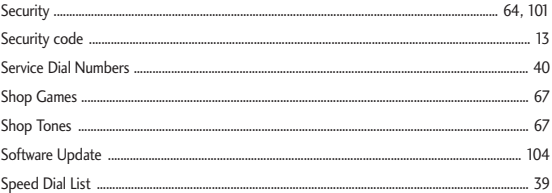

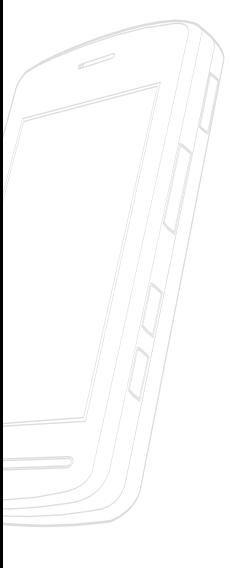

# $\overline{\mathsf{s}}$

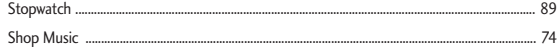

#### T

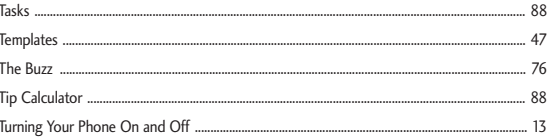

# $\overline{U}$

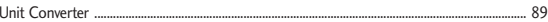

# $\mathbf v$

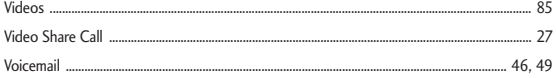

# W

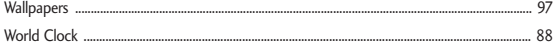

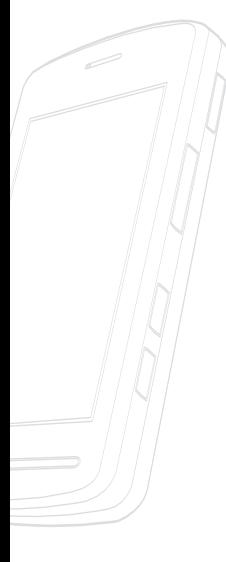

Bluetooth QD ID B013291